# HP nešiojamasis kompiuteris

Bendrasis vadovas

© Copyright 2011 Hewlett-Packard Development Company, L.P.

"Bluetooth" yra jo savininkui priklausantis prekės ženklas, kuriuo bendrovė "Hewlett-Packard" naudojasi pagal licenciją. "Intel" yra "Intel Corporation" prekės ženklas JAV ir kitose šalyse. "Microsoft" ir "Windows" yra JAV registruoti "Microsoft Corporation" prekių ženklai. "Java" yra "Sun Microsystems, Inc." prekės ženklas JAV.

Čia pateikta informacija gali būti pakeista apie tai nepranešus. Vienintelės produktų ir paslaugų garantijos yra išdėstytos raštiškuose garantijų patvirtinimuose, pateikiamuose su tam tikrais produktais ir paslaugomis. Nė vienas iš išdėstytų dalykų negali būti laikomas papildoma garantija. HP neprisiima atsakomybės už šio dokumento technines ar redagavimo klaidas ar praleidimus.

Pirmasis leidimas: 2011 m. gegužės mėnuo

Dokumento dalies numeris: 649596-E21

#### **Produkto informacija**

Šiame bendrajame vadove aprašytos funkcijos, bendros daugumai modelių. Kai kurių funkcijų jūsų kompiuteryje gali nebūti.

# **Įspėjimas dėl saugos**

**PERSPĖJIMAS!** Kad sumažintumėte sužeidimų riziką dėl karščio arba kompiuterio perkaitimo, nedėkite kompiuterio ant kelių ir neuždenkite kompiuterio ventiliacijos angų. Kompiuterį dėkite tik ant kieto, plokščio paviršiaus. Žiūrėkite, kad kiti daiktai, pavyzdžiui, prijungiamas spausdintuvas arba minkšti daiktai, pavyzdžiui, pagalvės, patiesalai arba drabužiai neuždengtų ventiliacijos angų. Be to, užtikrinkite, kad kompiuteriui veikiant kintamosios srovės adapteris nesiliestų prie odos arba minkšto paviršiaus, pavyzdžiui, pagalvių, patiesalų arba drabužių. Kompiuteris ir kintamosios srovės adapteris atitinka vartotojui tinkamos paviršiaus temperatūros apribojimus, nustatytus Tarptautiniame informacinių technologijų įrangos saugos standarte (IEC 60950).

# **Turinys**

 $\mathbf{L}^{\mathbf{r}}$ ÷.

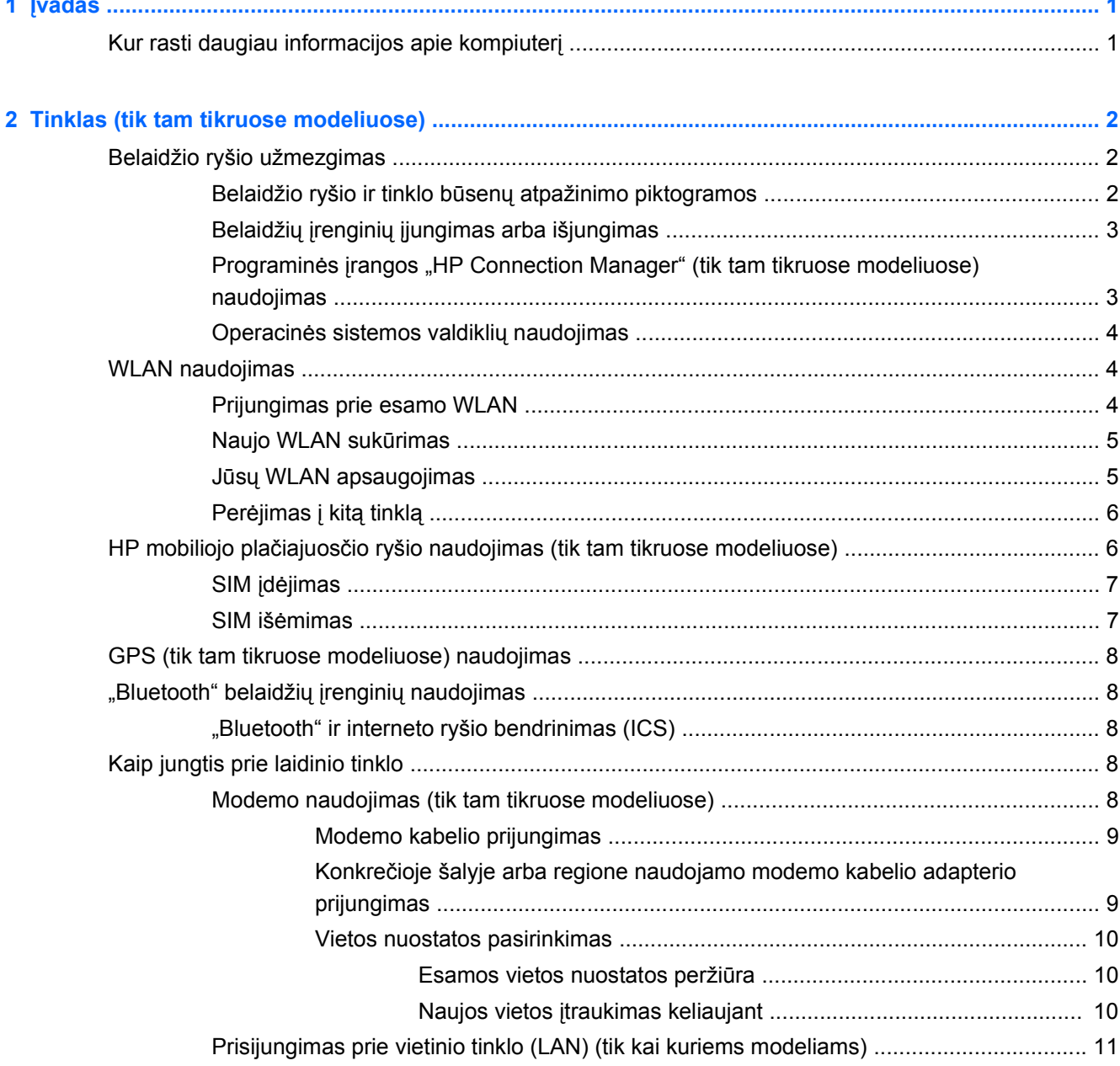

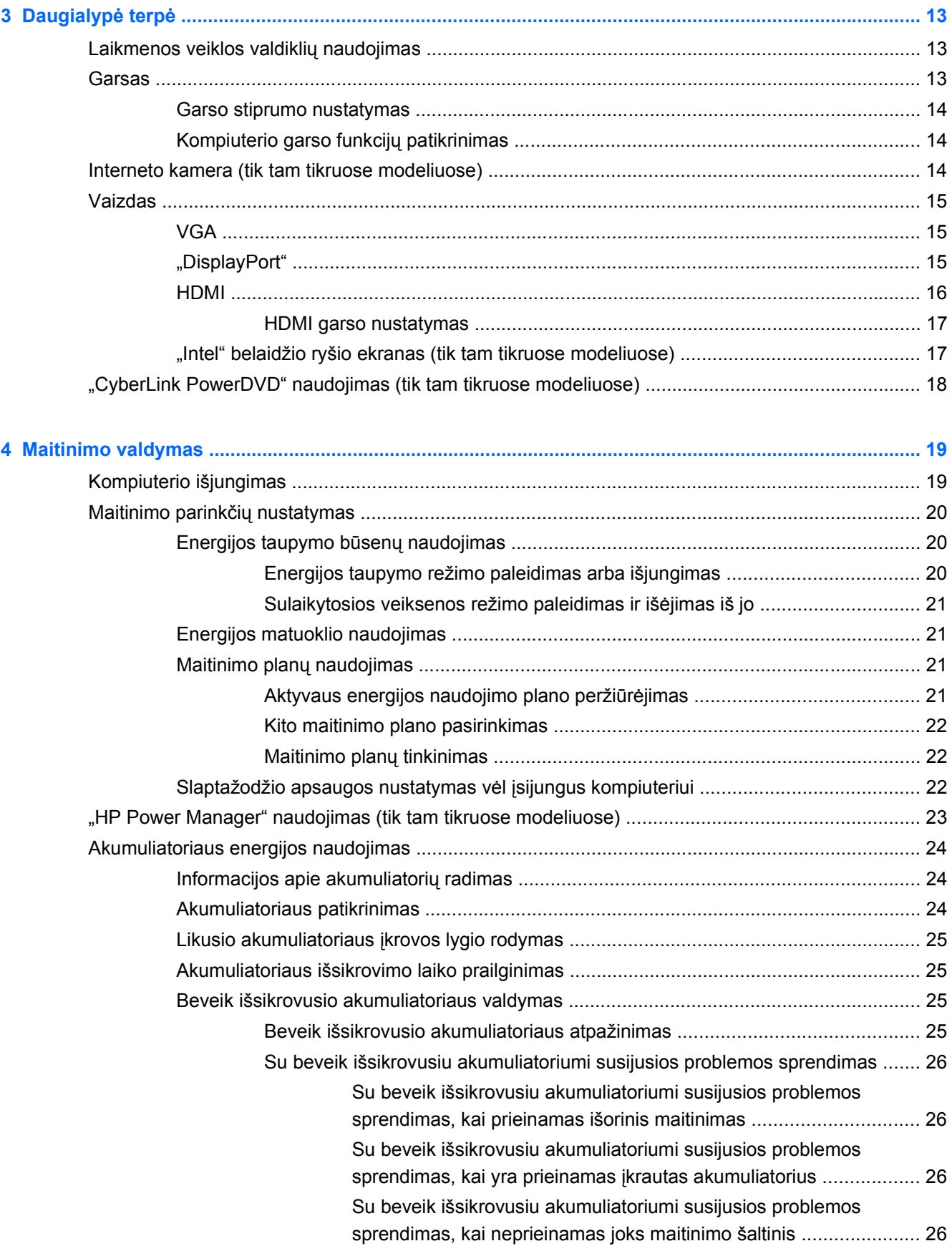

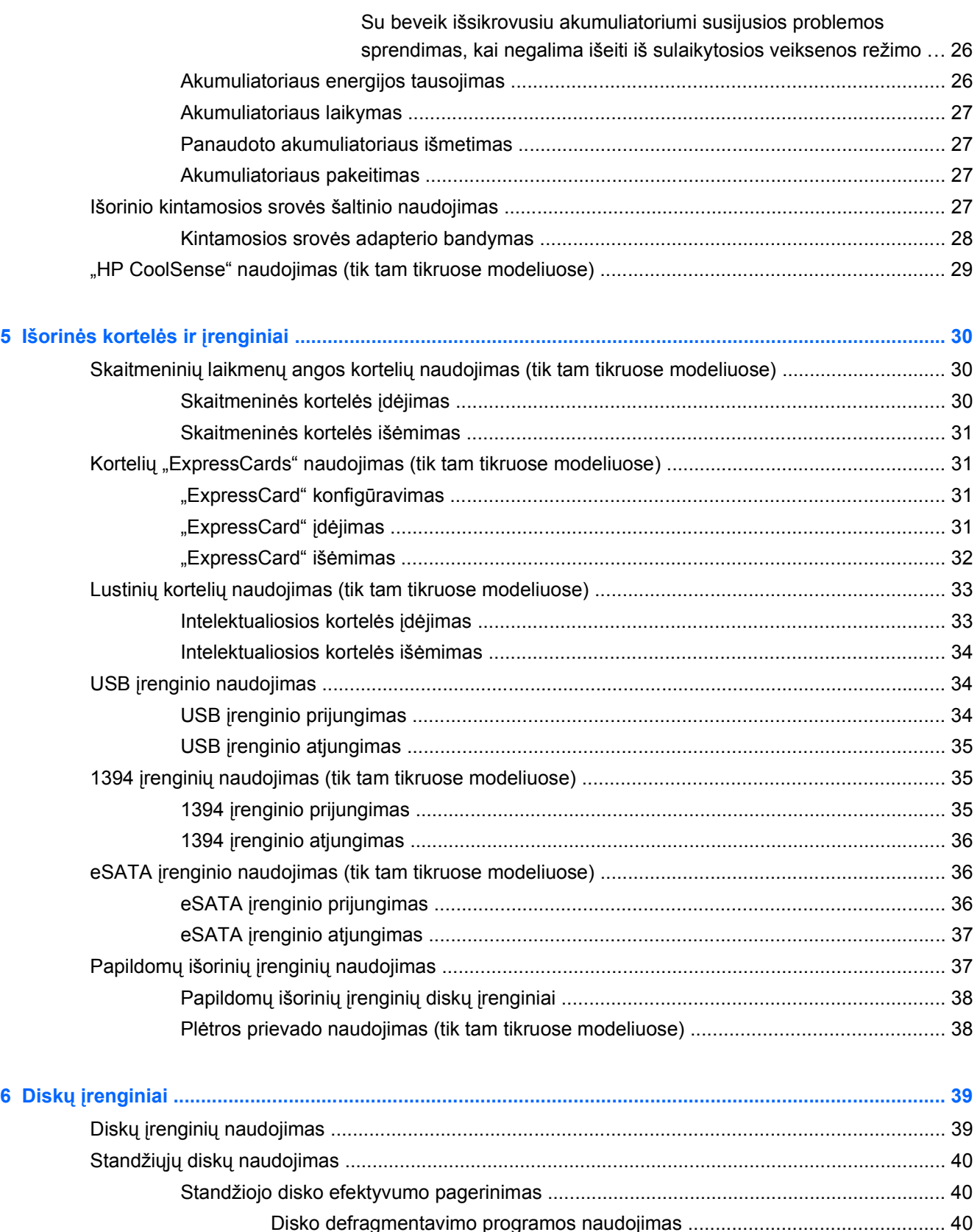

[Disko defragmentavimo programos naudojimas ............................................... 40](#page-49-0) Priemonė[s "Disko valymas" naudojimas ........................................................... 40](#page-49-0)

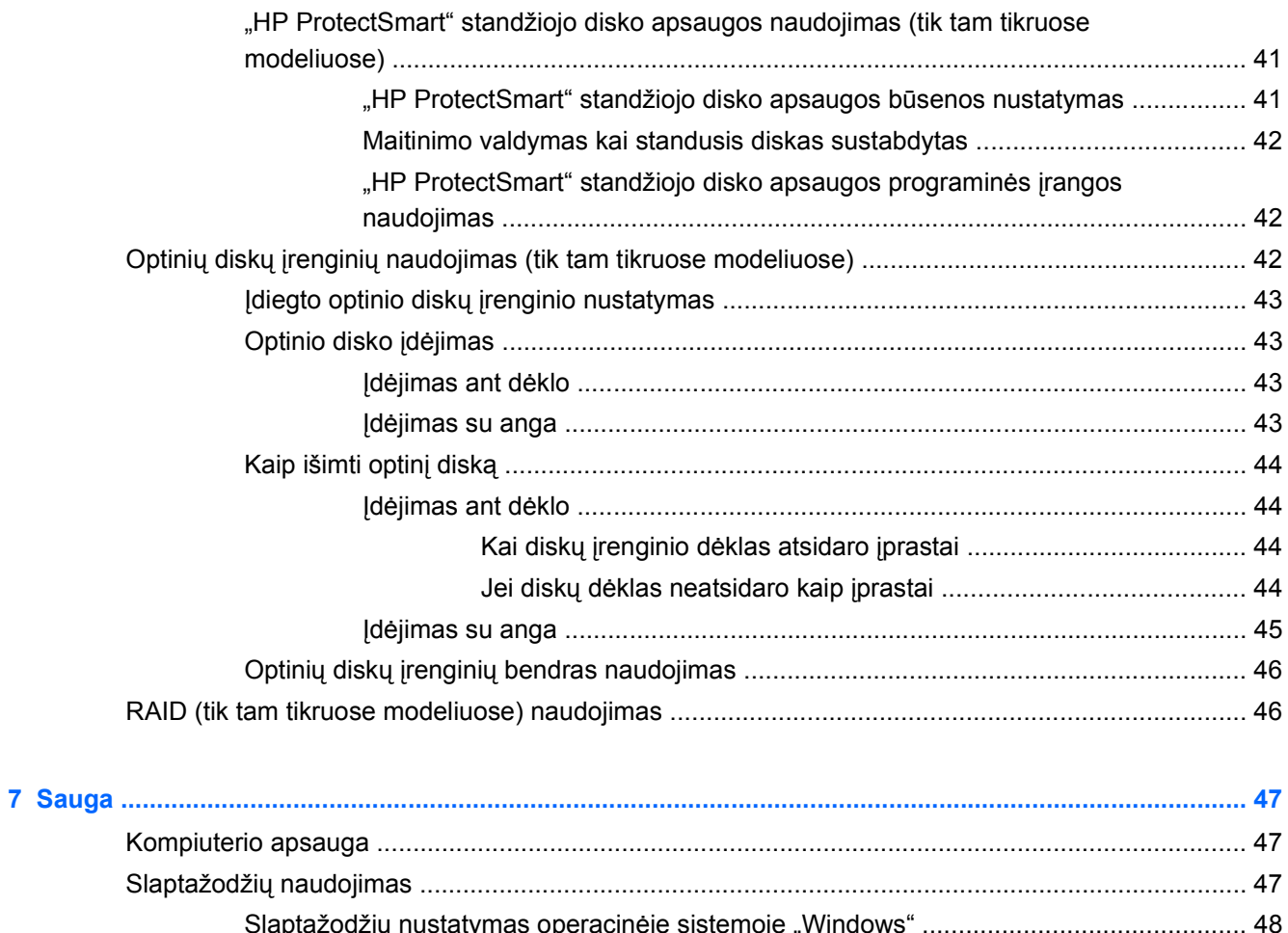

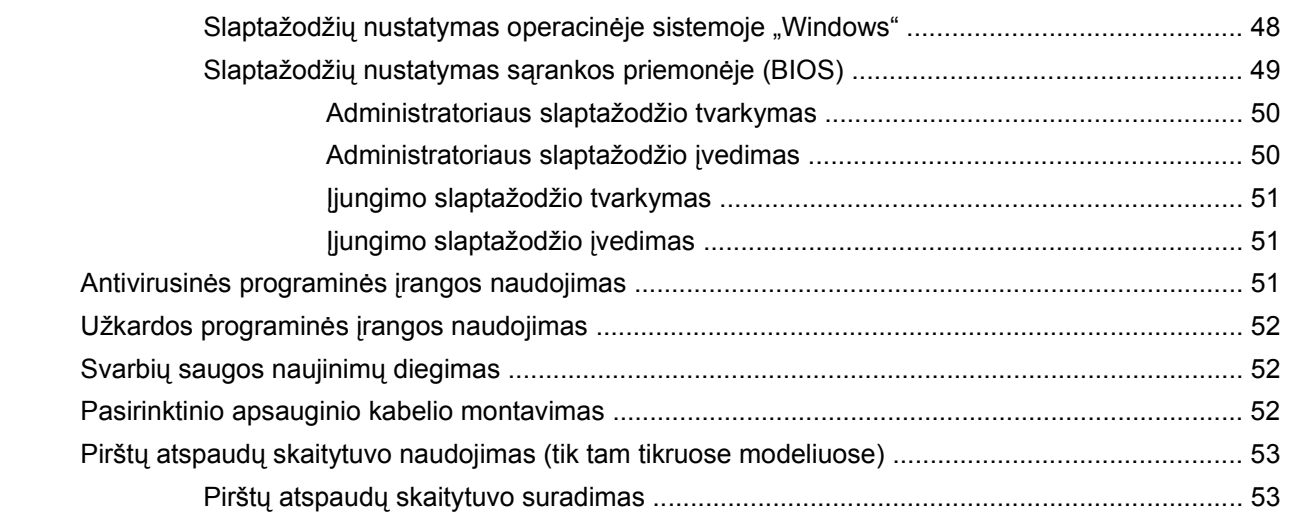

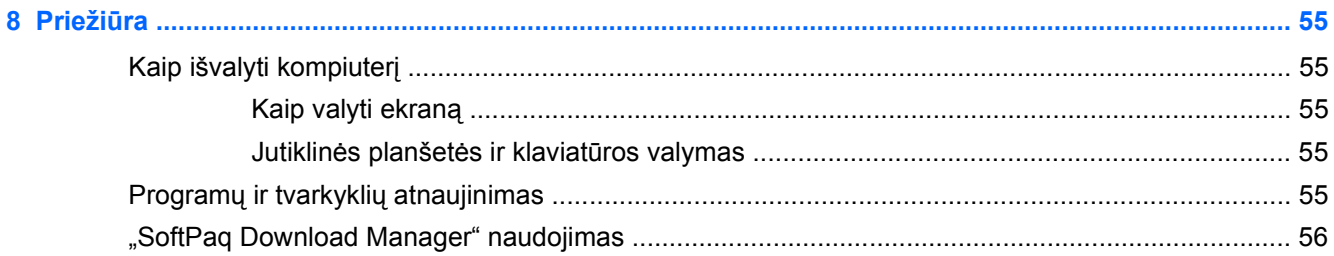

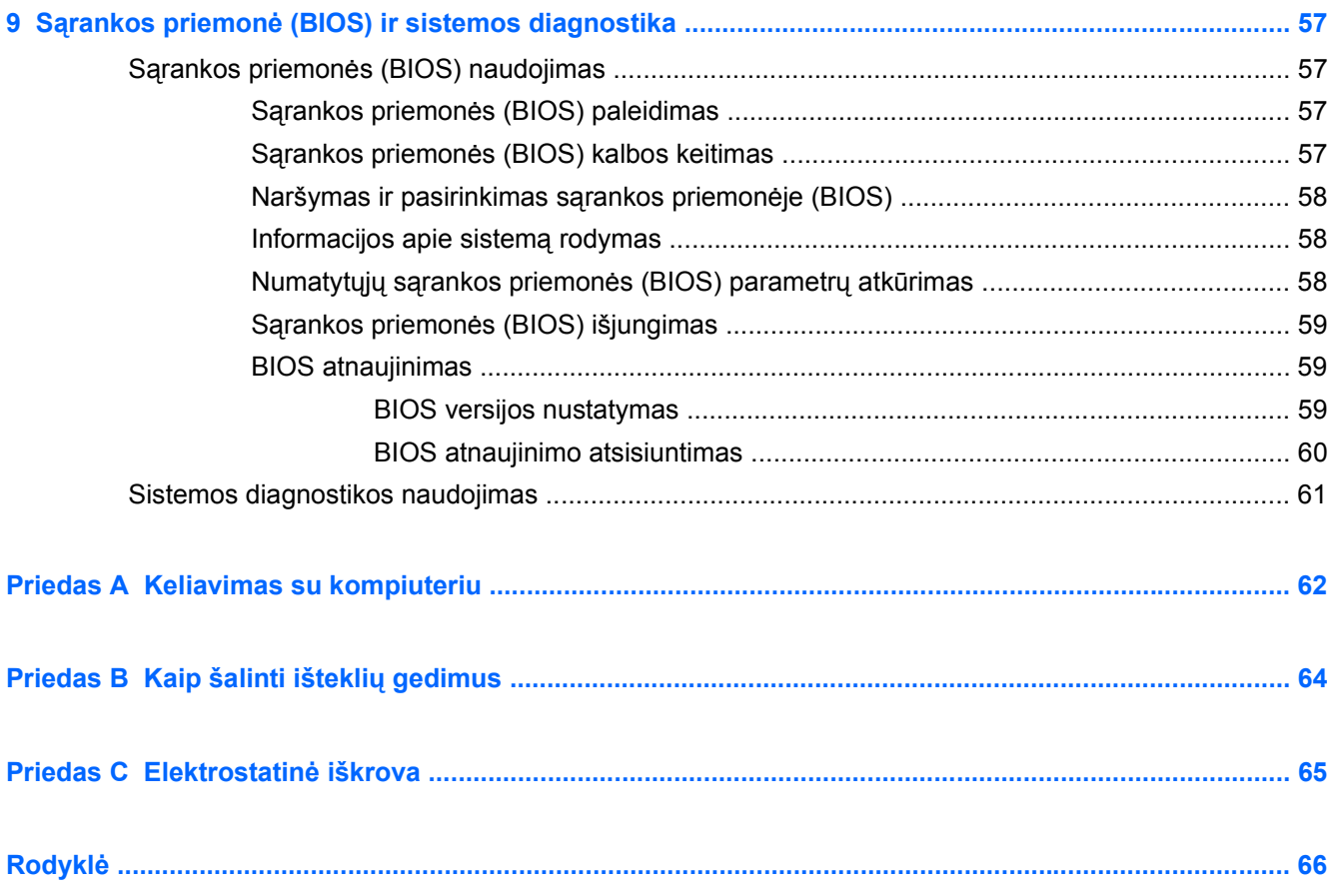

# <span id="page-10-0"></span>**1 Įvadas**

Šioje instrukcijoje pateikiama bendra informacija apie HP ir "Compaq" nešiojamus kompiuterius, įskaitant prisijungimą prie belaidžio tinklo, daugialypę terpę, galios valdymą, saugumą ir pan.

**PASTABA:** kai kurių šioje instrukcijoje aprašytų funkcijų jūsų kompiuteryje gali nebūti.

# **Kur rasti daugiau informacijos apie kompiuterį**

Toliau nurodyti vartotojo vadovai ir informacinė medžiaga pateikiami su kompiuteriu išspausdinti, kompiuterio standžiajame diske, optiniame diske arba SD kortelėje:

● *Sparčiosios sąrankos* plakatas – padeda nustatyti ir įjungti kompiuterį. Šį plakatą rasite kompiuterio dėžėje.

**PASTABA:** plakate nurodyta vartotojo vadovų ir informacinės medžiagos vieta.

- *Darbo pradžia* čia pateikiama informacija apie jūsų kompiuterį, įskaitant konkrečias gaminio funkcijas, atsarginių kopijų kūrimą ir atkūrimą, techninę priežiūrą ir specifikacijas.
- Žinynas ir techninė pagalba čia pateikiama informacija apie operacinę sistemą, tvarkykles, trikčių šalinimo priemones ir techninę pagalbą. Jei norite pasiekti "Žinynas ir palaikymas", pasirinkite **Pradėti > Žinynas ir palaikymas**. Dėl konkrečioje šalyje ar regione teikiamos pagalbos apsilankykite svetainėje adresu [http://www.hp.com/support,](http://www.hp.com/support) pasirinkite šalį ar regioną ir vykdykite ekrane pateikiamus nurodymus.
- *Saugaus ir patogaus darbo vadovas* jame aprašoma, kaip kompiuterio vartotojai turi įsirengti darbo vietą, kokia taisyklinga laikysena dirbant, taip pat rašoma apie sveikatą ir darbo įpročius. Jame taip pat pateikta svarbi informacija apie apsaugą nuo elektros ir mechaninių pavojų. Jei norite šį vadovą, pasirinkite **Pradėti > Žinynas ir palaikymas > Vartotojo vadovai**. Šį vadovą taip pat galite rasti ir žiniatinklyje adresu [http://www.hp.com/ergo.](http://www.hp.com/ergo)
- *Teisinė, saugos ir aplinkosaugos informacija* pateikiama teisinė ir saugos informacija bei informacija apie akumuliatoriaus utilizavimą. Šią informaciją pasieksite pasirinkę **Pradėti > Žinynas ir palaikymas > Vartotojo vadovai**.

# <span id="page-11-0"></span>**2 Tinklas (tik tam tikruose modeliuose)**

Jūsų kompiuteris palaiko dviejų tipų interneto prieigą:

- Belaidis ryšys- žr. "Belaidžio ryšio užmezgimas" 2 puslapyje.
- Laidinis ryšys– žr. ["Kaip jungtis prie laidinio tinklo"](#page-17-0) 8 puslapyje.

**PASTABA:** prieš jungdamiesi prie interneto turite nustatyti interneto paslaugų teikėją.

# **Belaidžio ryšio užmezgimas**

Jūsų kompiuteryje gali būti įtaisytas vienas ar daugiau toliau aptariamų belaidžių įrenginių.

- Belaidžio vietinio tinklo (WLAN) įrenginys
- HP mobiliojo plačiajuosčio ryšio modulis (belaidis teritorinis tinklas (WWAN)
- "Bluetooth®" įrenginys

Daugiau informacijos apie belaidę technologiją ieškokite informacijos ir interneto svetainių nuorodose, pateiktose priemonėje "Help and Support" (Žinynas ir palaikymas).

# **Belaidžio ryšio ir tinklo būsenų atpažinimo piktogramos**

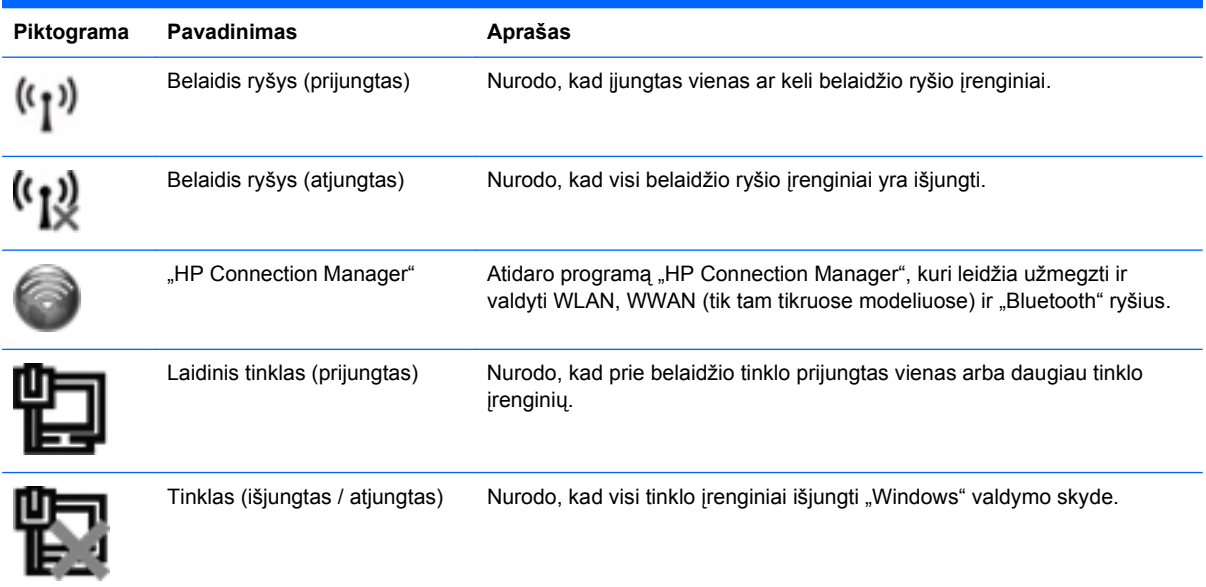

<span id="page-12-0"></span>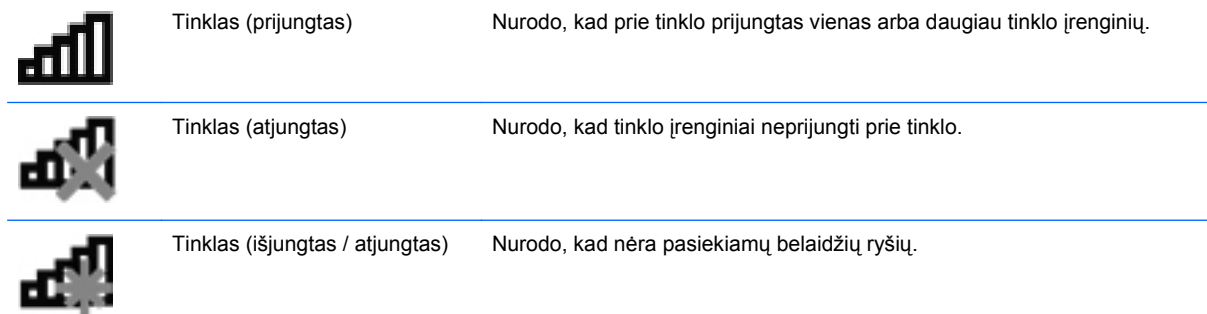

# **Belaidžių įrenginių įjungimas arba išjungimas**

Naudodamiesi belaidžio ryšio mygtuku arba "HP Connection Manager" (tik tam tikruose modeliuose) galite įjungti ir išjungti belaidžius įrenginius.

**PASTABA:** kompiuteryje gali būti belaidžio ryšio mygtukas, belaidžio ryšio jungiklis arba belaidžio ryšio klavišas klaviatūroje. Terminas "belaidžio ryšio mygtukas" šiame vadove reiškia visų tipų belaidžio ryšio valdiklius. Informacijos apie tai, kaip rasti belaidžio ryšio mygtuką savo kompiuteryje, žr. *Darbo pradžios* vadove.

Norėdami išjungti belaidžius įrenginius naudodamiesi "HP Connection Manager":

Dešiniuoju pelės klavišu spustelėkite piktogramą "HP Connection Manager", esančią pranešimų srityje, dešinėje užduočių juostos pusėje, tada spustelėkite įjungimo / išjungimo mygtuką šalia norimo įrenginio.

– arba –

Pasirinkite **Pradėti > Visos programos > HP > HP Connection Manager**, o tada spustelėkite įjungimo / išjungimo mygtuką šalia norimo įrenginio.

## **Programinės įrangos "HP Connection Manager" (tik tam tikruose modeliuose) naudojimas**

"HP Connection Manager" pateikia vieną vietą, kurioje galima tvarkyti belaidžius įrenginius, sąsają jungimuisi prie interneto naudojantis HP mobiliuoju plačiajuosčiu ryšiu bei sąsaja SMS (tekstiniams) pranešimams siųsti ir gauti. "HP Connection Manager" leidžia valdyti šiuos įrenginius:

- Belaidis vietinis tinklas (WLAN) / "Wi-Fi"
- Belaidis teritorinis tinklas (WWAN) / HP mobilusis plačiajuostis ryšys
- "Bluetooth®"

"HP Connection Manager" pateikia informaciją ir pranešimus apie ryšio būseną, maitinimo būseną, SIM duomenis ir SMS pranešimus. Būsenos informacija ir pranešimai pateikiami pranešimų srityje, dešinėje užduočių juostos pusėje.

"HP Connection Manager" atidarymas:

**▲** Spustelėkite piktogramą **HP Connection Manager** užduočių juostoje.

– arba –

Pasirinkite **Pradėti > Visos programos > HP > HP Connection Manager**.

Daugiau informacijos rasite "HP Connection Manager" programinės įrangos žinyne.

## <span id="page-13-0"></span>**Operacinės sistemos valdiklių naudojimas**

Tinklo ir bendrinimo centras jums leidžia nustatyti ryšį arba tinklą, prisijungti prie tinklo, valdyti belaidžius tinklus ir diagnozuoti bei taisyti tinklo problemas.

Norėdami naudoti operacinės sistemos valdiklius:

**▲** Pasirinkite **Pradėti**, **> Valdymo skydas > Tinklas ir internetas > Tinklo ir bendrinimo centras**.

Norėdami sužinoti daugiau, pasirinkite **Pradėti > Žinynas ir palaikymas**.

# **WLAN naudojimas**

Belaidis ryšys sujungia kompiuterį su Wi-Fi tinklais arba WLAN tinklu. WLAN sudaro kiti kompiuteriai ir reikmenys, susieti belaidžiu kelvedžiu arba belaidžiu prieigos tašku.

### **Prijungimas prie esamo WLAN**

Norėdami prisijungti prie esamo WLAN:

- 1. Įsitikinkite, kad WLAN įrenginys yra įjungtas. (Žr. "Belaidžių įrenginių į[jungimas arba](#page-12-0) išjungimas" [3 puslapyje.](#page-12-0))
- **2.** Spustelėkite tinklo piktogramą, esančią pranešimų srityje, įrankių juostos dešinėje pusėje.
- **3.** Iš sąrašo pasirinkite savo WLAN.
- **4.** Spustelėkite **Prisijungti**.

Jei tinklas yra WLAN su įjungta sauga, būsite paraginti įvesti tinklo saugos kodą. Įveskite kodą, tada spustelėkite **Gerai** ryšiui užbaigti.

**PASTABA:** jei nėra išvardytų WLAN, esate už belaidžio kelvedžio arba belaidžio prieigos taško diapazono.

**PASTABA:** jei nematote WLAN, prie kurio norite prisijungti, spustelėkite **Atidaryti tinklo ir bendrinimo centrą**, tada spustelėkite **Sukurti naują ryšį arba tinklą**. Parodomas parinkčių sąrašas. Galite tinklo ieškoti ir prie jo prisijungti rankiniu būdu arba sukurti naują tinklo ryšį.

Užmezgę ryšį galite patikrinti ryšio pavadinimą ir būseną, užveskite pelės žymeklį ant tinklo piktogramos, esančios pranešimų srityje, dešinėje užduočių juostos pusėje.

**PASTABA:** veikimo diapazonas (kaip toli sklinda belaidžio ryšio signalai) priklauso nuo WLAN realizacijos, kelvedžio gamintojo ir trikdžių iš kitų elektroninių įrenginių arba struktūrinių užtvarų, pvz., sienų ar grindų.

# <span id="page-14-0"></span>**Naujo WLAN sukūrimas**

Reikalinga įranga:

- Plačiajuosčio ryšio modemo (arba DSL, arba kabelinis) **(1)** ir didelės spartos interneto paslaugos, perkamos iš interneto paslaugos teikėjo (ISP).
- Belaidžio kelvedžio (įsigyjamo atskirai) **(2)**
- Belaidžio kompiuterio **(3)**

**PASTABA:** su kai kuriais laidiniais modemais yra integruotas kelvedis. Susižinokite iš savo ISP ar jums reikalingas atskiras kelvedis.

Toliau pateiktoje iliustracijoje parodytas prie interneto prijungto belaidžio tinklo diegimo pavyzdys.

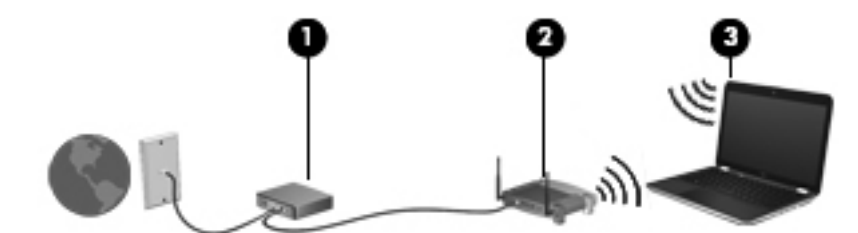

**PASTABA:** nustatydami belaidį ryšį įsitikinkite, kad jūsų kompiuteris ir belaidžio ryšio kelvedis yra sinchronizuoti. Norėdami sinchronizuoti savo kompiuterį ir belaidžio ryšio kelvedį, išjunkite ir vėl įjunkite kompiuterį ir belaidžio ryšio kelvedį.

Augant jūsų tinklui, į tinklą prie interneto prieigos galima prijungti papildomus belaidžius ir laidinius kompiuterius.

Pagalbos surenkant savo WLAN ieškokite informacijoje, kurią pateikia jūsų kelvedžio gamintojas arba jūsų ISP.

## **Jūsų WLAN apsaugojimas**

Kai nustatote WLAN arba pasiekiate egzistuojantį WLAN, visada įjunkite saugos funkcijas norėdami apsaugoti savo tinklą nuo neįgaliotos prieigos. WLAN viešose vietose (prieigos taškuose), pvz., kavinėse, parduotuvėse ir oro uostuose gali būti visiškai neapsaugotas. Jei norite, kad prieigos taške jūsų kompiuteris būtų apsaugotas, apribokite savo tinklo veiklą iki nekonfidencialaus bendravimo el. paštu ir paprastų interneto puslapių naršymu.

Belaidžio ryšio signalai keliauja už tinklo ribų, todėl kiti WLAN įrenginiai gali pagauti neapsaugotus signalus. Galite imtis šių atsargumo priemonių apsaugoti savo WLAN:

- **Užkarda**. Užkarda tikrina tinkle siunčiamus duomenis ir duomenų užklausas bei atmeta bet kokius įtartinus elementus. Galimos ir programinės, ir aparatinės užkardos. Kai kuriuose tinkluose derinami abu tipai.
- **Belaidžio ryšio šifravimas**. Jūsų kompiuteryje palaikomi trys šifravimo protokolai:
	- "Wi-Fi" apsaugota prieiga prie belaidžio interneto (WPA)
	- "Wi-Fi" apsaugota prieiga prie belaidžio interneto II (WPA2)
	- "Wired Equivalent Privacy" (WEP) šifravimas

<span id="page-15-0"></span>**PASTABA:** HP rekomenduoja rinktis WPA2, nes tai pažangiausias iš minėtų trijų šifravimo protokolų. Naudoti WEP šifravimą nerekomenduojama, nes jis lengvai įveikiamas.

- "Wi-Fi" apsaugota prieiga prie belaidžio interneto (WPA) ir "Wi-Fi" apsaugota prieiga prie belaidžio interneto II (WPA2) naudoja saugos standartus tinklu perduodamiems duomenims šifruoti ir iššifruoti. Ir WPA, ir WPA2 dinamiškai generuoja naują raktą kiekvienam paketui, be to, jie generuoja skirtingą raktų rinkinį kiekvienam kompiuterių tinklui. Šiuo tikslu:
	- WPA naudoja patobulintąjį šifravimo standartą (AES) ir laikino rakto vientisumo protokolą (TKIP);
	- WPA2 naudoja šifravimo bloko jungimo pranešimo autentiškumo kodo protokolą (CCMP), tai naujas AES protokolas.
- "Wired Equivalent Privacy" (WEP) šifruoja duomenis WEP raktu prieš juos siunčiant. Neturėdami tinkamo rakto, kiti asmenys negalės naudotis WLAN.

### **Perėjimas į kitą tinklą**

Kai perkeliate savo kompiuterį į kito WLAN diapazoną, "Windows" bandys prisijungti prie šio tinklo. Jei bandymas sėkmingas, jūsų kompiuteris automatiškai prijungimas prie naujo tinklo. Jei "Windows" neatpažįsta naujojo tinklo, atlikite tuos pačius veiksmus, kuriuos darėte, kai iš pradžių bandėte prisijungti prie savo WLAN.

# **HP mobiliojo plačiajuosčio ryšio naudojimas (tik tam tikruose modeliuose)**

HP mobilusis plačiajuostis ryšys įgalina jūsų kompiuterį naudoti belaidžius plačiuosius tinklus (WWAN) prieiti prie interneto iš daugiau vietų ir padengia didesnes sritis nei naudojant WLAN. Norint naudoti HP mobilųjį plačiajuostį ryšį, reikia tinklo paslaugos teikėjo, kuris dauguma atvejų yra mobiliojo telefono tinklo operatorius.

Naudojantis mobiliojo tinklo operatoriaus paslauga, HP mobilusis plačiajuostis ryšys leidžia jums pasilikti prisijungus prie interneto, siųsti el. paštą arba prisijungti prie įmonės tinklo, nesvarbu, ar esate "Wi-Fi" prieigos taškų diapazone, ar ne.

**PASTABA:** mobiliojo plačiajuosčio ryšio paslaugai aktyvinti gali reikėti HP mobiliojo plačiajuosčio ryšio modulio serijos numerio. Informacijos apie tai, kur rasti serijos numerio lipduką, žr. *Darbo pradžios* vadove.

Kai kurie mobiliųjų tinklų operatoriai reikalauja naudoti abonemento atpažinimo modulį (SIM). SIM kortelėje yra pagrindinė informacija apie jus, pvz., asmens tapatybės kodas (PIN), taip pat tinklo informacija. Kai kuriuose kompiuteriuose yra iš anksto įdiegta SIM. Jei SIM kortelė nebuvo iš anksto įdiegta, ji gali būti pateikiama su jūsų kompiuteriu pateikiamoje HP mobiliojo plačiajuosčio ryšio pakuotėje arba mobiliojo tinklo operatorius ją gali pateikti atskirai.

Informacijos, kaip įdėti ir išimti SIM kortelę, ieškokite "SIM įdėjimas" [7 puslapyje](#page-16-0) ir ["SIM](#page-16-0) išėmimas" [7 puslapyje.](#page-16-0)

Informacijos apie HP mobilųjį plačiajuostį ryšį ir kaip aktyvinti paslaugą su norimo mobiliojo ryšio operatoriumi ieškokite HP mobiliojo plačiajuosčio ryšio informacijoje, pridėtoje prie jūsų kompiuterio. Papildomos informacijos ieškokite HP svetainėje adresu <http://www.hp.com/go/mobilebroadband>(tik JAV).

# <span id="page-16-0"></span>**SIM įdėjimas**

**PASTABA:** norėdami surasti SIM kortelės vietą, žr. *Darbo pradžia*.

- **1.** Išjunkite kompiuterį. Jei nesate tikri, ar kompiuteris išjungtas, ar veikia sulaikytosios veiksenos režimu, įjungimo / išjungimo mygtuku įjunkite kompiuterį. Tuomet išjunkite kompiuterį operacinės sistemos komanda.
- **2.** Uždarykite ekraną.
- **3.** Atjunkite visus išorinius įrenginius, prijungtus prie kompiuterio.
- **4.** Atjunkite elektros kabelį nuo kintamosios srovės lizdo.
- **5.** Išimkite akumuliatorių.
- **6.** Įdėkite SIM kortelę į SIM kortelės angą ir švelniai spustelėkite SIM kortelę į angą, kol ji užsifiksuos.
	- **ĮSPĖJIMAS:** įdėdami SIM kortelę, pakreipkite ją taip, kad ji atitiktų piktogramą, esančią šalia SIM lizdo kompiuteryje. SIM kortelę įdėjus netinkamai, tai gali sugadinti SIM kortelę ir SIM jungtį.

Siekiant sumažinti pavojų sugadinti jungtis, įdėkite SIM nenaudodami jėgos.

**7.** Pakeiskite akumuliatorių.

**PASTABA:** jei akumuliatorius yra nepakeistas, HP mobilusis plačiajuostis ryšys bus išiungtas.

- **8.** Iš naujo prijunkite išorinį maitinimą ir įrenginius.
- **9.** ljunkite kompiuterj.

### **SIM išėmimas**

**PASTABA:** norėdami surasti SIM kortelės vietą, žr. *Darbo pradžia*. ⊯

- **1.** Išjunkite kompiuterį. Jei nesate tikri, ar kompiuteris išjungtas, ar veikia sulaikytosios veiksenos režimu, įjungimo / išjungimo mygtuku įjunkite kompiuterį. Tuomet išjunkite kompiuterį operacinės sistemos komanda.
- **2.** Uždarykite ekraną.
- **3.** Atjunkite visus išorinius įrenginius, prijungtus prie kompiuterio.
- **4.** Atjunkite elektros kabelį nuo kintamosios srovės lizdo.
- **5.** Išimkite akumuliatorių.
- **6.** Paspauskite SIM kortelę ir išimkite ją iš angos.
- **7.** Pakeiskite akumuliatorių.
- **8.** Iš naujo prijunkite išorinį maitinimą ir įrenginius.
- **9.** Įjunkite kompiuterį.

# <span id="page-17-0"></span>**GPS (tik tam tikruose modeliuose) naudojimas**

Jūsų kompiuteryje gali būti įrengta pasaulinė vietos nustatymo sistema (GPS). GPS palydovai nurodo vietos, greičio ir krypties informacijos sistemoms, kuriose įrengta GPS.

Išsamesnės informacijos ieškokite programinės įrangos "HP GPS and Location" žinyne.

# **"Bluetooth" belaidžių įrenginių naudojimas**

"Bluetooth" įrenginys teikia mažo diapazono belaidžius ryšius, kurie pakeičia fizinių kabelių ryšius, tradiciškai jungiančius elektroninius įrenginius, pvz.:

- **•** Kompiuteriai
- Telefonai
- Vaizdų įrenginiai (fotoaparatai ir spausdintuvai)
- Garso įrenginiai
- Pelė

"Bluetooth" įrenginiai teikia lygiarangių galimybę, kuri leidžia nustatyti "Bluetooth" įrenginių asmeninį tinklą (PAN). Informacijos apie "Bluetooth" įrenginių konfigūravimą ir naudojimą ieškokite "Bluetooth" programinės įrangos žinyne.

### **"Bluetooth" ir interneto ryšio bendrinimas (ICS)**

HP **nerekomenduoja** nustatyti vieno kompiuterio su "Bluetooth kaip pagrindinio, naudojant jį kaip šliuzą, per kurį kiti kompiuteriai galėtų prisijungti prie interneto. Kai, naudojant "Bluetooth", yra prijungti du ar daugiau kompiuterių, o interneto ryšio bendrinimas (ICS) yra įjungtas viename iš kompiuterių, kiti kompiuteriai, naudodami "Bluetooth" tinklą, negalės prisijungti prie interneto.

"Bluetooth" pranašumas – informacijos sinchronizacijos perdavimas tarp jūsų kompiuterio ir belaidžių įrenginių, įskaitant mobiliuosius telefonus, spausdintuvus, kameras ir PDA. "Bluetooth" ir operacinė sistema "Windows" riboja galimybę nuolatos prisijungus dviem ar daugiau kompiuterių bendrinti interneta per "Bluetooth".

# **Kaip jungtis prie laidinio tinklo**

### **Modemo naudojimas (tik tam tikruose modeliuose)**

Modemą reikia jungti prie analoginės telefono linijos šešių kontaktų RJ-11 modemo kabeliu (galima įsigyti atskirai). Kai kuriose šalyse arba regionuose taip pat reikalingas specifinis modemo kabelio adapteris. Skaitmeninių PBX (privačių telefoninių) sistemų lizdai gali būti panašūs į analoginių telefono linijų lizdus, bet jie nesuderinami su modemu.

**PERSPĖJIMAS!** Kad išvengtumėte elektros šoko, gaisro ir nesugadintumėte aparatūros, nejunkite modemo arba telefono kabelių į RJ-45 (tinklo) lizdą.

Jei modemo kabelyje yra trikdžių mažinimo schema **(1)**, apsauganti nuo TV ir radijo bangų priėmimo keliamų trikdžių, nukreipkite kabelio galą su schema **(2)** į kompiuterio pusę.

<span id="page-18-0"></span>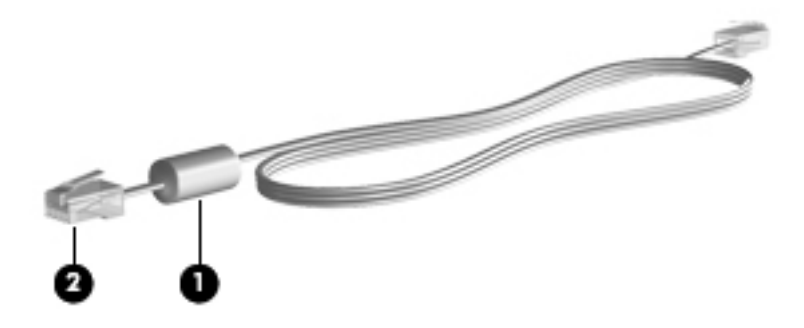

#### **Modemo kabelio prijungimas**

- **1.** Modemo kabelį junkite į kompiuterio modemo lizdą **(1)**.
- **2.** Modemo kabelį junkite į RJ-11 sieninį telefono lizdą **(2)**.

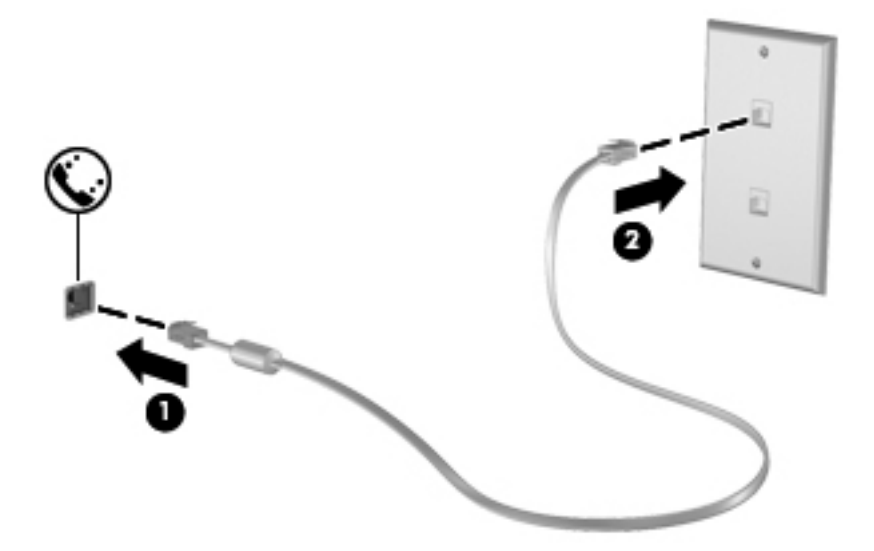

### **Konkrečioje šalyje arba regione naudojamo modemo kabelio adapterio prijungimas**

Skirtingose šalyse arba regionuose telefono lizdai gali skirtis. Norint naudotis modemu ir modemo kabeliu kitoje šalyje arba regione, nei įsigijote kompiuterį, turite įsigyti specifinį šalies ar regiono modemo kabelio adapterį.

Jei norite prijungti modemą prie analoginės telefono linijos, kurioje nėra RJ-11 telefono lizdo, atlikite toliau nurodytus veiksmus.

- **1.** Modemo kabelį junkite į kompiuterio modemo lizdą **(1)**.
- **2.** Modemo kabelį junkite į modemo kabelio adapterį **(2)**.

<span id="page-19-0"></span>**3.** Modemo kabelio adapterį **(3)** junkite į sieninį telefono lizdą.

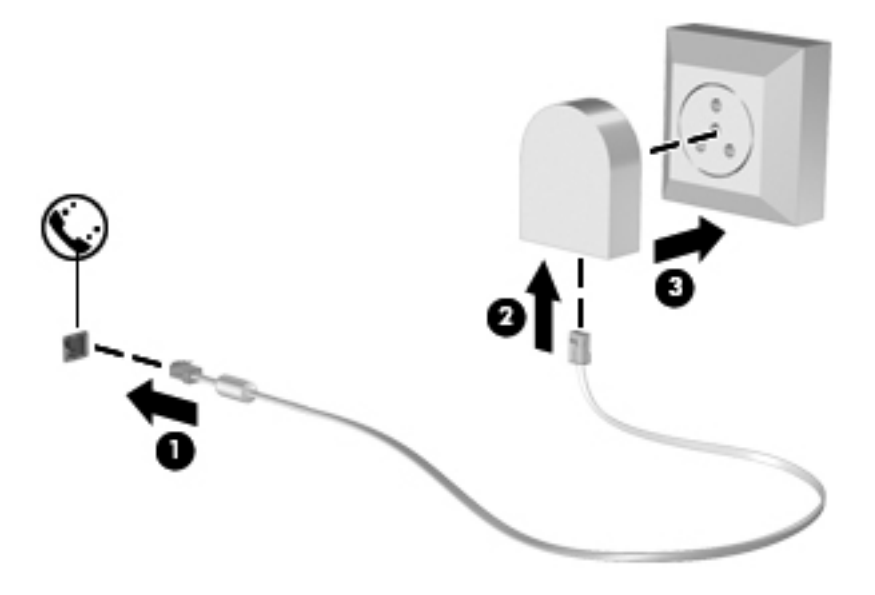

#### **Vietos nuostatos pasirinkimas**

#### **Esamos vietos nuostatos peržiūra**

Norėdami peržiūrėti esamą buvimo vietą:

- **1.** Pasirinkite **Pradėti > Valdymo skydas**.
- **2.** Spustelėkite **Laikrodis, kalba ir regionas**.
- **3.** Spustelėkite **Regionas ir kalba**.
- **4.** Norėdami pamatyti savo buvimo vietą, spustelėkite skirtuką Vieta.

#### **Naujos vietos įtraukimas keliaujant**

Naujame kompiuteryje pasiekiama tik modemo įsigijimo šalies arba regiono vietos nuostata. Keliaudami į kitą šalį arba regioną, nustatykite vidinio modemo vietos nuostatą, atitinkančią lankomos šalies arba regiono veikimo standartus.

Įtrauktas naujas vietos nuostatas kompiuteris įrašo, todėl bet kuriuo metu galite jas perjungti. Galite įtraukti kelias bet kurios šalies arba regiono nuostatas.

**ĮSPĖJIMAS:** siekiant sumažinti pradinės šalies arba regiono konfigūracijos praradimo riziką, nepanaikinkite esamų modemo šalies arba regiono nuostatų. Kad galėtumėte modemą naudoti kitose šalyse arba regionuose ir apsaugotumėte pradinę šalies arba regiono konfigūraciją, įtraukite naujas kiekvienos lankomos vietos konfigūracijas.

**ĮSPĖJIMAS:** siekiant sumažinti pavojų, kad konfigūruodami modemą nepažeistumėte lankomos šalies telekomunikacijų įstatymų, pasirinkite šalį arba regioną, kuriame yra kompiuteris. Nepasirinkus teisingos šalies arba regiono nuostatos, modemas gali neveikti tinkamai.

<span id="page-20-0"></span>Norėdami pridėti naują buvimo vietą:

- **1.** Pasirinkite **Pradėti > Įrenginiai ir spausdintuvai**.
- **2.** Dešiniuoju pelės klavišu spustelėkite įrenginį, nurodantį jūsų kompiuterį, ir spustelėkite **Modemo parametrai**.
- PASTABA: kad galėtumėte atidaryti skirtuką "Numerio rinkimo taisyklės", turite nustatyti esamos vietos miesto kodą. Jei dar neturite parengtos vietos, spustelėję parinktį "Modemo parametrai" būsite paraginti tai padaryti.
- **3.** Spustelėkite skirtuką **Numerio rinkimo taisyklės**.
- **4.** Spustelėkite **Naujas**. Atsidaro langas "New Location" (Nauja vieta).
- **5.** Lauke Vietos pavadinimas įveskite naujos vietos nuostatos pavadinimą (pavyzdžiui, "namai" arba "darbas").
- **6.** Sąraše Šalis ar regionas pasirinkite šalį arba regioną. (Pasirinkus modemo nepalaikomą šalį arba regioną, rodomas numatytasis šalies / regiono parametras JAV arba JK.)
- **7.** Įveskite miesto ir (jei būtina) linijos kodus, tada išorinės linijos kodą.
- **8.** Šalia Numerį rinkti naudojant spustelėkite **Toninis** arba **Pulsinis**.
- **9.** Spustelėję **Gerai** įrašykite naują vietos parametrą.
- **10.** Atlikite vieną iš toliau nurodytų veiksmų.
	- Jei norite nustatyti naują vietos nuostatą numatytąja vieta, spustelėkite **Gerai**.
	- Jei kaip esamos vietos parametrą norite pasirinkti kitą vietos parametrą, pasirinkite savo nuostatą iš parametrų sąraše Vieta ir spustelėkite **Gerai**.

**PASTABA:** anksčiau aprašytu būdu galite įtraukti tiek savo šalies arba regiono, tiek kitų šalių arba regionų vietų nuostatas. Pavyzdžiui, galite įtraukti nuostatą "Darbas" su išėjimo linijos numerio rinkimo taisyklėmis.

### **Prisijungimas prie vietinio tinklo (LAN) (tik kai kuriems modeliams)**

Kad prisijungtumėte prie vietinio tinklo (LAN), reikia aštuonių kontaktų RJ-45 tinklo kabelio (įsigyjamo atskirai). Jei tinklo kabelyje yra trikdžių mažinimo schema **(1)**, apsauganti nuo TV ir radijo bangų priėmimo keliamų trikdžių, nukreipkite kabelio galą su schema **(2)** į kompiuterio pusę.

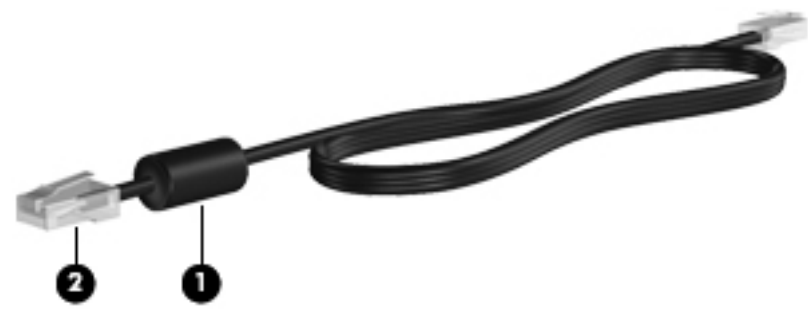

Kaip prijungti tinklo kabelį

**1.** Įjunkite tinklo kabelį į tinklo lizdą **(1)** kompiuteryje.

**2.** Kitą tinklo kabelio galą junkite į sieninį tinklo lizdą **(2)** arba kelvedį.

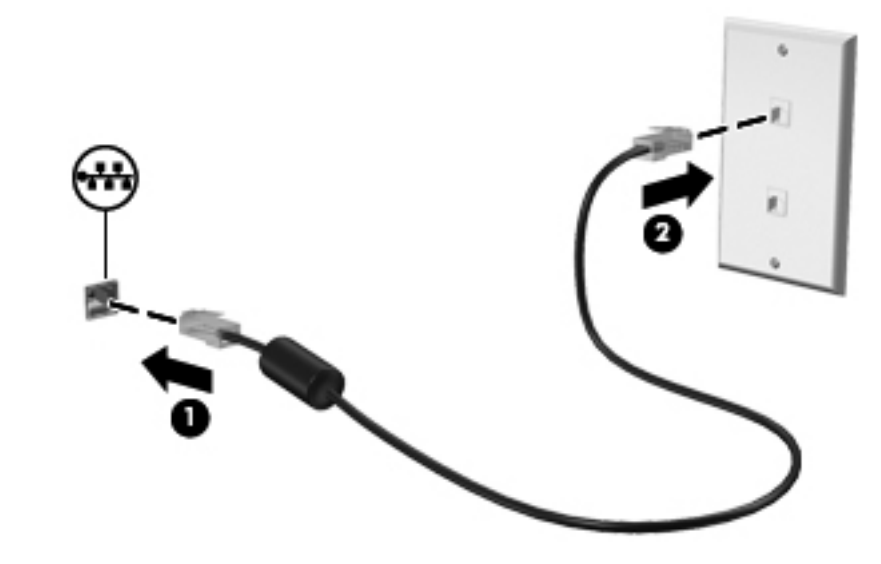

**PERSPĖJIMAS!** Kad sumažintumėte elektros šoko, gaisro arba įrangos sugadinimo riziką, nejunkite modemo arba telefono kabelio į RJ-45 (tinklo) lizdą.

# <span id="page-22-0"></span>**3 Daugialypė terpė**

Jūsų kompiuteryje gali būti:

- Vienas arba du integruoti garsiakalbiai
- Vienas arba du integruoti mikrofonai
- **•** Integruotoji interneto kamera
- Iš anksto įdiegta daugialypės terpės programinė įranga
- Daugialypės terpės mygtukai arba klavišai

# **Laikmenos veiklos valdiklių naudojimas**

Priklausomai nuo kompiuterio modelio, jame gali būti toliau nurodyti laikmenos veiklos valdikliai, kuriais galite atkurti, sustabdyti, greitai persukti į priekį arba atsukti atgal laikmenos failą:

- **•** Laikmenų mygtukai
- Laikmenų spartieji klavišai (tam tikri klavišai, paspaudžiami kartu su klavišu fn).
- **•** Laikmenų veiksmų klavišai

Informacijos apie kompiuterio laikmenos veiklos valdiklius ieškokite vadove *darbo pradžia*.

# **Garsas**

Kompiuteris leidžia naudotis įvairiomis su garsu susijusiomis funkcijomis:

- Atkurti muziką.
- Garso įrašymas.
- Siųstis muziką iš interneto.
- Kurti daugialypės terpės pristatymus.
- Siųsti garsą ir atvaizdus tiesioginių pranešimų programomis.
- Transliuoti radijo programas.
- Kurti (įrašyti) garso kompaktinius diskus įrengtu kompiuterio optiniu diskų įrenginiu (tik tam tikruose modeliuose) arba pasirinktiniu išoriniu optiniu diskų įrenginiu (galima įsigyti atskirai).

## <span id="page-23-0"></span>**Garso stiprumo nustatymas**

Priklausomai nuo kompiuterio modelio garsumą galite koreguoti naudodami:

- garsumo mygtukus
- garsumo sparčiuosius klavišus (specialius klavišus, spaudžiamus kartu su klavišu fn)
- garsumo klavišus

**PERSPĖJIMAS!** Kad nesusižalotumėte, prieš užsidėdami ausines, į ausis įstatomas ausines ar ausines su mikrofonu, nustatykite garsumo stiprumą. Daugiau saugos informacijos rasite vadove *Teisinė, saugos ir aplinkosaugos informacija*.

**PASTABA:** garsumą taip pat galima valdyti operacinėje sistemoje ir kai kuriose programose.

**PASTABA:** informacijos apie tai, kokio tipo garsumo valdikliai yra jūsų kompiuteryje ieškokite vadove *darbo pradžia*.

## **Kompiuterio garso funkcijų patikrinimas**

PASTABA: kad pasiektumėte geriausių rezultatų, įrašinėdami kalbėkite tiesiai į mikrofoną ir būkite aplinkoje, kurioje nėra foninio triukšmo.

Norėdami patikrinti kompiuterio garso funkcijas, atlikite toliau nurodytus veiksmus.

- **1.** Pasirinkite **Pradėti > Valdymo skydas > Aparatūra ir garsas > Garsas**.
- **2.** Atsidarius langui Garsas, spustelėkite skirtuką **Garsai**. Skirtuke Programos įvykiai pasirinkite bet kokį garso įvykį, pvz., pyptelėjimą ar pavojaus signalą, ir spustelėkite mygtuką **Tikrinti**.

Garsiakalbiuose ar prijungtose ausinėse turėtumėte išgirsti garsą.

Norėdami patikrinti kompiuterio įrašymo funkcijas, atlikite toliau nurodytus veiksmus.

- **1.** Pasirinkite **Pradėti > Visos programos > Priedai > Garso įrašymo priemonė**.
- **2.** Spustelėkite **Pradėti įrašymą** ir kalbėkite į mikrofoną. Įrašykite failą darbalaukyje.
- **3.** Atidarykite daugialypės terpės programą ir paleiskite įrašą.

Norėdami patvirtinti arba pakeisti kompiuterio garso nuostatas, pasirinkite **Pradėti > Valdymo skydas > Aparatūra ir garsas > Garsas**.

# **Interneto kamera (tik tam tikruose modeliuose)**

Kai kuriuose kompiuteriuose yra integruotoji interneto kamera, esanti ekrano viršuje. Naudodamiesi iš anksto įdiegta programine įranga, interneto kamera galite fotografuoti arba filmuoti. Galite peržiūrėti ir išsaugoti nuotrauką arba vaizdo įrašą.

Interneto kameros programinė įranga leidžia atlikti šias užduotis:

- Vaizdo įrašų fiksavimas ir bendras naudojimas
- Vaizdo įrašo transliavimas tiesioginių pranešimų programine įranga
- Fotografavimas

Informacija apie tai, kaip susirasti interneto kamerą, nurodyta vadove *darbo pradžia*. Norėdami gauti informacijos apie interneto kameros naudojimą, pasirinkite **Pradėti > Žinynas ir palaikymas**.

# <span id="page-24-0"></span>**Vaizdas**

Jūsų kompiuteryje gali būti vienas ar daugiau iš šių išorinių vaizdo prievadų.

- **VGA**
- "DisplayPort"
- HDMI

### **VGA**

Išorinis monitoriaus prievadas arba VGA prievadas – tai analoginė rodymo sąsaja, kuria prie kompiuterio jungiamas VGA vaizdo įrenginys, pavyzdžiui, išorinis VGA monitorius arba VGA projektorius.

**▲** Jei norite prijungti VGA vaizdo įrenginį, prijunkite įrenginio kabelį prie išorinio monitoriaus prievado.

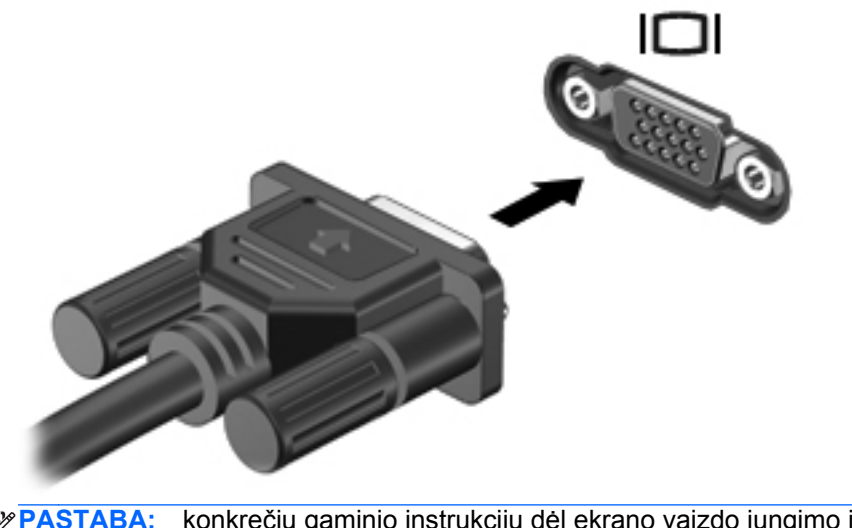

**PASTABA:** konkrečių gaminio instrukcijų dėl ekrano vaizdo jungimo ieškokite vadove *darbo pradžia*.

# **"DisplayPort"**

Per "DisplayPort" prievadą jungiamas skaitmeninis vaizdo įrenginys, pavyzdžiui, aukštų charakteristikų monitorius arba projektorius. "DisplayPort" prievadas užtikrina didesnį našumą, nei VGA išorinio monitoriaus prievadas, ir suteikia daugiau skaitmeninio jungimo galimybių.

<span id="page-25-0"></span>**▲** Jei norite prijungti skaitmeninį vaizdo įrenginį, prijunkite įrenginio kabelį prie "DisplayPort" prievado.

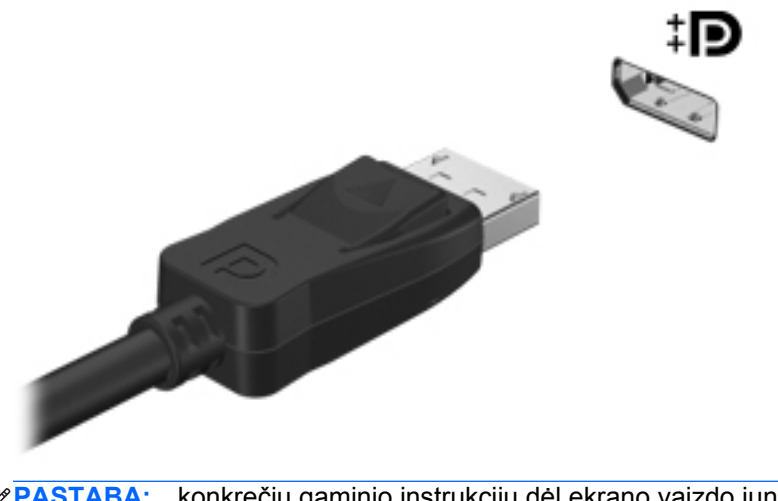

**PASTABA:** konkrečių gaminio instrukcijų dėl ekrano vaizdo jungimo ieškokite vadove *darbo pradžia*.

## **HDMI**

HDMI (Didelės raiškos daugialypės terpės sąsajos) prievadu kompiuterį galima prijungti prie pasirenkamo vaizdo ar garso įrenginio, pvz., didelės raiškos televizoriaus ar bet kurio suderinamo skaitmeninio ar garso komponento.

PASTABA: norint perduoti vaizdo ir (arba) garso signalus per HDMI prievadą, jums reikia HDMI kabelio (įsigyjamas atskirai).

Prie kompiuterio HDMI prievado galima prijungti vieną HDMI įtaisą. Kompiuterio ekrane rodoma informacija tuo pat metu gali būti rodoma HDMI įtaise.

<span id="page-26-0"></span>Kaip prijungti garso ar vaizdo įrenginį prie HDMI prievado

**1.** Vieną HDMI kabelio galą prijunkite prie kompiuteryje esančio HDMI prievado.

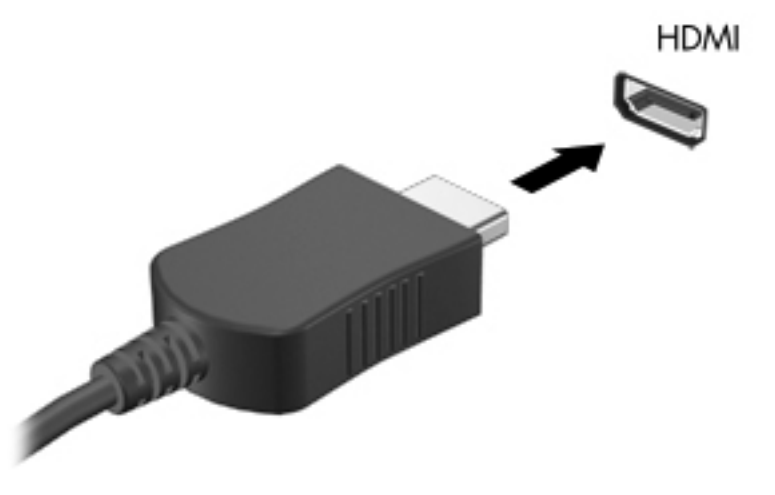

**2.** Kitą kabelio galą prijunkite prie vaizdo įrenginio, tada skaitykite papildomą informaciją gamintojo instrukcijose.

**PASTABA:** konkrečių gaminio instrukcijų dėl ekrano vaizdo jungimo ieškokite vadove *darbo pradžia*.

#### **HDMI garso nustatymas**

Norėdami nustatyti HDMI garsą, pirma prie kompiuterio HDMI prievado prijunkite vaizdo ar garso įrenginį, pvz., didelės raiškos televizorių. Tada nustatykite numatytąjį garso atkūrimo įrenginį taip:

- **1.** Dešiniuoju pelės klavišu spustelėkite piktogramą **Garsiakalbiai** pranešimų srityje, užduočių juostos dešinėje pusėje, tada spustelėkite **Atkūrimo įrenginiai**.
- **2.** Skirtuke Atkūrimas spustelėkite **Skaitmeninė išvestis** arba **Skaitmeninės išvesties prietaisas (HDMI)**.
- **3.** Spustelėkite **Nustatyti numatytąjį**, tada spustelėkite **Gerai**.

Kad garsas vėl sklistų iš kompiuterio garsiakalbių, atlikite šiuos veiksmus:

- **1.** Dešiniuoju pelės klavišu spustelėkite piktogramą **Garsiakalbiai** pranešimų srityje, užduočių juostos dešinėje pusėje, tada spustelėkite **Atkūrimo įrenginiai**.
- **2.** Skirtuke Atkūrimas spustelėkite **Garsiakalbiai**.
- **3.** Spustelėkite **Nustatyti numatytąjį**, tada spustelėkite **Gerai**.

### **"Intel" belaidžio ryšio ekranas (tik tam tikruose modeliuose)**

"Intel®" belaidžio ryšio ekranas leidžia belaidžiu būdu bendrinti kompiuterio turinį televizoriuje. Norint naudotis belaidžio ryšio ekranu, reikia belaidžio TV adapterio (įsigyjamas atskirai) ir "Intel" grafinės plokštės. Nuo išvesties apsaugotas turinys, pvz., "Blu-ray" diskai, nebus atkuriamas "Intel" belaidžio ryšio ekrane. Daugiau informacijos apie belaidžio TV adapterio naudojimą žr. gamintojo instrukcijose. <span id="page-27-0"></span>**PASTABA:** prieš naudodamiesi belaidžio ryšio ekranu įsitikinkite, kad kompiuteryje įjungtas belaidis ryšys.

# **"CyberLink PowerDVD" naudojimas (tik tam tikruose modeliuose)**

"CyberLink PowerDVD" paverčia jūsų kompiuterį mobiliuoju pramogų centru. Su "CyberLink PowerDVD" galite mėgautis muzikos kompaktiniais ir DVD diskais bei žiūrėti filmus iš "Blu-ray" diskų (BD). Taip pat galite tvarkyti ir redaguoti savo nuotraukų kolekcijas.

**▲** Norėdami paleisti "CyberLink PowerDVD", pasirinkite **Pradėti > Visos programos > CyberLink PowerDVD**, o tada spustelėkite **CyberLink PowerDVD**.

Daugiau "CyberLink PowerDVD" naudojimo informacijos rasite "PowerDVD" programinės įrangos žinyne.

# <span id="page-28-0"></span>**4 Maitinimo valdymas**

**PASTABA:** kompiuteryje gali būti maitinimo mygtukas arba jungiklis. Terminas *maitinimo mygtukas* šiame vadove vartojamas nurodant abiejų tipų maitinimo valdiklius.

# **Kompiuterio išjungimas**

**ĮSPĖJIMAS:** išjungus kompiuterį neįrašyta informacija bus prarasta.

Išjungimo komanda išjungiamos visos atidarytos programos, įskaitant operacinę sistemą, o paskui išjungiami ekranas ir kompiuteris.

Išjunkite kompiuterį esant bet kuriai iš šių sąlygų:

- kai jums reikia pakeisti akumuliatorių arba pasiekti komponentus kompiuterio viduje,
- kai prijungiate išorinį aparatūros įrenginį, kuris nėra jungiamas prie USB arba vaizdo prievado,
- kai kompiuteris bus nenaudojamas ir atjungtas nuo išorinio maitinimo ilgą laiką.

Nors kompiuterį galite išjungti jjungimo / išjungimo mygtuku, rekomenduojama tai atlikti "Windows" išjungimo komanda:

**PASTABA:** jeigu kompiuteris veikia energijos taupymo arba sulaikytosios veiksenos režimais, pirmiausia turite išeiti iš energijos taupymo ir sulaikytosios veiksenos režimų, o paskui galite išjungti;

- **1.** Įrašykite savo darbą ir uždarykite visas atidarytas programas.
- **2.** Pasirinkite **Pradėti > Išjungti**.

PASTABA: jei esate prisiregistravę tinklo domene, mygtukas, kurį paspausite, vadinamas "Shut Down", o ne "Turn off".

Jeigu kompiuteris nereaguoja ir negalite pasinaudoti pirmiau nurodyta išjungimo operacija, pamėginkite toliau nurodytas kritinio išjungimo operacijas reikiama seka.

- Paspauskite ctrl+alt+delete, tada spustelėkite mygtuką **Maitinimas**.
- Paspauskite ir bent 5 sekundes palaikykite nuspaudę maitinimo mygtuką.
- Atjunkite kompiuterį nuo išorinio maitinimo šaltinio ir išimkite akumuliatorių.

# <span id="page-29-0"></span>**Maitinimo parinkčių nustatymas**

# **Energijos taupymo būsenų naudojimas**

Kompiuteryje yra įdiegtos dvi gamykloje nustatytos energijos taupymo būsenos: energijos taupymo ir sulaikytosios veiksenos režimai.

Įjungus energijos taupymo režimą, maitinimo lemputės mirksi, o ekranas išsijungia. Jūsų darbas įrašomas į atmintį, o jūs galite greičiau išeiti iš energijos taupymo režimo, nei išeinate iš sulaikytosios veiksenos režimo. Jeigu kompiuteris ilgai veikia energijos taupymo režimu arba veikiant šiam režimui akumuliatoriaus įkrovos lygis yra kritinis, kompiuteris pradeda veikti sulaikytosios veiksenos režimu.

Kompiuteriui pradėjus veikti sulaikytosios veiksenos režimu, jūsų darbas įrašomas į sulaikytosios veiksenos failą standžiajame diske, o kompiuteris išsijungia.

**ĮSPĖJIMAS:** norėdami sumažinti garso ir vaizdo pablogėjimo, garso ir vaizdo atkūrimo funkcijų dingimo arba informacijos praradimo pavojų, nepaleiskite energijos taupymo arba sulaikytosios veiksenos režimų skaitydami iš arba įrašydami į diską, arba išorinę daugialypės terpės kortelę.

PASTABA: negalite jungtis prie tinklo arba atlikti bet kokių kompiuterio funkcijų, kai kompiuteris veikia energijos taupymo arba sulaikytosios veiksenos režimais.

#### **Energijos taupymo režimo paleidimas arba išjungimas**

Gamykloje nustatyta įjungti energijos taupymo režimą, kai kompiuteris naudoja akumuliatoriaus energiją arba yra prijungtas prie išorinio maitinimo šaltinio yra neaktyvus tam tikrą laiką.

Maitinimo nuostatos ir pertraukos gali būti pakeisti naudojant maitinimo parinktis operacinės sistemos .Windows<sup>®</sup>" valdymo skyde.

Įjungtame kompiuteryje galite paleisti energijos taupymo režimą.

- Trumpai paspauskite maitinimo mygtuką.
- Uždarykite ekraną.
- Pasirinkite **Pradėti**, spustelėkite prie mygtuko Išjungti esančią rodyklę, tada spustelėkite **Miego režimas**.

Norėdami išjungti energijos taupymo režimą, atlikite toliau nurodyta veiksmą.

- Trumpai paspauskite maitinimo mygtuką.
- Jeigu ekranas uždarytas, atidarykite ji.
- Paspauskite klaviatūros klavišą.
- Bakstelėkite arba perbraukite jutiklinę planšetę.

Kai kompiuteris nustoja veikti energijos taupymo režimu, maitinimo lemputės dega, o jūsų iki pertraukos atliktas darbas pasirodo ekrane.

PASTABA: jeigu nustatėte slaptažodžio vėl įsijungus kompiuteriui reikalavimą, prieš jūsų darbui pasirodant ekrane įveskite savo operacinės sistemos "Windows" slaptažodį.

### <span id="page-30-0"></span>**Sulaikytosios veiksenos režimo paleidimas ir išėjimas iš jo**

Gamykloje sistema yra nustatyta inicijuoti sulaikytosios veiksenos režimą po tam tikro neaktyvumo laikotarpio, kai kompiuteris maitinamas akumuliatoriaus arba išorine energija, arba kai akumuliatorius išsikrauna iki kritinio akumuliatoriaus įkrovos lygio.

Maitinimo nuostatos ir pertraukos gali būti pakeisti operacinės sistemos "Windows" valdymo skyde.

Kad paleistumėte sulaikytosios veiksenos režimą, atlikite toliau nurodytus veiksmus.

**▲** Pasirinkite **Pradėti**, spustelėkite prie mygtuko Išjungti esančią rodyklę, tada spustelėkite **Sulaikytosios veiksenos režimas**.

Kad išeitumėte iš sulaikytosios veiksenos režimo, atlikite toliau nurodytus veiksmus.

**A** Trumpai paspauskite maitinimo mygtuką.

Maitinimo indikatorius šviečia, o jūsų iki pertraukos atliktas darbas pasirodo ekrane.

**PASTABA:** jeigu nustatėte slaptažodžio vėl įsijungus kompiuteriui reikalavimą, prieš jūsų darbui pasirodant ekrane įveskite savo operacinės sistemos "Windows" slaptažodį.

### **Energijos matuoklio naudojimas**

Energijos matuoklis yra pranešimų srityje, dešinėje užduočių juostos pusėje. Energijos matuoklis leidžia greitai pasiekti maitinimo nuostatas ir matyti likusią akumuliatoriaus įkrovą.

- Kad būtų rodoma likusi akumuliatoriaus įkrova procentais ir esamas maitinimo planas, perkelkite žymiklį virš energijos matuoklio piktogramos.
- Kad pasiektumėte maitinimo parinktis arba pakeistumėte maitinimo planą, spustelėkite maitinimo matuoklio piktogramą ir pasirinkite elementą iš sąrašo.

Skirtingos energijos matuoklio piktogramos rodo, ar kompiuteris maitinamas iš akumuliatoriaus, ar iš išorinio maitinimo šaltinio. Piktograma taip pat rodo pranešimą, ar akumuliatorius pasiekė beveik išsikrovusio arba kritinį akumuliatoriaus įkrovos lygį.

### **Maitinimo planų naudojimas**

Maitinimo planas – sistemos parametrų rinkinys, kuriuo valdoma, kaip kompiuteris naudoja maitinimą. Maitinimo planai gali padėti jums tausoti maitinimą arba padidinti našumą.

#### **Aktyvaus energijos naudojimo plano peržiūrėjimas**

Naudokite bet kuriuos šių metodų:

- Pranešimų srityje, dešinėje užduočių juostos pusėje, spustelėkite energijos matuoklio piktogramą.
- Pasirinkite **Pradėti > Valdymo skydas > Sistema ir sauga > Maitinimo parinktys**.

#### <span id="page-31-0"></span>**Kito maitinimo plano pasirinkimas**

Naudokite bet kuriuos šių metodų:

- Spustelėkite energijos matuoklio piktogramą, esančią pranešimų srityje, o po to pasirinkite maitinimo planą iš sąrašo.
- Pasirinkite **Pradėti > Valdymo skydas > Sistema ir sauga > Maitinimo parinktys**, o tada pasirinkite elementą iš sąrašo.

#### **Maitinimo planų tinkinimas**

Kaip tinkinti energijos naudojimo planą:

**1.** Spustelėkite energijos matuoklio piktogramą informacinių pranešimų srityje ir paskui spustelėkite **Daugiau energijos vartojimo parinkčių**.

– arba –

Pasirinkite **Pradėti**, **> Valdymo skydas**, **> Sistema ir sauga** ir **> Maitinimo parinktys**.

- **2.** Pasirinkite maitinimo planą, o paskui spustelėkite **Keisti plano parametrus**.
- **3.** Pakeiskite parametrus pagal poreikį.
- **4.** Kad pakeistumėte papildomas nuostatas, spustelėkite **Keisti papildomus maitinimo parametrus** ir atlikite pakeitimus.

### **Slaptažodžio apsaugos nustatymas vėl įsijungus kompiuteriui**

Norėdami nustatyti kompiuteryje slaptažodžio nuorodą kompiuteriui baigiant veikti energijos taupymo arba sulaikytosios veiksenos režimu, atlikite toliau nurodytus veiksmus.

- **1.** Pasirinkite **Pradėti**, **> Valdymo skydas**, **> Sistema ir sauga** ir **> Maitinimo parinktys**.
- **2.** Kairėje pusėje spustelėkite **Reikalauti slaptažodžio pabundant**.
- **3.** Spustelėkite **Keisti dabar galimus parametrus**.
- **4.** Spustelėkite **Reikalauti slaptažodžio (rekomenduojama)**.

**PASTABA:** jei jums reikia sukurti vartotojo abonemento slaptažodį arba pakeisti esamo vartotojo abonemento slaptažodį, spustelėkite **Kurti arba keisti esamo vartotojo abonemento slaptažodį** ir vykdykite ekrane pateikiamus nurodymus. Jei vartotojo abonemento slaptažodžio kurti arba keisti nereikia, pereikite prie 5 veiksmo.

**5.** Spustelėkite **Įrašyti keitimus**.

# <span id="page-32-0"></span>**"HP Power Manager" naudojimas (tik tam tikruose modeliuose)**

"Power Manager" leidžia pasirinkti maitinimo planą ir optimizuoti kompiuterio energijos sąnaudas ir akumuliatoriaus įkrovą. Galimi šie maitinimo planai:

- energijos taupymo,
- HP rekomenduojamas,
- didelio našumo.

Jei norite paleisti "Power Manager" sistemoje "Windows":

**▲** Pasirinkite **Pradėti > Visos programos > HP > HP Power Manager**.

# <span id="page-33-0"></span>**Akumuliatoriaus energijos naudojimas**

Kai įkrautas akumuliatorius yra kompiuteryje, o kompiuteris nėra įjungtas į išorinį maitinimo šaltinį, kompiuteris veikia naudodamas akumuliatoriaus energiją. Kai kompiuteris prijungtas prie išorinio kintamosios srovės šaltinio, kompiuteris veikia naudodamas kintamosios srovės šaltinį.

Kai kompiuteryje yra įkrautas akumuliatorius ir kompiuteris veikia naudodamas išorinį kintamosios srovės šaltinį, kompiuteris persijungia ir naudoja akumuliatoriaus energiją, jeigu kintamosios srovės adapteris yra atjungiamas nuo kompiuterio.

**PASTABA:** kai atjungiate kintamosios srovės šaltinį, ekrano ryškumas automatiškai sumažėja, kad būtų taupoma akumuliatoriaus energija. Informacija apie ekrano ryškumo didinimą arba mažinimą pateikiama vadove *darbo pradžia*.

Galite palikti akumuliatorių kompiuteryje arba saugojimo laikmenoje, priklausomai nuo to, kaip dirbate. Akumuliatorių laikant kompiuteryje, kai kompiuteris yra prijungtas prie kintamosios srovės šaltinio, akumuliatorius kraunamas, o jūsų darbas, nutrūkus maitinimui, bus apsaugotas. Tačiau, kai kompiuteris yra išjungtas ir atjungtas nuo išorinio maitinimo šaltinio, akumuliatorius, būdamas kompiuteryje, lėtai išsikrauna.

**PERSPĖJIMAS!** Kad išvengtumėte galimų saugos problemų, naudokite tik su kompiuteriu pateiktą akumuliatorių, atsarginį HP akumuliatorių arba suderinamą akumuliatorių, įsigytą iš HP.

Kompiuterio akumuliatoriaus naudojimo laikas kinta, priklausomai nuo maitinimo valdymo parametrų, kompiuteryje veikiančių programų, ekrano ryškumo, prie kompiuterio prijungtų išorinių įrenginių ir kitų veiksnių.

### **Informacijos apie akumuliatorių radimas**

Priemonėje "Žinynas ir palaikymas" pateikiami šie įrankiai ir informacija apie akumuliatorių:

- akumuliatoriaus patikrinimo įrankis, skirtas akumuliatoriaus veikimui išbandyti,
- informacija apie kalibravimą, maitinimo valdymą, tinkamą priežiūrą ir laikymą, kad būtų akumuliatorių būtų galima naudoti ilgiau,
- informacija apie akumuliatorių rūšis, specifikacijas, naudojimo laiką ir talpą.

Norėdami pasiekti informaciją apie akumuliatorių, atlikite toliau nurodytus veiksmus.

**▲** Pasirinkite **Pradėti**, **> Žinynas ir palaikymas**, **> Mokymasis**, **> Maitinimo planai: dažnai užduodami klausimai**.

### **Akumuliatoriaus patikrinimas**

Akumuliatoriaus patikra skyriuje "Žinynas ir palaikymas" pateikiama informacija apie kompiuteryje įdėto akumuliatoriaus būseną.

<span id="page-34-0"></span>Kad patikrintumėte akumuliatorių:

**1.** Prijunkite kintamosios srovės adapterį prie kompiuterio.

**PASTABA:** kompiuteris turi būti prijungtas prie išorinio maitinimo šaltinio, kad būtų galima patikrinti ar akumuliatorius veikia tinkamai.

- **2.** Pasirinkite **Pradėti > Žinynas ir palaikymas > Trikčių šalinimas > Maitinimo, šilumos ir mechaninės**.
- **3.** Spustelėkite skirtuką **Maitinimas** ir spustelėkite **Akumuliatoriaus tikrinimas**.

Akumuliatoriaus tikrinimo priemonė patikrina, ar tinkamai veikia akumuliatorius ir jo skyriai, o paskui praneša patikrinimo rezultatus.

## **Likusio akumuliatoriaus įkrovos lygio rodymas**

**▲** Perkelkite žymeklį ant energijos matuoklio piktogramos pranešimų srityje esančios užduočių juostos dešinėje pusėje.

### **Akumuliatoriaus išsikrovimo laiko prailginimas**

Kai kompiuteris veikia naudodamas akumuliatoriaus energiją, akumuliatoriaus išsikrovimo laikas kinta priklausomai nuo jūsų naudojamų funkcijų. Akumuliatoriaus talpai natūraliai mažėjant laipsniškai trumpėja ir didžiausias galimas iškrovimo laikas.

Patarimai, kaip prailginti akumuliatoriaus išsikrovimo laiką:

- sumažinkite ekrano ryškumą,
- išimkite akumuliatorių iš kompiuterio, kai akumuliatorius nenaudojamas arba nėra kraunamas,
- laikykite akumuliatorių vėsioje, sausoje vietoje.
- maitinimo parinktyse pasirinkite parametrą **Energijos taupymas**.

### **Beveik išsikrovusio akumuliatoriaus valdymas**

Šiame skyriuje pateikiama informacija apie gamyklinius įspėjimus ir sistemos atsakus. Kai kurie įspėjimai ir sistemos atsakas, kai akumuliatorius yra beveik išsikrovęs, gali būti pakeisti naudojant maitinimo parinktis operacinės sistemos "Windows" valdymo skyde. Nustatytos parinktys naudojant maitinimo parinktis neturi įtakos indikatoriams.

#### **Beveik išsikrovusio akumuliatoriaus atpažinimas**

Kai akumuliatorius, kuris yra vienintelis kompiuterio maitinimo šaltinis, yra beveik išsikrovęs ar pasiekė kritinį lygį, atliekami tokie veiksmai:

Akumuliatoriaus lemputė (tik kai kuriuose modeliuose) rodo silpną arba kritinį įkrovos lygį.

**PASTABA:** papildoma informacija apie akumuliatoriaus lemputę nurodyta vadove *darbo pradžia*.

– arba –

Energijos matuoklio piktograma informacinių pranešimų srityje rodo pranešimą apie silpną arba kritinį akumuliatoriaus įkrovos lygį.

<span id="page-35-0"></span>**PASTABA:** išsamesnės informacijos apie energijos matuoklį ieškokite skyriuje ["Energijos](#page-30-0) [matuoklio naudojimas"](#page-30-0) 21 puslapyje.

Esant kritiniam akumuliatoriaus įkrovos lygiui, kompiuteris atlieka toliau nurodytus veiksmus.

- Jeigu kompiuteriui veikiant energijos taupymo režimu jiungiamas užmigdymo režimas, kompiuteris pradeda veikti užmigdymo režimu.
- **•** Jeigu kompiuteriui veikiant energijos taupymo režimu išjungiamas užmigdymo režimas, kompiuteris dar šiek tiek laiko veikia energijos taupymo režimu, o po to išsijungia ir dėl to prarandama visa neįrašyta informacija.

#### **Su beveik išsikrovusiu akumuliatoriumi susijusios problemos sprendimas**

**Su beveik išsikrovusiu akumuliatoriumi susijusios problemos sprendimas, kai prieinamas išorinis maitinimas**

- **▲** Prijunkite vieną iš įrenginių:
	- Kintamosios srovės adapterį
	- Pasirinktinis doko įrenginys arba plėtros produktas
	- Papildomas maitinimo adapteris, įsigytas iš HP kaip priedas

#### **Su beveik išsikrovusiu akumuliatoriumi susijusios problemos sprendimas, kai yra prieinamas įkrautas akumuliatorius**

- **1.** Išjunkite kompiuterį arba paleiskite sulaikytosios veiksenos režimą.
- **2.** Pakeiskite iškrautą akumuliatorių įkrautu.
- **3.** Įjunkite kompiuterį.

**Su beveik išsikrovusiu akumuliatoriumi susijusios problemos sprendimas, kai neprieinamas joks maitinimo šaltinis**

- Paleiskite sulaikytosios veiksenos režimą.
- Įrašykite savo darbą ir išjunkite kompiuterį.

#### **Su beveik išsikrovusiu akumuliatoriumi susijusios problemos sprendimas, kai negalima išeiti iš sulaikytosios veiksenos režimo**

Kai kompiuteriui trūksta energijos išeiti iš sulaikytosios veiksenos režimo, atlikite toliau nurodytus veiksmus.

- **1.** Pakeiskite iškrautą akumuliatorių įkrautu arba prijunkite kintamosios srovės adapterį prie kompiuterio ir prie išorinio maitinimo šaltinio.
- **2.** Iš sulaikytosios veiksenos režimo išeinama paspaudus maitinimo mygtuką.

### **Akumuliatoriaus energijos tausojimas**

- "Windows" valdymo skydo priemonėje Power Options (Energijos vartojimo parinktys) pasirinkite mažo energijos naudojimo nuostatas.
- Išjunkite belaidžio ir vietinio tinklo (LAN) ryšius ir uždarykite modemo programas, kai jų nenaudojate.
- Atjunkite nenaudojamus išorinius įrenginius, kurie nėra prijungti prie išorinio maitinimo šaltinio.
- Sustabdykite, išjunkite arba išimkite bet kokias išorines laikmenų korteles, kurių nenaudojate.
- Sumažina ekrano šviesumą.
- Prieš baigdami darbą, paleiskite energijos taupymo, sulaikytosios veiksenos režimą arba išjunkite kompiuterį.

### **Akumuliatoriaus laikymas**

**ĮSPĖJIMAS:** kad sumažintumėte akumuliatoriaus pažeidimo riziką, nelaikykite jo aukštoje temperatūroje ilgą laiką.

Jeigu kompiuteris bus nenaudojamas ir atjungtas nuo išorinio maitinimo šaltinio ilgiau nei 2 savaites, išimkite akumuliatorių ir laikykite jį atskirai.

Kad prailgintumėte saugomo akumuliatoriaus įkrovą, laikykite jį vėsioje, sausoje vietoje.

**PASTABA:** atskirai laikomas akumuliatorius turėtų būti tikrinamas kas 6 mėnesius. Jei akumuliatoriaus talpa mažesnė nei 50 proc., prieš vėl laikydami atskirai, akumuliatorių įkraukite.

Prieš naudodami akumuliatorių kalibruokite jį, jeigu jis buvo laikomas vieną mėnesį arba ilgiau.

### **Panaudoto akumuliatoriaus išmetimas**

**PERSPĖJIMAS!** Kad sumažintumėte gaisro ir nudegimų riziką, nemontuokite, nedaužykite ir nepradurkite akumuliatoriaus; nesutrumpinkite išorinių kontaktų; nedeginkite ir neskandinkite.

Informacijos apie tinkamą akumuliatoriaus utilizavimą rasite dalyje *Teisinė, saugos ir aplinkosaugos informacija*.

### **Akumuliatoriaus pakeitimas**

"Windows 7" operacinėse sistemoje skyriaus "žinynas ir palaikymas" akumuliatoriaus patikrinimo funkcija praneša, kad, kai vidinė kamera tinkamai neįsikrauna arba akumuliatoriaus talpa pasiekia "nusilpusią" būseną, reikia pakeisti akumuliatorių. Jeigu akumuliatoriui taikoma HP garantija, instrukcijose yra nurodytas garantijos ID. Pranešime nurodomas HP tinklalapis, kad gautumėte daugiau informacijos, kaip užsisakyti atsarginį akumuliatorių.

## **Išorinio kintamosios srovės šaltinio naudojimas**

**PASTABA:** informacijos apie prijungimą prie kintamosios srovės ieškokite plakate *Sparčioji sąranka*, pateikiamame kompiuterio dėžėje.

Išorinis kintamosios srovės maitinimas tiekiamas per patvirtintą kintamosios srovės adapterį, pasirinktinį doko įrenginį arba plėtros įrenginį.

**PERSPĖJIMAS!** Kad išvengtumėte galimų saugos problemų, naudokite tik su kompiuteriu pateikiamą kintamosios srovės adapterį, HP pateiktą atsarginį kintamosios srovės adapterį arba suderinamą kintamosios srovės adapterį, įsigytą iš HP.

Prijunkite kompiuterį prie išorinio kintamosios srovės šaltinio esant bet kuriai iš toliau nurodytų sąlygų.

#### **PERSPĖJIMAS!** Nekraukite kompiuterio akumuliatoriaus, kai skrendate lėktuvu.

- Kraunant arba kalibruojant akumuliatorių
- Diegiant arba keičiant sistemos programinę įrangą
- Įrašant informaciją į kompaktinius, DVD arba BD (tik kai kurie modeliai) diskus
- Naudojant disko defragmentavimo programą
- Darant atsargines kopijas arba atliekant atkūrimą

Kai prijungiate kompiuterį prie išorinio kintamosios srovės šaltinio, kompiuteris atlieka šiuos veiksmus:

- akumuliatorius pradeda krautis,
- jei kompiuteris įjungtas, pranešimų srityje esanti energijos matuoklio piktograma keičia išvaizdą.

Atjungus nuo išorinio kintamosios srovės šaltinio, kompiuteris atlieka šiuos veiksmus:

- kompiuteris persijungia naudoti akumuliatoriaus energiją,
- ekrano ryškumas automatiškai sumažėja, kad būtų taupoma akumuliatoriaus saugoma energija.

#### **Kintamosios srovės adapterio bandymas**

Išbandykite kintamosios srovės adapterį, kai jis yra prijungtas prie kintamosios srovės šaltinio, jeigu kompiuteryje atsiranda bet kurie iš šių reiškinių:

- kompiuteris neįsijungia;
- ekranas neįsijungia;
- maitinimo indikatoriai nešviečia.

Jei norite išbandyti kintamosios srovės adapterį, atlikite toliau nurodytus veiksmus.

- **1.** Išjunkite kompiuterį.
- **2.** Išimkite akumuliatorių iš kompiuterio.
- **3.** Prijunkite kintamosios srovės adapterį prie kompiuterio, o paskui jį įjunkite į kintamosios srovės lizdą.
- **4.** Įjunkite kompiuterį.
	- Jei maitinimo lemputės *šviečia*, kintamosios srovės adapteris veikia tinkamai.
	- Jei maitinimo lemputės *neužsidega*, tikrinkite jungtį iš kintamosios srovės adapterio į kompiuterį ir jungtį iš kintamosios srovės adapterio į kintamosios srovės lizdą ir įsitikinkite, kad jos tinkamos.
	- Jei jungtys tinkamos, bet maitinimo lemputės vis tiek *neužsidega*, kintamosios srovės adapteris neveikia ir jį reikia pakeisti.

Kreipkitės į HP klientų aptarnavimo tarnybą ir klauskite, kaip pakeisti kintamosios srovės maitinimo adapterį.

## **"HP CoolSense" naudojimas (tik tam tikruose modeliuose)**

"HP CoolSense"  $\frac{1}{2}$ eidžia geriau valdyti kompiuterio šilumos parametrus naudojant nustatytus režimus, kuriuose daugiausiai dėmesio skiriama kompiuterio našumui, temperatūrai ir ventiliatoriaus greičiui bei triukšmui.

- Įjungta. Šilumos parametrai konfigūruojami siekiant išvengti temperatūros didėjimo, kad kompiuteris būtų vėsesnis.
- Išjungta. Kai "CoolSense" išjungtas, kompiuteris veiks visu našumu, bet jo temperatūra gali būti didesnė nei režimu "ljungta".
- Automatinis (tik tam tikruose modeliuose). Automatiškai nustatoma, ar kompiuteris yra stacionarus, ar mobilus, o šilumos parametrai optimizuojami atsižvelgiant į naudojimo aplinką. Jei kompiuteris stacionarus, "HP CoolSense" pirmenybę teikia našumui, todėl nustatomas režimas "Išjungta". Jei kompiuteris mobilus, "HP CoolSense" pirmenybę teikia temperatūrai, todėl nustatomas režimas "Įjungta".

Norėdami keisti aušinimo nuostatas, atlikite šiuos veiksmus:

**▲** Pasirinkite **Pradėti > Valdymo skydas > Aparatūra ir garsas** ir **> HP CoolSense**.

# **5 Išorinės kortelės ir įrenginiai**

## **Skaitmeninių laikmenų angos kortelių naudojimas (tik tam tikruose modeliuose)**

Papildomos skaitmeninės kortelės užtikrina saugią duomenų saugyklą ir patogų bendrą duomenų naudojimą. Šios kortelės dažnai naudojamos kartu su kameromis su skaitmeninėmis laikmenomis ir kartu su PDA, o taip pat su kitais kompiuteriais.

Norėdami nustatyti skaitmeninės kortelės formatus, kurie tinka naudoti jūsų kompiuteryje, skaitykite vadovą *darbo pradžia*.

### **Skaitmeninės kortelės įdėjimas**

- **ĮSPĖJIMAS:** siekdami sumažinti skaitmeninės kortelės jungčių sugadinimo pavojų, skaitmeninę kortelę dėkite nenaudodami jėgos.
	- **1.** Laikykite kortelę etikete į viršų, jungtimis nukreiptomis į kompiuterį.
	- **2.** Įdėkite kortelę į skaitmeninių laikmenų angą ir spauskite kortelę, kol ji užsifiksuos.

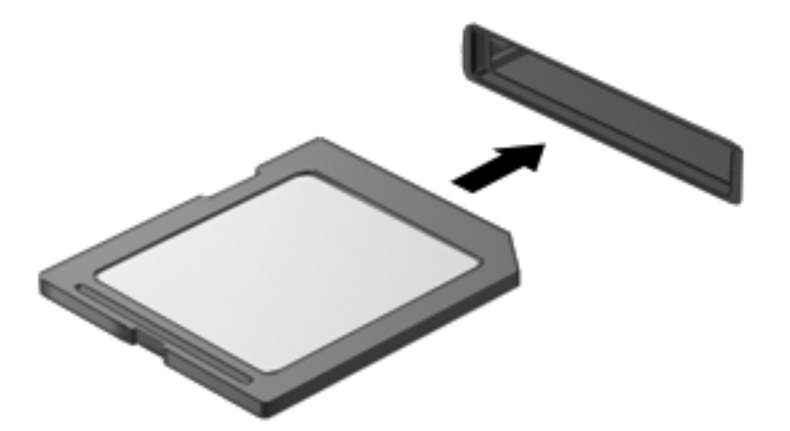

Kai įrenginys aptinkamas, išgirsite garsą ir bus parodytas parinkčių meniu.

## **Skaitmeninės kortelės išėmimas**

**ĮSPĖJIMAS:** kad sumažintumėte duomenų praradimo arba sistema nereagavimo pavojų, išimdami skaitmeninę kortelę atlikite toliau nurodytus veiksmus.

- **1.** Įrašykite informaciją ir uždarykite visas su skaitmenine kortele susijusias programas.
- **2.** Spustelėkite aparatūros šalinimo piktogramą pranešimų srityje, esančioje dešinėje užduočių juostos pusėje. Tada vykdykite ekrane pateikiamas instrukcijas.
- **3.** Paspauskite kortelę **(1)** ir išimkite ją iš angos **(2)**.

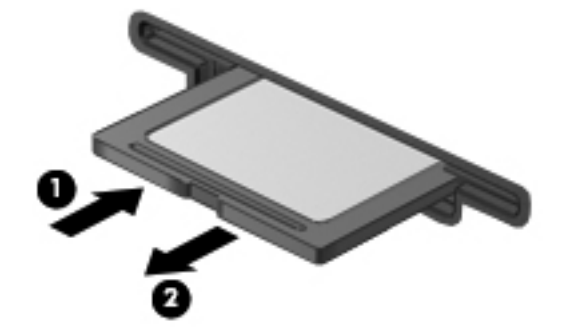

**PASTABA:** jei kortelė neiššoka, ištraukite ją iš angos.

## **Kortelių "ExpressCards" naudojimas (tik tam tikruose modeliuose)**

"ExpressCard" – naši kompiuterio plokštė, idėta į "ExpressCard" angą.

## **"ExpressCard" konfigūravimas**

Įdiekite tik plokštei reikalingą programinę įrangą. Jei "ExpressCard" gamintojas nurodo įdiegti įrenginio tvarkykles:

- įdiekite tik jūsų operacinei sistemai skirtas įrenginio tvarkykles,
- nediekite papildomos programinės įrangos, pavyzdžiui, kortelės paslaugų, lizdo paslaugų, arba įgalinimo elementų, kuriuos pateikė "ExpressCard" gamintojas.

## **"ExpressCard" įdėjimas**

**ĮSPĖJIMAS:** kad nesugadintumėte kompiuterio ir išorinių daugialypės terpės kortelių, nedėkite kompiuterio plokštės į "ExpressCard" angą.

**ĮSPĖJIMAS:** kaip sumažinti jungčių sugadinimo pavojų:

nenaudokite jėgos dėdami "ExpressCard",

nejudinkite arba negabenkite kompiuterio, kai "ExpressCard" naudojama.

"ExpressCard" angoje gali būti apsauginis įdėklas. Kad išimtumėte įdėklą, atlikite toliau nurodytus veiksmus.

**1.** Įstumkite įdėklą **(1)**, kad jis atsifiksuotų.

**2.** Ištraukite įdėklą iš angos **(2)**.

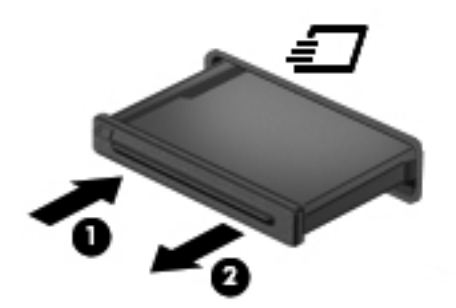

Kad įdėtumėte "ExpressCard", atlikite toliau nurodytus veiksmus.

- **1.** Laikykite kortelę etikete į viršų, jungtimis nukreiptomis į kompiuterį.
- **2.** Įdėkite kortelę į "ExpressCard" angą ir spauskite kortelę, kol ji užsifiksuos.

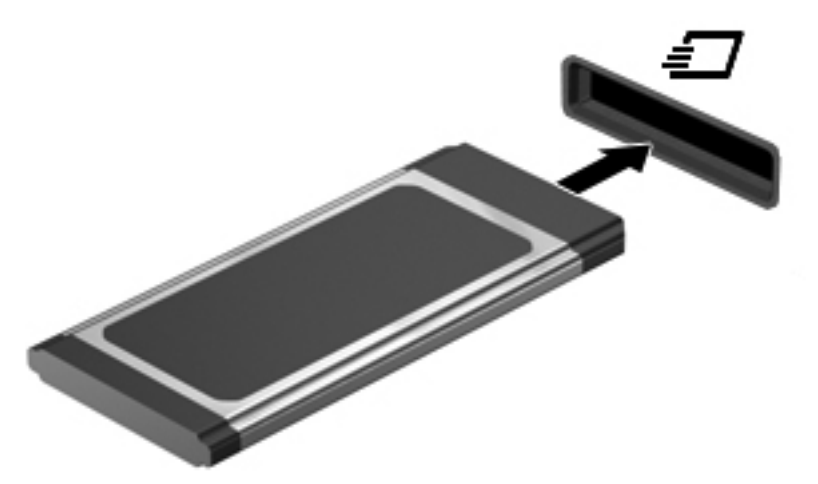

Kai kortelė aptinkama, išgirsite garsą ir bus parodytas parinkčių meniu.

**PASTABA:** pirmą kartą prijungus kortelę "ExpressCard", pranešimų srityje pateikiamas pranešimas, kad kompiuteris atpažino kortelę.

PASTABA: kad tausotumėte energiją, sustabdykite arba išimkite "ExpressCard", kai jos nenaudojate.

### **"ExpressCard" išėmimas**

- **ĮSPĖJIMAS:** kad sumažintumėte duomenų praradimo arba sistema nereagavimo pavojų, išimdami kortelę "ExpressCard" atlikite toliau nurodytus veiksmus.
	- 1. Įrašykite informaciją ir uždarykite visas su "ExpressCard" susijusias programas.
	- **2.** Spustelėkite aparatūros šalinimo piktogramą, esančią pranešimų srityje, dešiniojoje užduočių juostos pusėje, tada laikykitės ekrane pateikiamų instrukcijų.
	- **3.** Atlaisvinkite ir išimkite "ExpressCard" toliau nurodytais veiksmais.
		- **a.** Švelniai įstumkite "ExpressCard" (1), kad ji atsifiksuotų.
		- **b.** Ištraukite "ExpressCard" iš angos (2).

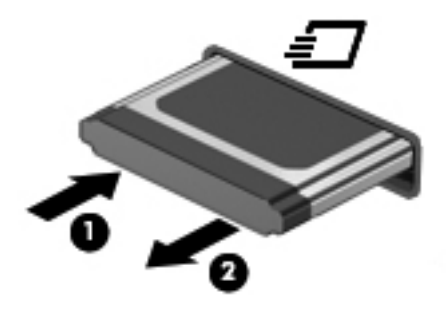

## **Lustinių kortelių naudojimas (tik tam tikruose modeliuose)**

**PASTABA:** terminas *lustinė kortelė* šiame skyriuje vartojamas turint omenyje ir lustines, ir "Java"™ korteles.

Intelektualioji kortelė yra kreditinės kortelės dydžio priedas, kuriame įmontuota mikroschema su atmintimi ir mikroprocesoriumi. Kaip ir asmeniniuose kompiuteriuose, tam tikrose intelektualiosiose kortelėse įdiegta operacinė sistema, kuri valdo įvestį ir išvestį. Jose taip pat įdiegtos saugos funkcijos, skirtos apsaugoti nuo klastojimo. Pramoninio standarto intelektualiosios kortelės naudojamos su intelektualiųjų kortelių skaitytuvu (tik tam tikruose modeliuose).

Kad būtų suteikta prieiga prie mikroschemos turinio, būtinas asmeninis identifikavimo numeris (PIN). Daugiau informacijos apie intelektualiųjų kortelių saugos funkcijas ieškokite priemonėje "Help and Support" (Žinynas ir pagalba).

### **Intelektualiosios kortelės įdėjimas**

**1.** Laikykite kortelę pažymėta puse aukštyn ir atsargiai stumkite kortelę į intelektualiųjų kortelių skaitytuvą, kol kortelė užsifiksuos.

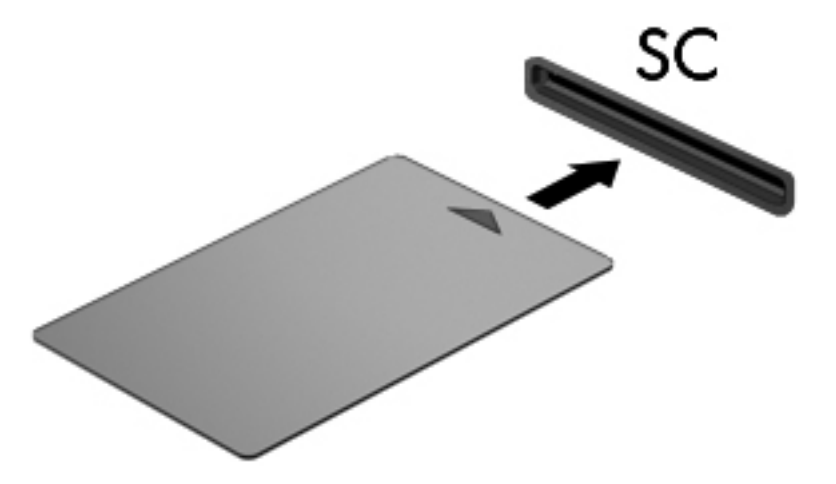

**2.** Kad prisijungtumėte prie kompiuterio naudodamiesi intelektualiosios kortelės PIN kodu, vadovaukitės ekrane pateiktomis instrukcijomis.

### **Intelektualiosios kortelės išėmimas**

**▲** Suimkite lustinės kortelės kraštą ir ištraukite iš lustinių kortelių skaitytuvo.

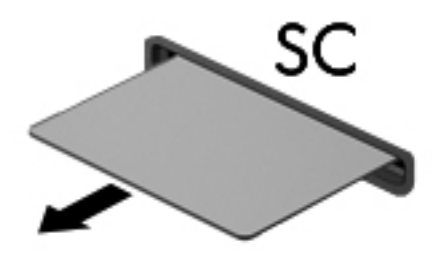

## **USB įrenginio naudojimas**

"Universal Serial Bus" (USB) yra aparatūros sąsaja, kurią galima naudoti papildomam išoriniam įrenginiui prijungti, pavyzdžiui, USB klaviatūrą, pelę, diskų įrenginį, spausdintuvą, skaitytuvą arba šakotuvą.

Kai kuriems USB įrenginiams reikia papildomos palaikymo programinės įrangos, kuri paprastai pateikiama kartu su įrenginiu. Išsamesnės informacijos apie įrenginiams skirtą programinę įrangą ieškokite gamintojo instrukcijose. Šios instrukcijos gali būti pateiktos su programine įranga, diske arba gamintojo svetainėje.

Kompiuteryje yra ne mažiau kaip 1 USB prievadas, palaikantis USB 1.0, 1.1, 2.0 arba 3.0 įrenginius. Jūsų kompiuteryje taip pat gali būti maitinamas USB prievadas, tiekiantis energiją išoriniam įrenginiui, jei šis naudojamas su maitinamu USB kabeliu. Pasirinktinis doko įrenginys arba USB šakotuvas leidžia su kompiuteriu naudoti papildomų USB prievadų.

## **USB įrenginio prijungimas**

**ĮSPĖJIMAS:** siekiant sumažinti pavojų sugadinti USB jungtį, prijunkite įrenginį nenaudodami jėgos.

**▲** Prijunkite įrenginio USB kabelį prie USB prievado.

**PASTABA:** jūsų kompiuterio USB prievadas gali šiek tiek skirtis nuo šio skyriaus iliustracijos.

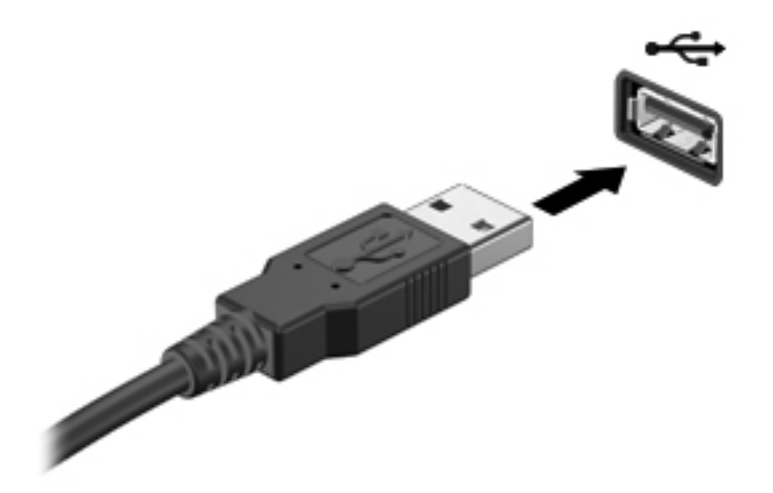

Kai įrenginys aptinkamas, išgirsite garsą.

**PASTABA:** kai prijungiate USB įrenginį pirmą kartą, pranešimų srityje pateikiamas pranešimas, nurodantis, kad kompiuteris atpažino įrenginį.

### **USB įrenginio atjungimas**

**ĮSPĖJIMAS:** siekiant sumažinti USB jungties sugadinimo pavojų norėdami atjungti USB įrenginį netraukite kabelio.

**ĮSPĖJIMAS:** siekiant sumažinti informacijos praradimo arba sistemos neveikimo pavojų, atlikite toliau nurodytus veiksmus, kad saugiai pašalintumėte USB įrenginį.

- **1.** Norėdami saugiai pašalinti USB įrenginį, išsaugokite informaciją ir uždarykite visas su įrenginiu susijusias programas.
- **2.** Spustelėkite aparatūros šalinimo piktogramą, esančią pranešimų srityje, dešiniojoje užduočių juostos pusėje, tada laikykitės ekrane pateikiamų instrukcijų.
- **3.** Atjunkite įrenginį.

## **1394 įrenginių naudojimas (tik tam tikruose modeliuose)**

IEEE 1394 yra aparatūros sąsaja, kuria didelės spartos daugialypė terpė arba duomenų saugojimo įrenginys prijungiamas prie kompiuterio. Skaitytuvams, skaitmeninėms kameroms ir vaizdo magnetofonams paprastai reikia 1394 jungties.

Kai kuriems 1394 įrenginiams reikia papildomos palaikymo programinės įrangos, kuri paprastai pateikiama kartu su įrenginiu. Išsamesnės informacijos apie įrenginiams skirtą programinę įrangą ieškokite gamintojo instrukcijose.

1394 prievadas taip pat palaiko IEEE 1394a įrenginius.

### **1394 įrenginio prijungimas**

**ĮSPĖJIMAS:** siekiant sumažinti pavojų sugadinti 1394 prievadą, prijunkite įrenginį nenaudodami jėgos.

**▲** Kad prijungtumėte 1394 įrenginį prie kompiuterio, įrenginio 1394 kabelį junkite prie 1394 prievado.

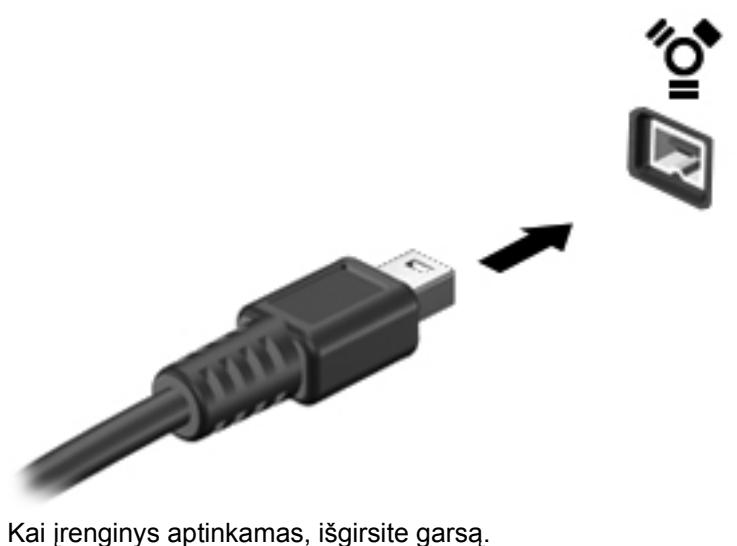

### **1394 įrenginio atjungimas**

**ĮSPĖJIMAS:** siekiant sumažinti informacijos netekimo arba sistemos nereagavimo pavojaus, prieš išimdami 1394 įtaisą jį sustabdykite.

**ĮSPĖJIMAS:** siekiant sumažinti 1394 jungties sugadinimo pavojų, atjungdami 1394 įrenginį netraukite kabelio.

- **1.** Norėdami išimti 1394 įrenginį, išsaugokite informaciją ir uždarykite visas su įrenginiu susijusias programas.
- **2.** Spustelėkite aparatūros šalinimo piktogramą, esančią pranešimų srityje, dešiniojoje užduočių juostos pusėje, tada laikykitės ekrane pateikiamų instrukcijų.
- **3.** Atjunkite įrenginį.

## **eSATA įrenginio naudojimas (tik tam tikruose modeliuose)**

eSATA prievadas prijungia papildomą našų eSATA komponentą, pavyzdžiui, eSATA išorinį standųjį diską.

Kai kuriems eSATA įrenginiams reikia papildomos palaikymo programinės įrangos, kuri paprastai pateikiama kartu su įrenginiu. Išsamesnės informacijos apie įrenginiams skirtą programinę įrangą ieškokite gamintojo instrukcijose.

**PASTABA:** eSATA prievadas taip pat palaiko papildomą USB įrenginį.

### **eSATA įrenginio prijungimas**

**ĮSPĖJIMAS:** siekiant sumažinti pavojų sugadinti eSATA prievado jungtį, prijunkite įrenginį nenaudodami jėgos.

**▲** Kad prijungtumėte eSATA įrenginį prie kompiuterio, įrenginio eSATA kabelį junkite prie eSATA prievado.

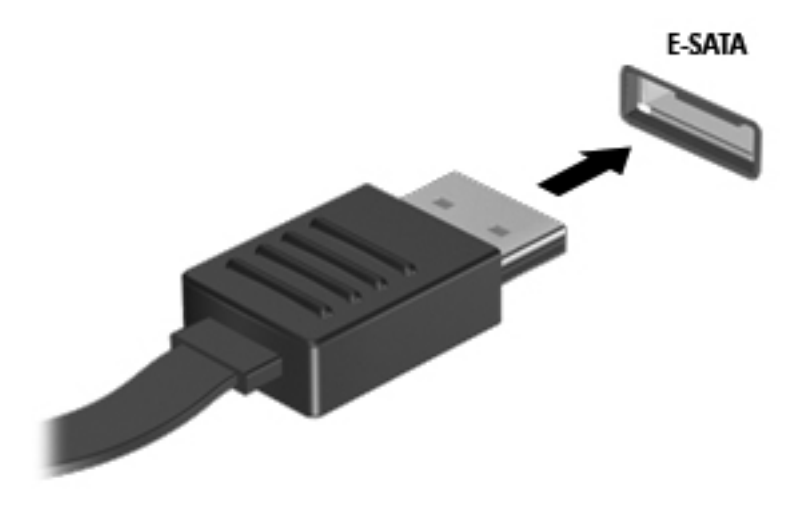

Kai įrenginys aptinkamas, išgirsite garsą.

### **eSATA įrenginio atjungimas**

**ĮSPĖJIMAS:** siekiant sumažinti eSATA jungties sugadinimo pavojų, norėdami ištraukti eSATA įrenginį netraukite kabelio.

**ĮSPĖJIMAS:** siekdami sumažinti informacijos praradimo arba sistemos neveikimo pavojų, atlikite toliau nurodytus veiksmus, kad saugiai pašalintumėte įrenginį.

- **1.** Norėdami išimti eSATA įrenginį, išsaugokite informaciją ir uždarykite visas su įrenginiu susijusias programas.
- **2.** Spustelėkite aparatūros šalinimo piktogramą, esančią pranešimų srityje, dešiniojoje užduočių juostos pusėje, tada laikykitės ekrane pateikiamų instrukcijų.
- **3.** Atjunkite įrenginį.

## **Papildomų išorinių įrenginių naudojimas**

PASTABA: norėdami išsamesnės informacijos apie reikalingą programinę įrangą ir tvarkykles arba norėdami išmokti, kurį kompiuterio prievadą naudoti, žiūrėkite gamintojo instrukcijas.

Norėdami prie kompiuterio prijungti išorinį įrenginį, atlikite toliau nurodytus veiksmus.

**ĮSPĖJIMAS:** kad prijungdami įrenginį su išoriniu maitinimu sumažintumėte įrangos gedimo pavojų, išjunkite įrenginį ir ištraukite kintamosios srovės elektros laidą iš lizdo.

- **1.** Prijunkite įrenginį prie kompiuterio.
- **2.** Jei norite prijungti maitinamą įrenginį, įrenginio elektros laidą junkite į įžemintą kintamosios srovės lizdą.
- **3.** Įjunkite įrenginį.

Norėdami išjungti nemaitinamą išorinį įrenginį, išjunkite jį ir atjunkite nuo kompiuterio. Norėdami išjungti maitinamą išorinį įrenginį, išjunkite jį ir atjunkite nuo kompiuterio, tada ištraukite kintamosios srovės elektros laidą.

## **Papildomų išorinių įrenginių diskų įrenginiai**

Keičiami išoriniai diskų įrenginiai praplečia informacijos saugojimo ir pasiekimo parinktis. Prie kompiuterio USB prievado galite prijungti USB diskų įrenginį.

**PASTABA:** išoriniai HP optinių diskų įrenginiai turi būti jungiami prie maitinamo USB prievado kompiuteryje.

USB diskų įrenginiai būna šių tipų:

- **1,44 megabaitų dydžio diskelių įrenginys**
- standžiojo disko modulis (standusis diskas su adapteriu)
- Išorinis optinių diskų įrenginys (CD, DVD ir "Blu-ray")
- "MultiBay" įrenginys

### **Plėtros prievado naudojimas (tik tam tikruose modeliuose)**

Plėtros prievadu kompiuteris prijungiamas prie papildomo doko įrenginio arba plėtros įtaiso, kad kompiuteryje galėtumėte naudoti papildomus prievadus ir jungtis.

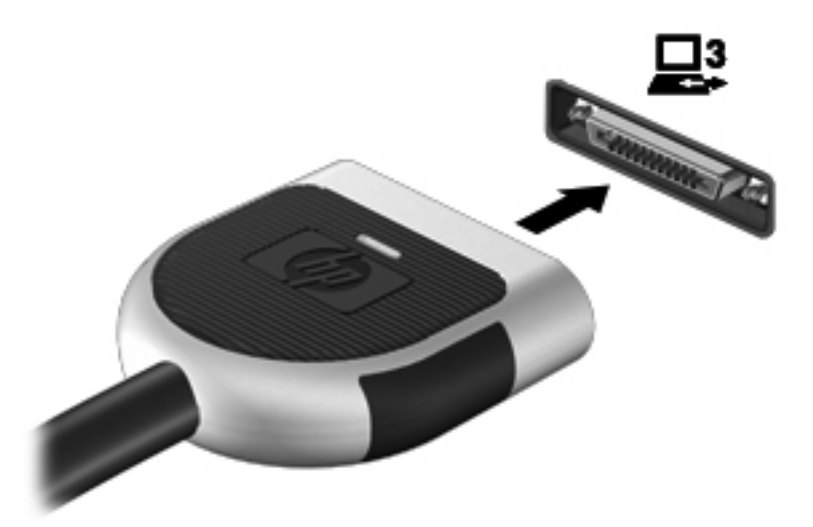

# **6 Diskų įrenginiai**

## **Diskų įrenginių naudojimas**

Diskų įrenginiai yra lengvai pažeidžiami kompiuterių komponentai, su kuriais reikia atsargiai elgtis. Susipažinkite su šiais įspėjimais prieš naudodami diskų įrenginius. Papildomi įspėjimai pateikti atitinkamose procedūrose.

Laikykitės šių įspėjimų:

- Prieš perkeldami kompiuterį, kuris yra prijungtas prie išorinio standžiojo disko, inicijuokite miego režimą ir palaukite, kol išsijungs ekranas, arba tinkamai atjunkite išorinį standųjį diską.
- Prieš naudodami diskų įrenginį, iškraukite statinį elektros krūvį, paliesdami nenudažytą metalinį diskų įrenginio paviršių.
- Nelieskite keičiamajame diskų įrenginyje arba kompiuteryje įtaisytos jungties kontaktų.
- Su diskų įrenginiu elkitės atsargiai nenumeskite jo ir nedėkite ant jo daiktų.
- Prieš išimdami arba įdėdami diskų įrenginį, išjunkite kompiuterį. Jei nesate tikri, ar kompiuteris yra išjungtas, ar yra parengties arba sulaikytosios veiksenos būsenoje, įjunkite kompiuterį ir išjunkite jį su operacinės sistemos komanda.
- Nenaudokite jėgos dėdami diskų įrenginį į diskų įrenginio skyrių.
- Nespausdinkite klaviatūra ir nejudinkite kompiuterio, kai optinis diskų įrenginys įrašo diską. Įrašymo procesas jautrus vibracijai.
- Jei akumuliatorius yra vienintelis maitinimo šaltinis, įsitikinkite, jog jis yra pakankamai įkrautas, prieš įrašydami duomenis į laikmeną.
- Nelaikykite diskų įrenginio didelės temperatūros arba drėgnumo aplinkoje.
- Saugokitės, kad ant diskų įrenginio nepakliūtų skysčių. Nepurkškite valymo priemonių ant diskų įrenginio.
- Išimkite laikmeną iš diskų įrenginio prieš išimdami jį iš diskų įrenginio skyriaus, pasiimdami įrenginį į kelionę, jį gabendami arba sandėliuodami.
- Jei diskų įrenginį reikia išsiųsti paštu, įdėkite jį į plėvelę su oro burbuliukais arba į kitą tinkamą apsauginę pakuotę ir pažymėkite ją užrašu "FRAGILE" (DŪŽTA).
- Stenkitės, kad diskas nepatektų į magnetinį lauką. Apsaugos prietaisai, kuriuose naudojami magnetiniai laukai, yra keleivių patikros vartai ir rankiniai skaitytuvai. Oro uosto konvejerio juostos ir panašūs saugos įtaisai, kuriais tikrinamas rankinis bagažas, vietoje magnetinių laukų naudojami rentgeno spinduliai, todėl jie negadina diskų įrenginio.

## **Standžiųjų diskų naudojimas**

## **Standžiojo disko efektyvumo pagerinimas**

#### **Disko defragmentavimo programos naudojimas**

Naudojantis kompiuteriu standžiajame diske esantys failai tampa fragmentuoti. Disko defragmentavimo programa sujungia standžiajame diske esančius fragmentuotus failus ir aplankus, kad sistema veiktų efektyviau.

**PASTABA:** standžiuosiuose diskuose nebūtina vykdyti programos "Disk Defragmenter" (Disko defragmentavimas).

Paleidus disko defragmentavimo programą, ji veikia be priežiūros. Atsižvelgiant į standžiojo disko dydį ir fragmentuotų failų skaičių, disko defragmentavimo programos darbas gali trukti daugiau nei valandą. Galite nustatyti, kad programa būtų paleidžiama naktį arba kitu metu, kai nesinaudojate kompiuteriu.

HP rekomenduoja defragmentuoti standųjį diską bent kartą per mėnesį. Galite nustatyti, kad disko defragmentavimo programa būtų paleidžiama pagal mėnesinį tvarkaraštį, arba bet kuriuo metu galite defragmentuoti kompiuterį patys.

Kad vykdytumėte disko defragmentavimo programą, atlikite toliau nurodytus veiksmus.

- **1.** Prijunkite kompiuterį prie kintamosios srovės maitinimo šaltinio.
- **2.** Pasirinkite **Pradėti > Visos programos > Priedai > Sistemos įrankiai** ir **> Disko defragmentavimo programa**.
- **3.** Spustelėkite **Defragmentuoti diską**.

**PASTABA:** "Windows" yra vartotojo abonemento valdymo funkcija, skirta jūsų kompiuterio saugumui pagerinti. Atliekant tam tikras užduotis, pvz., diegiant programinę įrangą, vykdant priemones arba keičiant "Windows" nuostatas, jus gali paraginti pateikti leidimą arba įvesti slaptažodį. Išsamesnės informacijos ieškokite srityje "Žinynas ir palaikymas".

Išsamesnės informacijos ieškokite disko defragmentavimo programinės įrangos žinyne.

#### **Priemonės "Disko valymas" naudojimas**

Disko valdymo priemonė ieško nereikalingų failų standžiajame diske, kuriuos galima saugiai pašalinti, kad diske būtų daugiau laisvos vietos, o kompiuteris dirbtų efektyviau.

Kad valytumėte diską, atlikite toliau nurodytus veiksmus.

- **1.** Pasirinkite **Pradėti > Visos programos > Priedai > Sistemos įrankiai** ir **> Disko valymas**.
- **2.** Vadovaukitės ekrane pateikiamomis instrukcijomis.

### **"HP ProtectSmart" standžiojo disko apsaugos naudojimas (tik tam tikruose modeliuose)**

"HP ProtectSmart" standžiojo disko apsaugos priemonė sustabdo standųjį diską ir duomenų užklausas, kad apsaugotų diską, jei:

- Numetėte kompiuterį.
- Perkeliate kompiuterį su uždarytu ekranu, kai kompiuteris veikia naudodamas akumuliatoriaus energiją.

Vos tik pasibaigus bet kuriam iš šių įvykių, "HP ProtectSmart" standžiojo disko apsaugos priemonė grąžina standųjį diską į įprasto veikimo režimą.

PASTABA: kadangi standžiuosiuose diskuose (SSD) nėra judančių dalių, "HP ProtectSmart" standžiojo disko apsauga nėra būtina.

**PASTABA:** pagrindinio ir antrinio standžiojo disko skyriuje esantys standieji diskai yra apsaugoti "HP ProtectSmart" standžiojo disko apsauga. Prie USB prievadų prijungti standieji diskai nėra apsaugoti "HP ProtectSmart" standžiojo disko apsauga.

Išsamesnės informacijos ieškokite "HP ProtectSmart" standžiojo disko apsaugos programinės įrangos žinyne.

#### **"HP ProtectSmart" standžiojo disko apsaugos būsenos nustatymas**

Kompiuterio diskų įrenginio spalva pasikeičia, rodydama, kad pagrindinio arba antrinio (tik kai kuriuose modeliuose) standžiojo disko skyriuje esantys diskų įrenginiai sustabdyti. Norėdami nustatyti, ar diskų įrenginiai šiuo metu apsaugoti, ar diskų įrenginys sustabdytas, pasirinkite **Pradėti > Valdymo skydas > Aparatūra ir garsas > Windows mobilumo centras**:

- Jei HP "ProtectSmart" standžiojo disko apsauga jiungta, ant standžiojo disko piktogramos rodoma žalia varnelė.
- Jei HP "ProtectSmart" standžiojo disko apsauga išjungta, ant standžiojo disko piktogramos yra raudonas X.
- Jei diskų įrenginiai yra sustabdyti, ant standžiojo disko piktogramos rodomas geltonas mėnulis.

Mobilumo centre esanti piktograma gali nerodyti naujausios diskų įrenginio būsenos. Jei norite nedelsdami pamatyti būsenos pasikeitimus, reikia įjungti pranešimų srities piktogramą.

Norėdami įgalinti pranešimų srities piktogramą, atlikite toliau nurodytus veiksmus.

**1.** Pasirinkite **Pradėti > Valdymo skydas > Aparatūra ir garsas** ir **> "HP ProtectSmart" standžiojo disko apsauga**.

PASTABA: jei bus parodytas Vartotojo abonemento valdymo tarnybos raginimas, spustelėkite **Taip**.

- **2.** Eilutėje **Icon in System Tray** (Piktograma sistemos skydelyje) spustelėkite **Rodyti**.
- **3.** Spustelėkite **Gerai**.

#### **Maitinimo valdymas kai standusis diskas sustabdytas**

Jei "HP ProtectSmart" standžiojo disko apsaugos priemonė sustabdė diskų įrenginį, kompiuterio veikimas pasikeičia taip:

- Kompiuteris neišsijungs.
- Kompiuteris neinicijuos miego režimo arba sulaikytosios veiksenos, išskyrus pastaboje aprašytą atvejį.

**PASTABA:** jei kompiuteris veikia naudodamas akumuliatoriaus energiją ir pasiekia kritinį akumuliatoriaus įkrovos lygį, "HP ProtectSmart" standžiojo disko apsaugos priemonė leidžia kompiuteriui inicijuoti sulaikytąją veikseną.

Prieš perkeliant kompiuterį, HP rekomenduoja jį išjungti arba inicijuoti miego režimą arba sulaikytąją veikseną.

#### **"HP ProtectSmart" standžiojo disko apsaugos programinės įrangos naudojimas**

"HP ProtectSmart" standžiojo disko apsaugos programinę įrangą gali įjungti arba išjungti administratorius.

PASTABA: priklausomai nuo turimų vartotojo teisių gali būti, kad negalėsite įjungti arba išjungti "HP ProtectSmart" standžiojo disko apsaugą. Neturinčių administratoriaus teisių vartotojų teises gali pakeisti administratorių grupės nariai.

Jei norite paleisti programinę įrangą ir pakeisti nuostatas, atlikite toliau nurodytus veiksmus.

1. Mobilumo centre spustelėkite standžiojo disko piktogramą, kad atvertumėte "HP ProtectSmart" standžiojo disko apsaugos langą.

– arba –

Pasirinkite **Pradėti > Valdymo skydas > Aparatūra ir garsas** ir **> "HP ProtectSmart" standžiojo disko apsauga**.

```
PASTABA: jei bus parodytas Vartotojo abonemento valdymo tarnybos raginimas, spustelėkite
Taip.
```
- **2.** Spustelėkite atitinkamą mygtuką ir pakeiskite nuostatas.
- **3.** Spustelėkite **Gerai**.

## **Optinių diskų įrenginių naudojimas (tik tam tikruose modeliuose)**

Optiniuose diskų įrenginiuose yra:

- kompaktinis diskas
- DVD
- "Blu-ray" (BD)

## **Įdiegto optinio diskų įrenginio nustatymas**

#### **▲** Pasirinkite **Pradėti > Kompiuteris**.

Rodomas visų jūsų kompiuteryje įrengtų įtaisų sąrašas, įskaitant optinio diskų įrenginį.

### **Optinio disko įdėjimas**

#### **Įdėjimas ant dėklo**

- **1.** Įjunkite kompiuterį.
- **2.** Kad atlaisvintumėte diskų įrenginio dėklą, paspauskite laisvinamąjį mygtuką **(1)** ant diskų įrenginio dangtelio.
- **3.** Ištraukite dėklą **(2)**.
- **4.** Laikykite diską už kraštų, kad nepaliestumėte plokščių paviršių, ir uždėkite diską ant dėklo ašies etikete į viršų.

**PASTABA:** jei dėklas neatsidaro iki galo, pakreipdami diską atsargiai padėkite jį ant ašies.

**5.** Atsargiai paspauskite diską **(3)** ant dėklo ašies, kol diskas užsifiksuos.

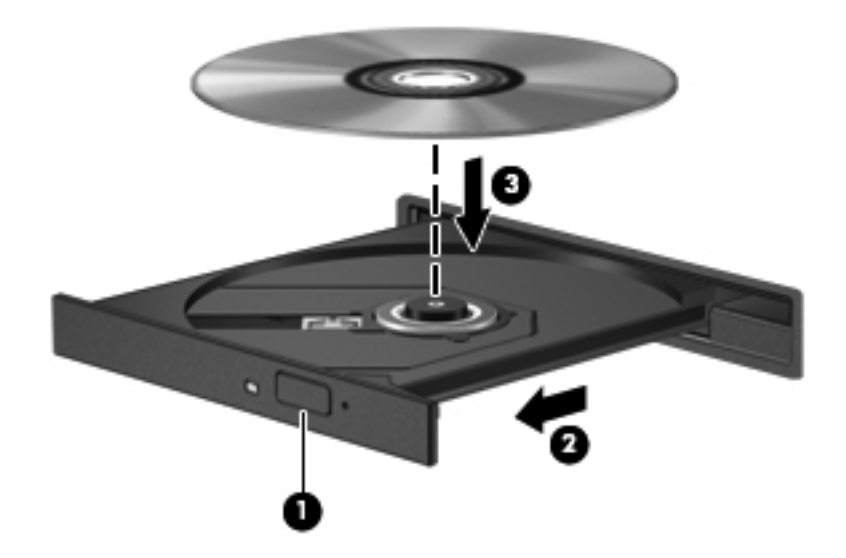

**6.** Uždarykite diskų įrenginio dėklą.

#### **Įdėjimas su anga**

**ĮSPĖJIMAS:** nedėkite **8 cm** optinių diskų į optinį diskų įrenginį su anga. Galite sugadinti optinį diskų įrenginį.

- **1.** Įjunkite kompiuterį.
- **2.** Laikykite diską už kraštų, kad nepaliestumėte plokščių paviršių, ir padėkite diską etikete į viršų.

PASTABA: trumpa pauzė įdėjus diską yra įprasta. Jei nepasirinkote garso ir vaizdo grotuvo, bus atidarytas automatinio paleidimo dialogo langas. Jame raginama pasirinkti, kaip norėtumėte naudoti laikmenos turinį.

**3.** Atsargiai įstumkite diską į optinį įrenginį su anga.

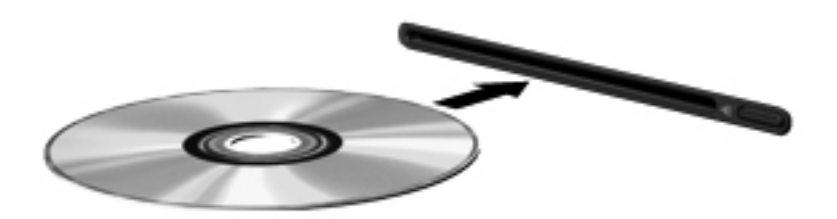

## **Kaip išimti optinį diską**

#### **Įdėjimas ant dėklo**

Yra du būdai išimti diską. Kurį pasirinkti, priklauso nuo to, ar diskų įrenginio dėklas atsidaro įprastai, ar ne.

#### **Kai diskų įrenginio dėklas atsidaro įprastai**

- **1.** Kad atlaisvintumėte diskų įrenginio dėklą, paspauskite atleidimo mygtuką **(1)** ant diskų įrenginio dangtelio ir švelniai traukite dėklą **(2)**, kol jis sustos.
- **2.** Išimkite diską **(3)** iš dėklo švelniai paspausdami ašį ir keldami išorinius disko kraštus. Diską laikykite už kraštų ir stenkitės neprisiliesti prie plokščių paviršių.

**PASTABA:** jei dėklas iki galo neatsidaro, išimdami diską atsargiai jį pakreipkite.

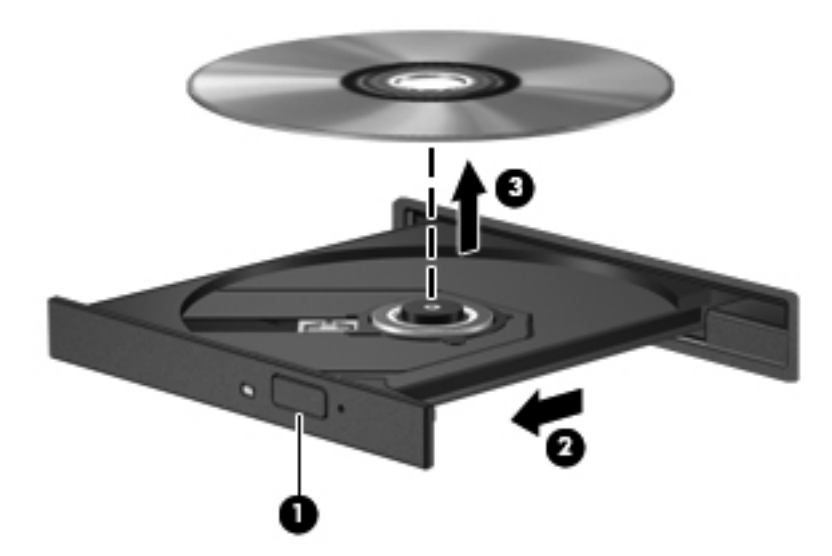

**3.** Uždarykite diskų įrenginio dėklą ir įdėkite diską į apsauginę dėžutę.

#### **Jei diskų dėklas neatsidaro kaip įprastai**

- **1.** Įkiškite sąvaržėlės galą **(1)** į atlaisvinimo prieigą ant priekinio diskų įrenginio dangtelio.
- **2.** Paspauskite sąvaržėlę, kad būtų išstumtas laikmenų dėklas, tada atsargiai patraukite dėklą **(2)**, kol jis sustos.

**3.** Išimkite diską **(3)** iš dėklo švelniai paspausdami ašį ir keldami išorinius disko kraštus. Diską laikykite už kraštų ir stenkitės neprisiliesti prie plokščių paviršių.

**PASTABA:** jei dėklas iki galo neatsidaro, išimdami diską atsargiai jį pakreipkite.

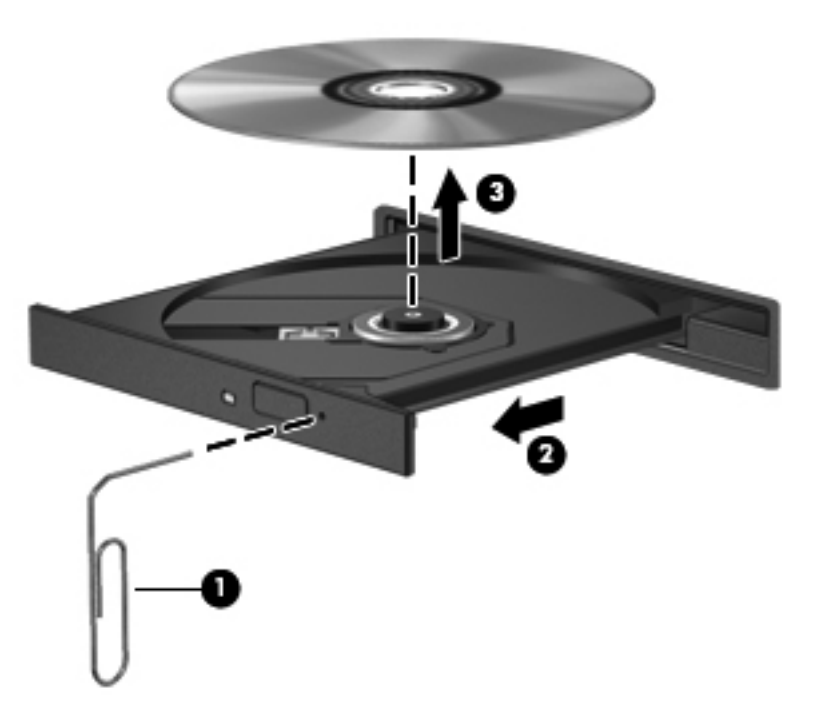

**4.** Uždarykite diskų įrenginio dėklą ir įdėkite diską į apsauginę dėžutę.

#### **Įdėjimas su anga**

- **1.** Paspauskite laisvinamąjį mygtuką **(1)**, esantį šalia diskų įrenginio.
- **2.** Išimkite diską **(2)** laikydami už kraštų ir stengdamiesi neprisiliesti prie plokščių paviršių.

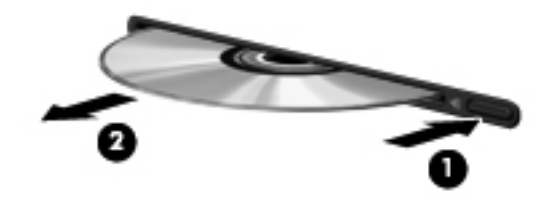

**3.** Įdėkite diską į apsauginę dėžutę.

## **Optinių diskų įrenginių bendras naudojimas**

Jei jūsų kompiuteryje nėra įrengto optinio diskų įrenginio, galite pasiekti programinę įrangą ir duomenis bei įdiegti programas, bendrai naudodamiesi optiniu diskų įrenginiu, prijungtu prie kito tinkle esančio kompiuterio. Bendras diskų įrenginių naudojimas yra operacinės sistemos "Windows" funkcija, leidžianti kitiems tame pačiame tinkle esantiems kompiuteriams naudoti diskų įrenginį viename kompiuteryje.

**PASTABA:** tam, kad galėtumėte bendrai naudotis optiniu diskų įrenginiu turite turėti parengtą tinklą; papildomos informacijos apie tinklo parengimą ieškokite ["Tinklas \(tik tam tikruose](#page-11-0) [modeliuose\)"](#page-11-0) 2 puslapyje.

**PASTABA:** kai kurie diskai, pavyzdžiui, DVD filmų ir žaidimų diskai, gali būti apsaugoti nuo kopijavimo, todėl gali nepavykti bendrai naudoti šių DVD arba kompaktinių diskų įrenginių.

Kaip bendrai naudoti optinį diskų įrenginį:

- **1.** Kompiuteryje, kurio optinį diskų įrenginį norite bendrinti, pasirinkite **Pradėti > Kompiuteris**.
- **2.** Dešiniuoju pelės klavišu spustelėkite optinį diskų įrenginį, kurį norite naudoti bendrai, ir spustelėkite **Ypatybės**.
- **3.** Pasirinkite skirtuką **Bendrinimas > Išplėstinis bendrinimas**.
- **4.** Pasirinkite žymės langelį **Bendrinti šį aplanką**.
- **5.** Teksto lauke Bendrinamo elemento pavadinimas įrašykite optinio diskų įrenginio pavadinimą.
- **6.** Spustelėkite **Taikyti**, tada spustelėkite **Gerai**.
- **7.** Kaip pamatyti bendrintą optinį diskų įrenginį:

Pasirinkite **Pradėti > Valdymo skydas > Tinklas ir internetas > Tinklo ir bendrinimo centras**.

## **RAID (tik tam tikruose modeliuose) naudojimas**

Perteklinio nepriklausomų diskų masyvo (RAID) technologija leidžia kompiuteriui vienu metu naudoti du ar daugiau standžiųjų diskų. RAID laiko kelis diskų įrenginius vienu gretutiniu diskų įrenginiu, atlikus aparatūros arba programinės įrangos nustatymus. Jei šiame modelyje keli diskai nustatyti veikti kartu, jie vadinami RAID masyvu.

Papildomos informacijos apie RAID ieškokite HP svetainėje adresu <http://www.hp.com/support>.

# **7 Sauga**

## **Kompiuterio apsauga**

Standartinės apsaugos funkcijos, kurias teikia operacinė sistema "Windows®" ir ne "Windows" sąrankos priemonė "Setup Utility" (BIOS), gali apsaugoti jūsų asmeninius parametrus ir duomenis nuo įvairių pavojų.

PASTABA: saugos sprendimai veikia kaip atbaidymo priemonės, tačiau tai gali nesulaikyti programinės įrangos atakų arba neapsaugoti kompiuterio nuo sugadinimo arba vagystės.

**PASTABA:** prieš atiduodami kompiuterį taisyti, išsaugokite atsargines kopijas ir pašalinkite visus konfidencialius failus bei pašalinkite visas slaptažodžių nuostatas.

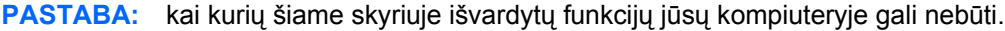

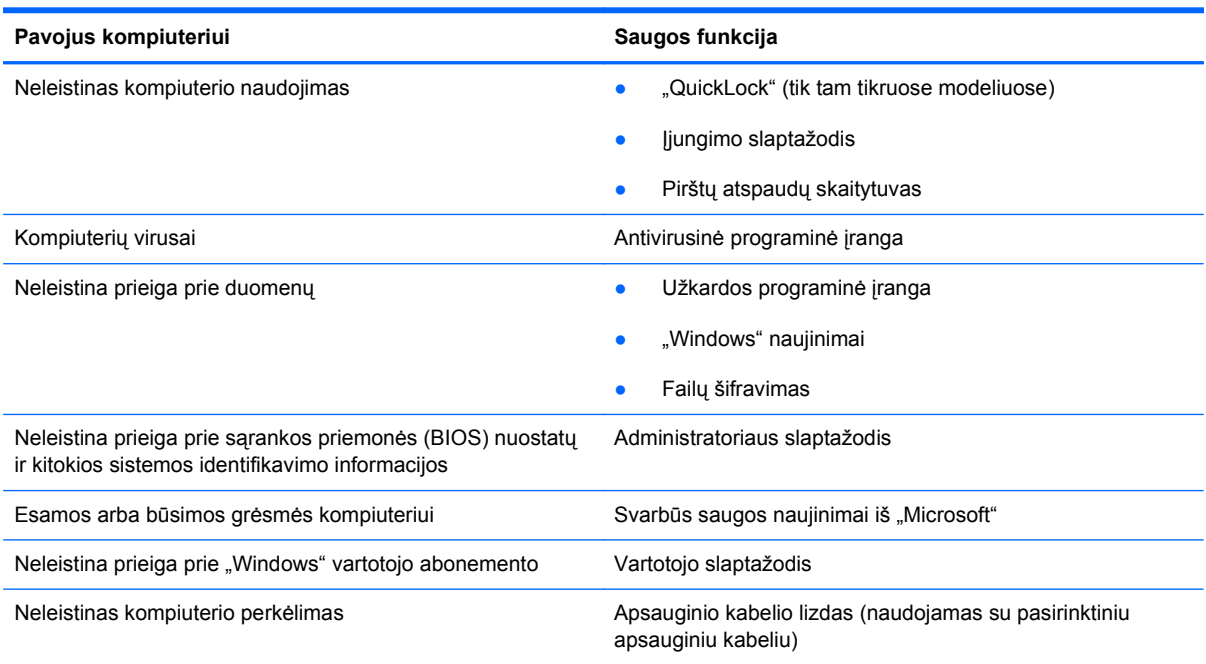

## **Slaptažodžių naudojimas**

Slaptažodis yra ženklų derinys, kurį pasirenkate savo kompiuterio informacijai apsaugoti. Galite nustatyti kelių tipų slaptažodžius, priklausomai nuo to, kaip norite kontroliuoti prieigą prie savo informacijos. Slaptažodžius galite nustatyti sistemoje "Windows" arba ne "Windows" sąrankos priemonėje (BIOS), kuri iš anksto įdiegta jūsų kompiuteryje.

**PASTABA:** siekiant sumažinti negrąžinamo kompiuterio užrakinimo pavojaus, užsirašykite kiekvieną slaptažodį ir laikykite jį saugioje vietoje.

Galite naudoti tą patį slaptažodį sąrankos priemonės (BIOS) funkcijai ir "Windows" apsaugos priemonės funkcijai. Be to, tą patį slaptažodį galite naudoti daugiau nei vienai sąrankos priemonės (BIOS) funkcijai.

Norėdami išsamesnės informacijos apie "Windows" slaptažodžius, pavyzdžiui, ekrano užsklandos slaptažodžius, pasirinkite **Pradėti > Žinynas ir palaikymas**.

### **Slaptažodžių nustatymas operacinėje sistemoje "Windows"**

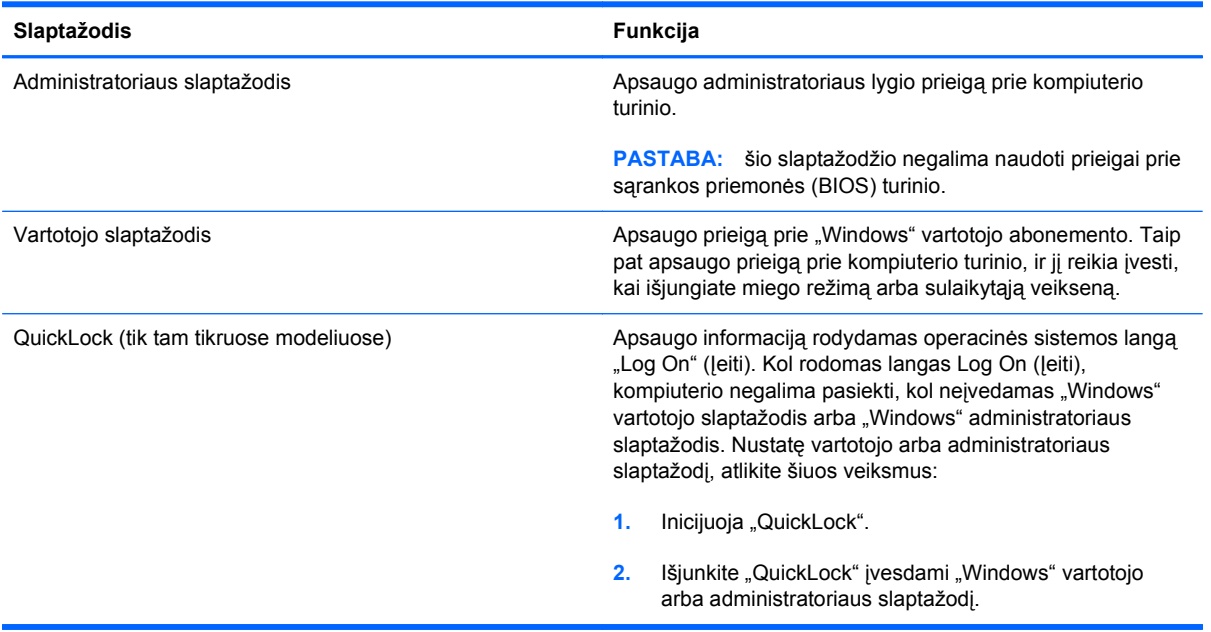

## **Slaptažodžių nustatymas sąrankos priemonėje (BIOS)**

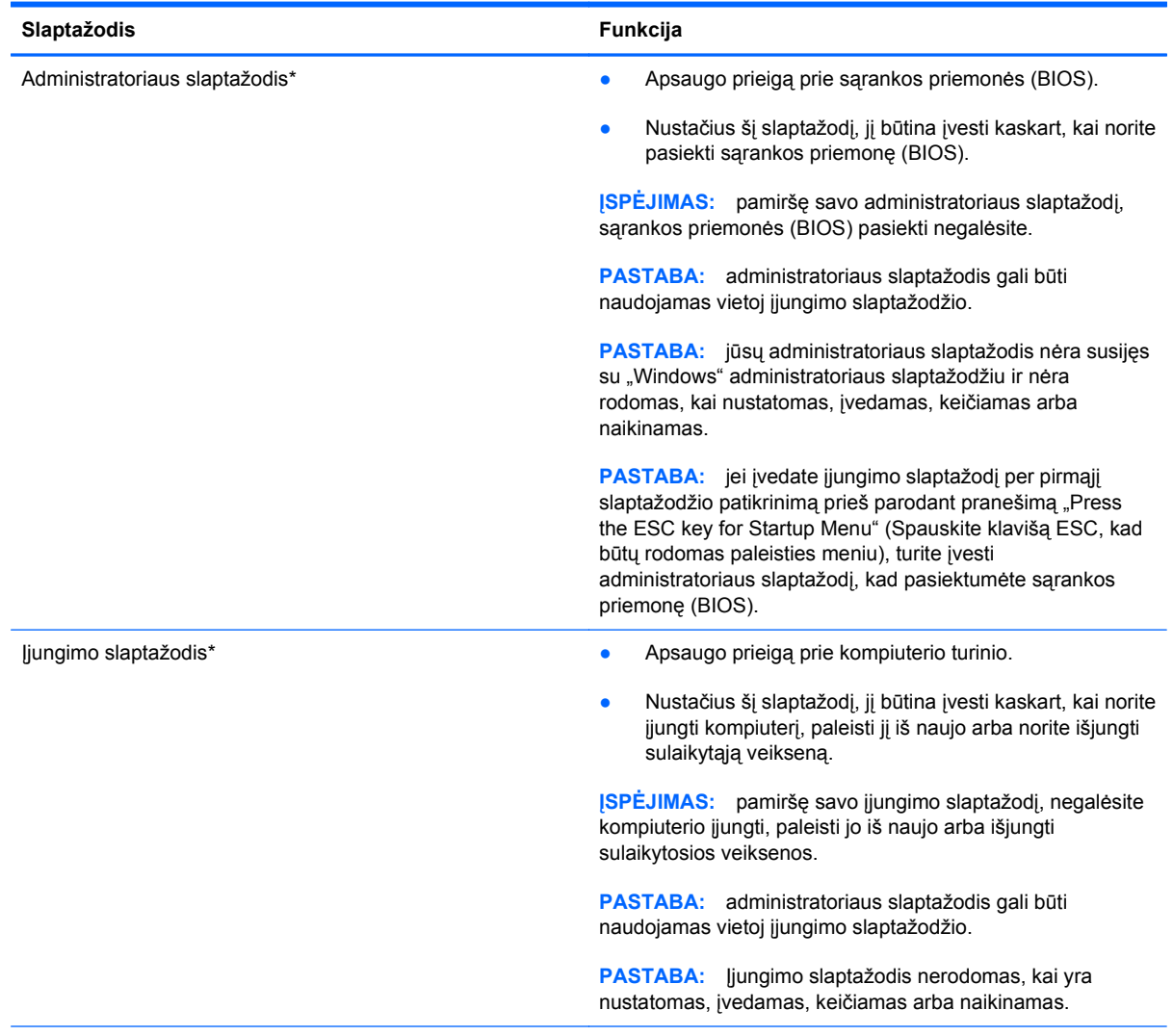

\*Išsamesnės informacijos apie kiekvieną iš šių slaptažodžių ieškokite kitose temose.

#### **Administratoriaus slaptažodžio tvarkymas**

Norėdami nustatyti, keisti arba panaikinti šį slaptažodį, atlikite šiuos veiksmus:

- **1.** Įjungdami arba paleisdami iš naujo kompiuterį atidarykite sąrankos priemonę (BIOS). Apatiniame kairiajame ekrano kampe pasirodžius pranešimui "Press the ESC key for Startup Menu" (Paspauskite klavišą esc, kad įjungtumėte paleisties meniu), paspauskite klavišą esc. Kai parodomas paleisties meniu, spauskite f10.
- **2.** Rodyklių klavišais pasirinkite **Security** (Sauga) **> Administrator Password** (Administratoriaus slaptažodis) ir paspauskite enter.
	- Norėdami nustatyti administratoriaus slaptažodį, įveskite slaptažodį laukuose **Enter New Password** (Įveskite naują slaptažodį) ir **Confirm New Password** (Patvirtinkite naują slaptažodį) ir paspauskite klavišą enter.
	- Norėdami pakeisti administratoriaus slaptažodį, įveskite esamą slaptažodį lauke **Enter Current Password** (Įveskite esamą slaptažodį), įveskite naują slaptažodį laukuose **Enter New Password** (Įveskite naują slaptažodį) ir **Confirm New Password** (Patvirtinkite naują slaptažodį) ir paspauskite klavišą enter.
	- Norėdami panaikinti administratoriaus slaptažodį, įveskite esamą slaptažodį lauke **Enter** password (veskite slaptažodį) ir 4 kartus paspauskite klavišą enter.
- **3.** Norėdami įrašyti pakeitimus ir išeiti iš sąrankos priemonės (BIOS), rodyklių klavišais pasirinkite **Exit** (Išeiti) **> Exit Saving Changes** (Išeiti įrašant pakeitimus).

Jūsų pakeitimai įsigalios iš naujo paleidus kompiuterį.

#### **Administratoriaus slaptažodžio įvedimas**

Pasirodžius raginimui **Enter Password** (Įveskite slaptažodį), įveskite administratoriaus slaptažodį ir paspauskite klavišą enter. Po 3 nesėkmingų bandymų įvesti administratoriaus slaptažodį, turėsite paleisti kompiuterį iš naujo ir bandyti dar kartą.

#### **Įjungimo slaptažodžio tvarkymas**

Norėdami nustatyti, keisti arba panaikinti šį slaptažodį, atlikite šiuos veiksmus:

- **1.** Įjungdami arba paleisdami iš naujo kompiuterį atidarykite sąrankos priemonę (BIOS). Apatiniame kairiajame ekrano kampe pasirodžius pranešimui "Press the ESC key for Startup Menu" (Paspauskite klavišą esc, kad įjungtumėte paleisties meniu), paspauskite klavišą esc. Kai parodomas paleisties meniu, spauskite f10.
- **2.** Rodyklių klavišais pasirinkite **Security** (Sauga) **> Power-On Password** (Įjungimo slaptažodis) ir paspauskite enter.
	- Norėdami nustatyti įjungimo slaptažodį, įveskite slaptažodį laukuose **Enter New Password** (Įveskite naują slaptažodį) ir **Confirm New Password** (Patvirtinkite naują slaptažodį) ir paspauskite klavišą enter.
	- Norėdami pakeisti įjungimo slaptažodį, įveskite esamą slaptažodį lauke **Enter Current Password** (Įveskite esamą slaptažodį), įveskite naują slaptažodį laukuose **Enter New Password** (Įveskite naują slaptažodį) ir **Confirm New Password** (Patvirtinkite naują slaptažodį) ir paspauskite klavišą enter.
	- Norėdami panaikinti įjungimo slaptažodį, įveskite esamą slaptažodį lauke **Enter Current Password** (Įveskite esamą slaptažodį) ir 4 kartus paspauskite klavišą enter.
- **3.** Norėdami įrašyti pakeitimus ir išeiti iš sąrankos priemonės (BIOS), rodyklių klavišais pasirinkite **Exit** (Išeiti) **> Exit Saving Changes** (Išeiti įrašant pakeitimus).

Jūsų pakeitimai įsigalios iš naujo paleidus kompiuterį.

#### **Įjungimo slaptažodžio įvedimas**

Pasirodžius raginimui **Enter Password** (Įveskite slaptažodį), įveskite slaptažodį ir paspauskite klavišą enter. Po 3 nesėkmingų bandymų įvesti slaptažodį, turėsite paleisti kompiuterį iš naujo ir bandyti dar kartą.

## **Antivirusinės programinės įrangos naudojimas**

Kai kompiuteriu naudojatės norėdami pasiekti elektroninį paštą, jungtis prie tinklo arba naršyti internete, galite jį užkrėsti kompiuteriniais virusais. Dėl kompiuterinių virusų operacinė sistema, programos ir paslaugų programos gali sugesti arba pradėti veikti neįprastai.

Antivirusinė programinė įranga gali aptikti daugumą virusų, juos sunaikinti ir daugeliu atvejų atitaisyti virusų padarytą žalą. Kad antivirusinė programinė įranga nuolat apsaugotų kompiuterį nuo naujai atrastų virusų, ją reikia naujinti.

Kompiuteryje gali būti iš anksto įdiegta antivirusinė programa arba jame gali būti bandomoji versija. Itin rekomenduojama plėtoti bandomąją versiją arba įsigyti pasirinktą antivirusinę programą, kad kompiuteris būtų visiškai apsaugotas.

Norėdami išsamesnės informacijos apie kompiuterinius virusus, priemonėje "Help and Support" (Žinynas ir palaikymas) esančiame lauke Search (Ieška) įveskite viruses.

## **Užkardos programinės įrangos naudojimas**

Ugniasienės skirtos apsaugoti nuo neleistinos prieigos prie sistemos arba tinklo. Ugniasienė gali būti kompiuteryje ir (arba) tinkle įdiegta programinė įranga arba tai gali būti tiek aparatinės, tiek programinės įrangos sprendimas.

Galima rinktis iš dviejų tipų ugniasienių:

- Pagrindiniame kompiuteryje esančios ugniasienės tai programinė įranga, apsauganti tik tą kompiuterį, kuriame ji yra įdiegta.
- Tinklo ugniasienės jos įrengiamos tarp jūsų DSL arba laidinio modemo ir namų tinklo, skirtos apsaugoti visus tinkle esančius kompiuterius.

Kai sistemoje įrengiama ugniasienė, visi duomenys, siunčiami į sistemą ir iš jos, yra stebimi ir lyginami su naudotojo nustatytų saugumo kriterijų rinkiniu. Visi šių kriterijų neatitinkantys duomenys yra blokuojami.

Jūsų kompiuteryje arba tinklo įrangoje jau gali būti įrengta ugniasienė. Jei ne, galima pasirinkti ugniasienės sprendimą.

**PASTABA:** tam tikromis aplinkybėmis užkarda gali užblokuoti prieigą prie internetinių žaidimų, trukdyti spausdinti ar bendrai naudoti failus tinkle arba užblokuoti el. paštu siunčiamų priedų gavimą. Norėdami laikinai išspręsti problemą, išjunkite užkardą, atlikite norimą užduotį ir vėl įjunkite užkardą. Norėdami išspręsti problemą visam laikui, iš naujo sukonfigūruokite užkardą.

## **Svarbių saugos naujinimų diegimas**

**ĮSPĖJIMAS:** "Microsoft" siunčia įspėjimus apie svarbius naujinimus. Kad apsaugotumėte kompiuterį nuo saugos pažeidimų ir kompiuterinių virusų, tik gavę įspėjimą, iš karto įdiekite visus svarbius naujinimus iš "Microsoft".

Po to, kai kompiuteris iškeliavo iš gamyklos, galėjo atsirasti naujų operacinės sistemos ir kitos programinės įrangos naujinimų. Norėdami įsitikinti, ar jūsų kompiuteryje įdiegti visi pasiekiami naujinimai, vadovaukitės šiais nurodymais:

- Vykdykite priemonę "Windows Update" ("Windows" naujinimas) iš karto, kai nustatote kompiuterį. Naudokite naujinimo nuorodą spustelėję **Pradėti > Visos programos > "Windows" naujinimas**.
- **•** Vėliau vykdykite "Windows" naujinimą kas mėnesį.
- Kai išleidžiami operacinės sistemos "Windows" ir kitų "Microsoft®" programų naujinimai, gaukite juos iš "Microsoft" tinklalapio ir per naujinimų nuorodą priemonėje Help and Support (Žinynas ir palaikymas).

## **Pasirinktinio apsauginio kabelio montavimas**

PASTABA: apsauginis kabelis veikia kaip atbaidymo priemonė, tačiau tai gali neapsaugoti kompiuterio nuo sugadinimo arba vagystės.

**PASTABA:** apsauginio kabelio anga kompiuteryje gali nežymiai skirtis nuo kompiuterio, parodyto šio skyriaus iliustracijoje. Informacijos apie apsauginio kabelio angos vietą jūsų kompiuteryje ieškokite vadove *darbo pradžia*.

- **1.** Apsauginio kabelio kilpą uždėkite ant kokio nors pritvirtinto objekto.
- **2.** Įkiškite raktą **(1)** į kabelio fiksatorių **(2)**.
- **3.** Įkiškite kabelio fiksatorių į apsauginio kabelio lizdą kompiuteryje **(3)** ir užrakinkite kabelio fiksatorių raktu.

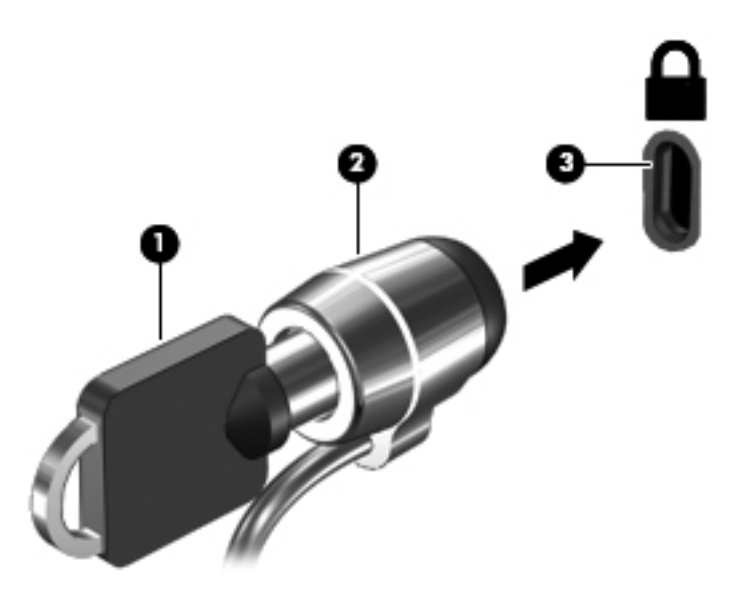

**4.** Išimkite raktą ir laikykite jį saugioje vietoje.

## **Pirštų atspaudų skaitytuvo naudojimas (tik tam tikruose modeliuose)**

Integruotieji pirštų atspaudų skaitytuvai įrengiami tik tam tikruose kompiuterių modeliuose. Tam, kad galėtumėte naudotis pirštų atspaudų skaitytuvu, kompiuteryje turite parengti vartotojo sąsają su slaptažodžiu. Ši paskyra leis prisijungti prie kompiuterio perbraukus rodomuoju pirštu. Pirštų atspaudų skaitytuvą taip pat galite naudoti užpildydami slaptažodžių laukelius žiniatinklio svetainėse ir kitose programose, reikalaujančiose registracijos. Išsamesnės informacijos ieškokite pirštų skaitytuvo programinės įrangos žinyne.

Sukūrę pirštų atspaudų tapatybę, galite parengti vienintelės registracijos paslaugą, kuri leis jums naudoti pirštų atspaudų skaitytuvą kuriant įgaliojimus bet kuriai programai, reikalaujančiai vartotojo vardo ir slaptažodžio.

### **Pirštų atspaudų skaitytuvo suradimas**

Pirštų atspaudų skaitytuvas – mažas metalinis jutiklis, esantis vienoje iš šių kompiuterio vietų:

- Jutiklinės planšetės apačioje
- Klaviatūros dešinėje pusėje
- Ekrano viršuje, dešinėje pusėje
- **•** Ekrano viršuje, kairėje pusėje

Priklausomai nuo jūsų kompiuterio modelio, pirštų atspaudų skaitytuvas gali būti įtaisytas horizontaliai arba vertikaliai. Abiejų krypčių atveju jums reikės perbraukti pirštu statmenai metaliniam jutikliui. Informacijos apie pirštų atspaudų skaitytuvo vietą jūsų kompiuteryje ieškokite vadove *darbo pradžia*.

# **8 Priežiūra**

## **Kaip išvalyti kompiuterį**

## **Kaip valyti ekraną**

**ĮSPĖJIMAS:** jei nenorite sugadinti kompiuterio, nepurkškite ant ekrano vandens, valymo skysčių ar chemikalų.

Jei nuo ekrano norite pašalinti dėmes ir pūkelius, reguliariai jį valykite minkštu, drėgnu, nepūkuotu audeklu. Jei ekraną reikia valyti papildomai, naudokite drėgnas antistatines šluostes arba antistatinį ekrano valiklį.

### **Jutiklinės planšetės ir klaviatūros valymas**

Jei ant jutiklinės planšetės yra purvo ar riebalų dėmių, žymeklis gali šokčioti po ekraną. To išvengsite, jei jutiklinę planšetę valysite drėgnu skudurėliu ir naudodamiesi kompiuteriu dažnai plausitės rankas.

Reguliariai valykite klaviatūrą, kad klavišai nebūtų lipnūs, kad nušluostytumėte dulkes ir pūkus, pašalintumėte smulkias šiukšles, kurios gali įstrigti tarp klavišų. Naudodami suspausto oro balionėlį su šiaudo pavidalo priedu oro srautą nukreipkite į klavišus ir pašalinkite smulkias šiukšles.

## **Programų ir tvarkyklių atnaujinimas**

HP rekomenduoja nuolat atnaujinti programas ir tvarkykles, įdiegiant naujausias jų versijas. Apsilankykite<http://www.hp.com/support> ir atsisiųskite naujausias versijas. Be to, galite užsiregistruoti ir gauti automatinius pranešimus apie pasirodžiusius naujinius.

**PERSPĖJIMAS!** Kad nepatirtumėte elektros smūgio arba nesugadintumėte vidinių komponentų, valydami klaviatūrą nenaudokite siurblio. Naudodami siurblį buitines šiukšles pernešite ant klaviatūros.

## **"SoftPaq Download Manager" naudojimas**

"HP SoftPaq Download Manager" (SDM) – tai priemonė, leidžianti greitai rasti informaciją apie "SoftPaq" nenurodant "SoftPaq" numerio. Naudodami šią priemonę, galite nesudėtingai ieškoti "SoftPaq" paketų, o tada juos atsisiųsti ir išskleisti.

"SoftPaq Download Manager" iš HP FTP tinklalapio nuskaito ir atsisiunčia paskelbtą duomenų bazės faila, kuriame nurodytas kompiuterio modelis ir "SoftPaq" informacija. "SoftPaq Download Manager" leidžia nurodyti vieną ar kelis kompiuterių modelius, kad būtų nustatyta, kokius "SoftPags" paketus galima atsisiųsti.

"SoftPaq Download Manager" HP FTP tinklalapyje patikrina duomenų bazės ir programinės įrangos naujinius. Aptikus naujinių, jie atsisiunčiami ir automatiškai taikomi.

Programą "SoftPaq Download Manager" galima atsisiųsti iš HP svetainės. Kad galėtumėte naudotis programa "SoftPaq Download Manager", skirta atsisiųsti "SoftPaq", pirmiausia turite atsisiųsti ir įdiegti šią programą. Jei norite atsisiųsti programą "SoftPaq Download Manager" ir ją įdiegti, apsilankykite HP svetainėje adresu <http://www.hp.com/go/sdm>ir vykdykite pateikiamus nurodymus.

Norėdami atsisiųsti "SoftPaqs", atlikite toliau nurodytus veiksmus.

- **1.** Pasirinkite **Pradėti > Visos programos > HP Software Setup > HP SoftPaq Download Manager**.
- **2.** "SoftPaq Download Manager" atsidarius pirmą kartą rodomas langas, kuriame klausiama, ar norite rodyti tik jūsų naudojamam kompiuteriui skirtą programinę įrangą, ar rodyti programinę įrangą visiems palaikomiems modeliams. Pasirinkite **Show software for all supported models** (Rodyti programinę įrangą visiems palaikomiems modeliams). Jei anksčiau naudojotės programa "HP SoftPaq Download Manager", pereikite prie 3 veiksmo.
	- **a.** Lange "Configuration Options" (Konfigūracijos parinktys) pasirinkite savo kompiuterio operacinės sistemos ir kalbos filtrus. Filtrai riboja srityje "Product Catalog" (Produktų katalogas) išvardytų parinkčių skaičių. Pvz., jei operacinės sistemos filtre buvo pasirinkta tik "Windows 7 Professional", tai srityje "Product Catalog" (Produktų katalogas) rodoma tik vienintelė "Windows 7 Professional" operacinė sistema.
	- **b.** Norėdami įtraukti kitą operacinę sistemą, lange "Configuration Options" (Konfigūracijos parinktys) pakeiskite filtro nuostatas. Išsamesnės informacijos ieškokite "HP SoftPaq Download Manager" programinės įrangos žinyne.
- **3.** Kairėje pusėje spustelėkite pliuso (+) ženklą, kad praplėstumėte modelių sąrašą, tada pasirinkite produkto modelį arba modelius, kuriuos norite naujinti.
- **4.** Spustelėkite **Find Available SoftPaqs** (Ieškoti tinkamų "SoftPaqs"), kad atsisiųstumėte pasirinktam kompiuteriui tinkamų "SoftPaqs" sąrašą.
- **5.** "SoftPaqs" sąraše pasirinkite tinkamus paketus, tada spustelėkite **Download Only** (Tik atsisiųsti), jei pasirinkote atsisiųsti daug "SoftPaqs" paketų, nes "SoftPaqs" paketų pasirinkimas ir interneto ryšio sparta lemia, ar ilgai užtruks atsisiųsti failus.

Jei norite atsisiųsti tik vieną ar du "SoftPaqs" paketus ir naudojatės didelės spartos interneto ryšiu, spustelėkite **Download Unpack** (Atsisiųsti ir išskleisti).

**6.** Programinėje įrangoje "SoftPaq Download Manager" dešiniuoju pelės klavišu spustelėkite **Install** SoftPaq (Jdiegti "SoftPaq"), kad kompiuteryje jdiegtumėte pasirinktus "SoftPaqs" paketus.

# **9 Sąrankos priemonė (BIOS) ir sistemos diagnostika**

## **Sąrankos priemonės (BIOS) naudojimas**

Sąrankos priemonė, arba Bazinė įvesties / išvesties sistema (BIOS), kontroliuoja ryšius tarp visų sistemos įvesties ir išvesties įrenginių (pvz., diskų įrenginių, ekrano, klaviatūros, pelės ir spausdintuvo). Sąrankos priemonė (BIOS) apima įdiegtų įrenginių tipų parametrus, kompiuterio paleisties parametrus ir sistemos bei išplėstinės atminties kiekio parametrus.

PASTABA: atlikdami keitimus sąrankos priemonėje (BIOS) būkite ypač atsargūs. Įvykus klaidų kompiuteris gali veikti netinkamai.

### **Sąrankos priemonės (BIOS) paleidimas**

Norėdami paleisti sąrankos priemonę (BIOS), atlikite šiuos veiksmus:

- **1.** Įjunkite arba iš naujo paleiskite kompiuterį ir spauskite klavišą esc, kol ekrane rodomas pranešimas "Press the ESC key for Startup Menu" ("Spauskite klavišą ESC, kad būtų rodomas paleisties meniu").
- **2.** Paspausdami f10 atidarykite sąrankos priemonę (BIOS).

### **Sąrankos priemonės (BIOS) kalbos keitimas**

- **1.** Paleiskite sąrankos priemonę (BIOS).
- **2.** Rodyklių klavišais pasirinkite **System Configuration** (Sistemos konfigūracija) **> Language** (Kalba), tada spauskite klavišą enter.
- **3.** Rodyklių klavišais pasirinkite kalbą, tada spauskite klavišą enter.
- **4.** Pasirodžius raginimui patvirtinti savo pasirinktą kalbą, spauskite klavišą enter.
- **5.** Norėdami įrašyti pakeitimus ir išeiti iš sąrankos priemonės (BIOS), rodyklių klavišais pasirinkite **Exit** (Išeiti) **> Exit Saving Changes** (Išeiti įrašant pakeitimus) ir paspauskite enter.

Jūsų keitimai pritaikomi iš karto.

### **Naršymas ir pasirinkimas sąrankos priemonėje (BIOS)**

Norėdami naršyti ir pasirinkti elementus sąrankos priemonėje, atlikite šiuos veiksmus:

- **1.** Įjunkite arba iš naujo paleiskite kompiuterį ir spauskite klavišą esc, kol ekrane rodomas pranešimas "Press the ESC key for Startup Menu" ("Spauskite klavišą ESC, kad būtų rodomas paleisties meniu").
	- Norėdami pasirinkti meniu arba meniu elementą, naudokite tabuliacijos klavišą ir rodyklių klavišus, tada paspauskite klavišą enter.
	- Norėdami slinkti į viršų arba į apačią, naudokite rodyklės į viršų klavišą arba rodyklės į apačią klavišą.
	- Norėdami uždaryti atidarytus dialogo langus ir grįžti į pagrindinį sąrankos priemonės (BIOS) ekraną, paspauskite klavišą esc ir vykdykite nurodymus ekrane.
- **2.** Paspausdami f10 atidarykite sąrankos priemonę (BIOS).

Norėdami išeiti iš sąrankos priemonės (BIOS) meniu, pasirinkite vieną iš toliau pateiktų metodų.

- Norėdami išeiti iš sąrankos priemonės (BIOS) meniu neįrašydami pakeitimų, spustelėkite klavišą esc, tada vykdykite ekrane pateikiamus nurodymus.
	- arba –

Rodyklių klavišais pasirinkite **Exit** (Išeiti) **> Exit Discarding Changes** (Išeiti neįrašius pakeitimų) ir paspauskite enter.

– arba –

● Norėdami įrašyti pakeitimus ir išeiti iš sąrankos priemonės (BIOS), spustelėkite f10, tada vykdykite ekrane pateikiamus nurodymus.

– arba –

Rodyklių klavišais pasirinkite **Exit** (Išeiti) **> Exit Saving Changes** (Išeiti įrašant pakeitimus) ir paspauskite enter.

Jūsų pakeitimai bus pritaikyti iš naujo paleidus kompiuterį.

#### **Informacijos apie sistemą rodymas**

- **1.** Paleiskite sąrankos priemonę (BIOS).
- **2.** Pasirinkite meniu **Main** (Pagrindinis). Rodoma informacija apie sistemą, pvz., sistemos laikas ir data, ir kompiuterio atpažinties informacija.
- **3.** Norėdami išeiti iš sąrankos priemonės (BIOS) nepakeitę jokių parametrų, rodyklių klavišais pasirinkite **Exit** (Išeiti) **> Exit Discarding Changes** (Išeiti neįrašant pakeitimų) ir paspauskite enter.

### **Numatytųjų sąrankos priemonės (BIOS) parametrų atkūrimas**

**PASTABA:** atkuriant numatytąsias nuostatas standžiojo disko režimas nebus pakeistas.

Norėdami visiems sąrankos priemonės (BIOS) parametrams grąžinti numatytąsias gamyklines vertes, atlikite toliau nurodytus veiksmus.

- **1.** Įjunkite arba iš naujo paleiskite kompiuterį ir spauskite klavišą esc, kol ekrane rodomas pranešimas "Press the ESC key for Startup Menu" ("Spauskite klavišą ESC, kad būtų rodomas paleisties meniu").
- **2.** Paspausdami f10 atidarykite sąrankos priemonę (BIOS).
- **3.** Rodyklių klavišais pasirinkite **Exit** (Išeiti) **> Load Setup Defaults** (Nustatyti numatytuosius sąrankos parametrus).
- **4.** Vadovaukitės ekrane pateikiamomis instrukcijomis.
- **5.** Norėdami įrašyti pakeitimus ir išeiti, paspauskite f10, tada vykdykite ekrane pateikiamus nurodymus.

– arba –

Rodyklių klavišais pasirinkite **Exit** (Išeiti) **> Exit Saving Changes** (Išeiti įrašant pakeitimus) ir paspauskite enter.

Jūsų pakeitimai bus pritaikyti iš naujo paleidus kompiuterį.

**PASTABA:** atkuriant gamyklines nuostatas slaptažodžio ir saugos nuostatos nekeičiamos.

#### **Sąrankos priemonės (BIOS) išjungimas**

Kad išeitumėte iš sąrankos priemonės (BIOS) ir įrašytumėte dabartinio seanso keitimus:

Jei sąrankos priemonės (BIOS) meniu nerodomi, paspausdami klavišą esc grįžkite į meniu ekraną. Tada rodyklių klavišais pasirinkite **Exit** (Išeiti) **> Exit Saving Changes** (Išeiti įrašant pakeitimus) ir paspauskite enter.

● Kaip išeiti iš sąrankos priemonės (BIOS) neįrašant esamo seanso keitimų:

Jei sąrankos priemonės (BIOS) meniu nerodomi, paspausdami klavišą esc grįžkite į meniu ekraną. Tada rodyklių klavišais pasirinkite **Exit** (Išeiti) **> Exit Discarding Changes** (Išeiti neįrašant pakeitimų) ir paspauskite enter.

#### **BIOS atnaujinimas**

Atnaujintos BIOS versijos gali būti pateiktos HP tinklalapyje.

HP svetainėje dauguma BIOS naujinimų pateikiami suglaudintuose failuose, kurie vadinami *SoftPaq*.

Kai kuriuose atsisiunčiamuose paketuose būna failų Readme.txt, kuriuose pateikiama failų įdiegimo ir trikčių šalinimo informacija.

#### **BIOS versijos nustatymas**

Jei norite sužinoti, ar siūlomos atsisiųsti BIOS atnaujinimų versijos yra naujesnės už šiuo metu kompiuteryje įdiegtą BIOS versiją, reikia nustatyti, kokia BIOS versija įdiegta dabar.

BIOS versijos informaciją (dar vadinamą *ROM data* ir *sistemos BIOS*), galite pamatyti paspaudę fn+esc (jei jau esate sistemoje "Windows") arba naudodami sąrankos priemonę (BIOS).

- **1.** Paleiskite sąrankos priemonę (BIOS).
- **2.** Rodyklių klavišais pasirinkite **Main** (Pagrindinis).
- **3.** Norėdami išeiti iš sąrankos priemonės (BIOS) neįrašę pakeitimų, tabuliacijos klavišu ir rodyklių klavišais pasirinkite **Exit** (Išeiti) **> Exit Discarding Changes** (Išeiti neįrašant pakeitimų) ir paspauskite enter.

#### **BIOS atnaujinimo atsisiuntimas**

**ĮSPĖJIMAS:** norėdami sumažinti kompiuterio gedimo arba nesėkmingo įdiegimo pavojų, BIOS atnaujinimą atsisiųskite ir įdiekite tik naudodami patikimą išorinės srovės šaltinį – kintamosios srovės adapterį. Neatsisiųskite ir neįdiekite BIOS atnaujinimų, jei kompiuteris naudoja akumuliatoriaus, prijungto prie doko, energiją arba jei yra prijungtas prie papildomo maitinimo šaltinio. Laikykitės šių nurodymų siųsdamiesi ir įdiegdami.

Neatjunkite kompiuterio maitinimo – neatjunkite maitinimo laido nuo kintamosios srovės lizdo.

Neišjunkite kompiuterio ir neįjunkite miego arba sulaikytosios veiksenos režimo.

Nepridėkite, nenuimkite, neprijunkite ir neatjunkite jokių įrenginių, kabelių arba laidų.

- **1.** Pasirinkite **Pradėti > Žinynas ir palaikymas > Prižiūrėti**.
- **2.** Norėdami nustatyti kompiuterio duomenis ir pasiekti pageidaujamą atsisiųsti BIOS atnaujinimą, laikykitės ekrano nurodymų.
- **3.** Atlikite šiuos veiksmus atsisiuntimo srityje.
	- **a.** Raskite BIOS atnaujinimą, kuris naujesnis už šiuo metu jūsų kompiuteryje įdiegtą BIOS versiją. Pažymėkite datą, vardą ir kitą atpažinimo informaciją. Šios informacijos gali reikėti atsisiuntus atnaujinimą į standųjį diską, norint rasti atnaujinimą vėliau.
	- **b.** Norėdami atsisiųsti pasirinktą atnaujinimą į standųjį diską, laikykitės ekrano nurodymų.

Užsirašykite standžiojo disko vietos, į kurią atsisiunčiate BIOS atnaujinimą, maršrutą. Šio maršruto reikės, kai atnaujinimą norėsite įdiegti.

PASTABA: jei kompiuteris prijungtas prie tinklo, prieš įdiegdami bet kokius programinės įrangos, o ypač BIOS, atnaujinimus susisiekite su tinklo administratoriumi.

BIOS įdiegimo veiksmai gali skirtis. Atsisiuntę vykdykite visas ekrane rodomas instrukcijas. Jei instrukcijos nerodomos, atlikite toliau aprašytus veiksmus.

- **1.** Atidarykite "Windows Explorer" pasirinkdami **Pradėti > Kompiuteris**.
- **2.** Dukart spustelėkite standžiojo disko paskirties vietą. Standžiojo disko paskirties vieta dažniausiai yra vietinis diskas (C:).
- **3.** Pagal anksčiau užrašytą standžiojo disko maršrutą raskite standžiojo disko aplanką su atnaujinimu ir jį atidarykite.
- **4.** Dukart spustelėkite failą, kurio plėtinys .exe (pvz., *failovardas*.exe).

Prasidės BIOS įdiegimas.

**5.** Laikykitės ekrano instrukcijų, kad baigtumėte įdiegti.

**PASTABA:** ekrane pasirodžius sėkmingos įdiegties pranešimui, atsisiųstą failą iš standžiojo disko galite pašalinti.

## **Sistemos diagnostikos naudojimas**

Sistemos diagnostika leidžia atlikti diagnostinius testus ir sužinoti, ar kompiuterio aparatinė įranga veikia tinkamai. Sistemos diagnostikoje gali būti siūlomi šie diagnostiniai testai (priklauso nuo kompiuterio):

- Paleisties patikrinimas šio patikrinimo metu analizuojami pagrindiniai kompiuterio komponentai, reikalingi kompiuteriui paleisti.
- Vykdymo patikrinimas šio patikrinimo metu pakartojamas paleisties patikrinimas ir ieškoma tarpinių problemų, kurių paleisties patikrinimo metu nepavyko aptikti.
- Standžiojo disko patikrinimas šio patikrinimo metu analizuojama fizinė standžiojo disko būklė, tada patikrinami visi duomenys kiekviename standžiojo disko sektoriuje. Jei patikrinimo metu aptinkamas pažeistas sektorius, mėginama perkelti duomenis į gerą sektorių.
- Atminties testas šio patikrinimo metu analizuojama fizinė atminties modulių būklė. Jei jo metu aptinkama klaida, nedelsdami pakeiskite atminties modulius.
- Akumuliatoriaus patikrinimas šis testas analizuoja akumuliatoriaus būklę. Jei akumuliatoriaus neišlaiko testo, kreipkitės į HP klientų aptarnavimo tarnybą ir praneškite apie problemą ir įsigykite kitą akumuliatorių.

Taip pat galite peržiūrėti sistemos informaciją ir klaidų žurnalus sistemos diagnostikos lange.

Kaip paleisti sistemos diagnostiką:

- **1.** Įjunkite arba iš naujo paleiskite kompiuterį. Apatiniame kairiajame ekrano kampe, pasirodžius pranešimui "Press the ESC key for Startup Menu" (Norėdami jjungti Paleisties meniu, spauskite klavišą ESC), spauskite klavišą esc. Pasirodžius paleisties meniu, spauskite klavišą f2.
- **2.** Spustelėkite diagnostikos patikrinimą, kurį norite vykdyti, tada vykdykite nurodymus ekrane.

**PASTABA:** jei norite sustabdyti diagnostikos patikrinimą tuo metu, kai jis jau vykdomas, paspauskite esc.

# **A Keliavimas su kompiuteriu**

Jei norite, kad jį naudoti būtų patogu, vadovaukitės patarimais, susijusiais su kelionėmis ir gabenimu.

- Paruoškite kompiuterį kelionei arba gabenimui:
	- Sukurkite atsarginę informacijos kopiją.
	- Išimkite visus diskus ir visas išorines laikmenų korteles, pvz., skaitmenines korteles.

**ĮSPĖJIMAS:** siekdami kuo efektyviau apsaugoti kompiuterį, diskų įrenginį ir informaciją, prieš išimdami diskų įrenginį iš jam skirto skyriaus iš jo išimkite diskus. Tai padarykite ir prieš gabendami, palikdami saugoti ar keliaudami su diskų įrenginiu.

- lšjunkite ir atjunkite visus išorinius įrenginius.
- Išjunkite kompiuterį.
- Pasiimkite atsarginę informacijos kopiją. Atsarginės kopijos nelaikykite kartu su kompiuteriu.
- Keliaudami lėktuvu, kompiuterį pasiimkite kaip rankinį bagažą; neregistruokite jo su kitu bagažu.
- **ĮSPĖJIMAS:** stenkitės, kad diskas nepatektų į magnetinį lauką. Apsaugos prietaisai, kuriuose naudojami magnetiniai laukai, yra keleivių patikros vartai ir rankiniai skaitytuvai. Oro uosto konvejerio juostos ir panašūs saugos įtaisai, kuriais tikrinamas rankinis bagažas, vietoje magnetinių laukų naudojami rentgeno spinduliai, todėl jie negadina diskų įrenginio.
- Ar skrydžio metu galima naudoti kompiuterį, nustato oro linijos. Jei kompiuterį ketinate naudoti skrydžio metu, paklauskite oro linijų personalo, ar galite tai daryti.
- Jei daugiau nei 2 savaites kompiuterio nenaudosite ir jis nebus prijungtas prie išorinio maitinimo šaltinio, išimkite akumuliatorių ir laikykite jį atskiroje vietoje.
- Gabendami kompiuterį ar diską, naudokite tinkamą apsauginę pakuotę ir ant paketo užklijuokite etiketę "FRAGILE" (dūžtamas).
- Jei kompiuteryje yra belaidis įrenginys arba HP plačiajuosčio belaidžio ryšio modulis, pvz., 802.11b/g jrenginys, "Global System for Mobile Communications" (GSM) arba "General Packet Radio Service" (GPRS) įrenginys, tam tikrose aplinkose jų naudojimas gali būti apribotas. Tokie apribojimai gali būti taikomi lėktuvuose, ligoninėse, šalia sprogmenų ir pavojingose vietose. Jei
tiksliai nežinote, kokie reikalavimai taikomi konkrečiam įrenginiui, prieš jį įjungdami kreipkitės dėl leidimo jį naudoti.

- Vykstant į kitą šalį patariama:
	- Sužinokite, kokios su kompiuteriu susijusios muitinės nuostatos galioja šalyse ir regionuose, kuriuose teks lankytis kelionės metu.
	- Sužinokite, kokie reikalavimai taikomi maitinimo laidams ir adapteriams tose vietose, kur ketinate naudoti kompiuterį. Įtampa, dažnis ir kištuko konfigūracija gali skirtis.
		- **PERSPĖJIMAS!** Norėdami sumažinti elektros smūgio, gaisro ar įrangos gedimo pavojų, jungdami prie kompiuterio elektros maitinimą nenaudokite įtampos keitiklio, skirto buities prietaisams.

# <span id="page-73-0"></span>**B Kaip šalinti išteklių gedimus**

Svetainių nuorodų ir papildomos informacijos apie kompiuterį rasite "Žinynas ir palaikymas". Pasirinkite **Pradėti > Žinynas ir palaikymas**.

**PASTABA:** kai kurioms tikrinimo ir remonto priemonėms reikalingas interneto ryšys. HP taip pat teikia papildomas priemones, kurioms nebūtina prisijungti prie interneto.

- Susisiekite su HP techninės priežiūros paslaugų tarnyba adresu [http://www.hp.com/go/](http://www.hp.com/go/contactHP) [contactHP](http://www.hp.com/go/contactHP).
- **PASTABA:** norėdami gauti techninės pagalbos visame pasaulyje, spustelėkite **Susisiekti su HP visame pasaulyje** kairėje puslapio pusėje arba eikite į [http://welcome.hp.com/country/us/en/](http://welcome.hp.com/country/us/en/wwcontact_us.html) [wwcontact\\_us.html.](http://welcome.hp.com/country/us/en/wwcontact_us.html)

Pasirinkite iš šių palaikymo rūšių:

- Tiesioginis pokalbis tinkle su HP techniku.
- **PASTABA:** kai tiesioginio pokalbio neįmanoma pravesti konkrečia kalba, jis įmanomas anglų kalba.
- Susirašinėjimas su HP klientų palaikymu el. paštu.
- Raskite HP klientų palaikymo skyrių visame pasaulyje telefono numerius.
- Susiraskite HP paslaugų centrą.

# <span id="page-74-0"></span>**C Elektrostatinė iškrova**

Elektrostatinė iškrova – tai statinės elektros išlydis, kai du objektai susiliečia – pavyzdžiui, smūgis, kurį patiriate, kai pavaikščioję ant kilimo paliečiate metalinę durų rankeną.

Statinė iškrova iš pirštų ar kitų elektrostatinių laidininkų gali sugadinti elektronines dalis. Siekiant išvengti kompiuterio ar diskų įrenginio pažeidimo, informacijos praradimo rizikos, imkitės toliau nurodytų atsargumo priemonių.

- Jei šalinimo arba įrengimo instrukcijose nurodyta atjungti kompiuterį, atjunkite jį prieš tai tinkamai įžeminę ir prieš nuimdami dangtį.
- Laikykite dalis nuo elektrostatinės iškrovos apsaugančiose talpose, kol būsite pasirengę juos įdiegti.
- Stenkitės neliesti kontaktų, laidų ir grandinės. Kuo mažiau dirbkite su elektroninėmis dalimis.
- Naudokite nemagnetinis įrankius.
- Prieš naudodami sudėtines dalis, iškraukite statinį elektros krūvį, paliesdami nenudažytą metalinį dalies paviršių.
- Jei išimate dalį, įdėkite ją į nuo elektrostatinės iškrovos apsaugotą talpą.

Jei jums reikia daugiau informacijos apie statinę elektrą arba pagalbos išimant arba įrengiant sudėtinę dalį, kreipkitės į klientų palaikymo skyrių.

## **Rodyklė**

#### **Simboliai/skaitmenys**

1394 įrenginiai apibrėžtas [35](#page-44-0) išėmimas [36](#page-45-0) prijungimas [35](#page-44-0) 1394 kabelis, prijungimas [36](#page-45-0) "Bluetooth" įrenginys [2](#page-11-0), [8](#page-17-0) "CyberLink PowerDVD" [18](#page-27-0) "Connection Manager" [3](#page-12-0) "DisplayPort", prisijungimas [15](#page-24-0) "ExpressCard" apibrėžtas [31](#page-40-0) išėmimas [32](#page-41-0) įdėjimas [31](#page-40-0) įdėklo išėmimas [31](#page-40-0) konfigūravimas [31](#page-40-0) "HP CoolSense" [29](#page-38-0) "HP ProtectSmart" standžiojo disko apsauga [41](#page-50-0) "Intel" belaidžio ryšio ekranas [17](#page-26-0) "Java" kortelė išėmimas [34](#page-43-0) įdėjimas [33](#page-42-0) nustatyta [33](#page-42-0) "PowerDVD" [18](#page-27-0) ..QuickLock" [47,](#page-56-0) [48](#page-57-0) "SoftPaqs", atsisiuntimas [56](#page-65-0) "Windows", slaptažodžiai nustatyti [48](#page-57-0)

### **A**

administratoriaus slaptažodis įvedimas [50](#page-59-0) kūrimas [50](#page-59-0) tvarkymas [50](#page-59-0) administratoriaus slaptažodžio įvedimas [50](#page-59-0) administratoriaus slaptažodžio tvarkymas [50](#page-59-0)

akumuliatoriaus beveik išsikrovęs akumuliatorius [25](#page-34-0) išmetimas [27](#page-36-0) išsikrovimas [25](#page-34-0) laikymas [27](#page-36-0) likusio įkrovos lygio rodymas [25](#page-34-0) pakeitimas [27](#page-36-0) akumuliatoriaus energija [24](#page-33-0) akumuliatoriaus laikymas [27](#page-36-0) akumuliatoriaus patikrinimas [24](#page-33-0) akumuliatoriaus temperatūra [27](#page-36-0) akumuliatorius energijos tausojimas [26](#page-35-0) antivirusinė programinė įranga, naudojimas [51](#page-60-0) apsauginis kabelis, montavimas [52](#page-61-0)

## **B**

belaidis ryšys apsauga [5](#page-14-0) nustatykite [5](#page-14-0) piktogramos [2](#page-11-0) belaidis ryšys, užmezgimas [2](#page-11-0) belaidis tinklas (WLAN) prijungimas prie esamo [4](#page-13-0) reikalinga įranga [5](#page-14-0) sauga [5](#page-14-0) belaidžiai įrenginiai, įjungimas arba išjungimas [3](#page-12-0) belaidžio ryšio šifravimas [5](#page-14-0) belaidžio ryšio užmezgimas [2](#page-11-0) belaidžio tinklo apsaugojimas [5](#page-14-0) belaidžių įrenginių įjungimas arba išjungimas [3](#page-12-0) beveik išsikrovęs akumuliatorius [25](#page-34-0)

BIOS

atnaujinimas [59](#page-68-0) atnaujinimo atsisiuntimas [60](#page-69-0) versijos nustatymas [59](#page-68-0)

## **D**

didelės raiškos įrenginiai, prijungimas [16](#page-25-0), [17](#page-26-0) disko defragmentavimo programinė įranga [40](#page-49-0) disko valymo programinė įranga [40](#page-49-0) diskų įrenginiai išorinis [38](#page-47-0) naudojimas [39](#page-48-0), [40](#page-49-0) optinis [38](#page-47-0) standusis [38](#page-47-0) diskų įrenginio lemputė [41](#page-50-0) diskų įrenginius [20](#page-29-0)

## **E**

elektrostatinė iškrova [65](#page-74-0) energija akumuliatoriaus [24](#page-33-0) parinktys [20](#page-29-0) energijos matuoklio naudojimas [21](#page-30-0) energijos matuoklis [21](#page-30-0) energijos taupymo būsenos [20](#page-29-0) energijos taupymo būsenų naudojimas [20](#page-29-0) energijos taupymo režimas išėjimas [20](#page-29-0) paleidimas [20](#page-29-0) esamas belaidis tinklas, prijungimas [4](#page-13-0) eSATA įrenginiai apibrėžtas [36](#page-45-0)

išėmimas [37](#page-46-0) prijungimas [36](#page-45-0) eSATA kabelis, prijungimas [37](#page-46-0)

#### **G**

garso funkcijos, patikrinimas [14](#page-23-0) garso funkcijų patikrinimas [14](#page-23-0) garsumas klavišai [14](#page-23-0) mygtukai [14](#page-23-0) nustatymas [14](#page-23-0) GPS [8](#page-17-0)

#### **H** HDMI

garso nustatymas [17](#page-26-0) HDMI garso nustatymas [17](#page-26-0) HDMI prievadas, prisijungimas [16](#page-25-0) HP Connection Manager" [3](#page-12-0) HP mobiliojo plačiajuosčio ryšio modulis [6,](#page-15-0) [7](#page-16-0) HP USB eterneto adapteris, prijungimas [11](#page-20-0)

## **I**

informacija apie akumuliatorių, radimas [24](#page-33-0) intelektualioji kortelė išėmimas [34](#page-43-0) įdėjimas [33](#page-42-0) nustatyta [33](#page-42-0) interneto kamera [14](#page-23-0) interneto ryšio sąranka [5](#page-14-0) išjungimas [19](#page-28-0) išoriniai įrenginiai [37](#page-46-0) išorinio kintamosios srovės šaltinio naudojimas [27](#page-36-0) išorinio monitoriaus prievadas [15](#page-24-0) išorinis diskų įrenginys [38](#page-47-0) išorinis kintamosios srovės šaltinis, naudoiimas [27](#page-36-0) įdiegimas pasirinktinis apsauginis kabelis [52](#page-61-0) svarbūs saugos naujinimai [52](#page-61-0) įjungimo / išjungimo) mygtukas [19](#page-28-0) įjungimo slaptažodis įvedimas [51](#page-60-0)

kūrimas [51](#page-60-0) tvarkymas [51](#page-60-0) įjungimo slaptažodžio įvedimas [51](#page-60-0) įjungimo slaptažodžio tvarkymas [51](#page-60-0)

## **J**

jungiklis, maitinimas [19](#page-28-0)

## **K**

kabeliai 1394 [36](#page-45-0) eSATA [37](#page-46-0) USB [34](#page-43-0) kaip apsaugoti kompiuterį [47](#page-56-0) kaip jungtis prie laidinio tinklo [8](#page-17-0) kaip šalinti išteklių gedimus [64](#page-73-0) keliavimas su kompiuteriu [27,](#page-36-0) [62](#page-71-0) kintamosios srovės adapterio bandymas [28](#page-37-0) kintamosios srovės adapteris, bandymas [28](#page-37-0) klavišai garsumas [14](#page-23-0) laikmena [13](#page-22-0) kompiuterio išjungimas [19](#page-28-0) kompiuteris, keliavimas [27,](#page-36-0) [62](#page-71-0) kortelių "ExpressCard" konfigūravimas [31](#page-40-0) kritinis akumuliatoriaus įkrovos lygis [20](#page-29-0), [26](#page-35-0) kur rasti daugiau informacijos [1](#page-10-0)

## **L**

laikmenos veiklos valdikliai [13](#page-22-0) laikmenų spartieji klavišai [13](#page-22-0) laikmenų veiksmų klavišai [13](#page-22-0) lemputės, diskų įrenginys [41](#page-50-0)

## **M**

maitinimas tausojimas [26](#page-35-0) maitinimo jungiklis [19](#page-28-0) maitinimo parinkčių nustatymas [20](#page-29-0) maitinimo planai pasirinkimas [22](#page-31-0) srovės peržiūra [21](#page-30-0) tinkinimas [22](#page-31-0) maitinimo planų naudojimas [21](#page-30-0)

mygtukai energija [19](#page-28-0) garsumas [14](#page-23-0) laikmena [13](#page-22-0) modemai modemo kabelio adapterio prijungimas [9](#page-18-0) modemo kabelio prijungimas [9](#page-18-0) vietos nuostatos pasirinkimas [10](#page-19-0) modemo naudojimas [8](#page-17-0)

## **O**

operacinės sistemos valdikliai [4](#page-13-0) optinis diskas išėmimas [44](#page-53-0) įdėjimas [43](#page-52-0) optinis diskų įrenginys [38](#page-47-0) optinis diskų įrenginys su anga [43](#page-52-0) optinis diskų įrenginys su dėklu [43](#page-52-0) optinių diskų įrenginių bendras naudojimas [46](#page-55-0) oro uosto apsaugos prietaisai [39](#page-48-0)

## **P**

papildomi išoriniai įrenginiai, naudojimas [37](#page-46-0) perėjimas į kitą tinklą [6](#page-15-0) piktogramos belaidis ryšys [2](#page-11-0) tinklas [2](#page-11-0) pirštų atspaudų skaitytuvas naudojimas [53](#page-62-0) vietos nustatymas [53](#page-62-0) plėtros prievadas [38](#page-47-0) prievadai HDMI [16](#page-25-0) išorinis monitorius [15](#page-24-0) plėtra [38](#page-47-0) VGA [15](#page-24-0) "DisplayPort" [15](#page-24-0) "Intel" belaidžio ryšio ekranas [17](#page-26-0) priežiūra disko defragmentavimas [40](#page-49-0) disko valymas [40](#page-49-0)

prijungimas prie esamo belaidžio tinklo [4](#page-13-0) programinė įranga disko defragmentavimas [40](#page-49-0) disko valymas [40](#page-49-0) HP Connection Manager" [3](#page-12-0) "CyberLink PowerDVD" [18](#page-27-0) "HP ProtectSmart" standžiojo disko apsauga [42](#page-51-0)

#### **R**

RAID [46](#page-55-0) rašomąją laikmeną [20](#page-29-0)

#### **S**

sauga, belaidis ryšys [5](#page-14-0) sąrankos priemonė (BIOS) gamyklinių parametrų atkūrimas [58](#page-67-0) informacijos apie sistemą rodymas [58](#page-67-0) išjungimas [59](#page-68-0) kalbos keitimas [57](#page-66-0) naršymas ir pasirinkimas [58](#page-67-0) slaptažodžiai nustatyti [49](#page-58-0) SIM išėmimas [7](#page-16-0) įdėjimas [7](#page-16-0) sistemos informacijos, rodymas [58](#page-67-0) sistemos neveiklumas [19](#page-28-0) skaitmeninė kortelė išėmimas [31](#page-40-0) įdėjimas [30](#page-39-0) palaikomi formatai [30](#page-39-0) skaitomąją laikmeną [20](#page-29-0) slaptažodžiai nustatyti sąrankos priemonėje (BIOS) [49](#page-58-0) nustatyti sistemoje "Windows" [48](#page-57-0) slaptažodžio apsaugos nustatymas vėl įsijungus kompiuteriui [22](#page-31-0) slaptažodžių naudojimas [47](#page-56-0) standusis diskas išorinis [38](#page-47-0) "HP ProtectSmart" standžiojo disko apsauga [41](#page-50-0)

sulaikytosios veiksenos režimas išėjimas [21](#page-30-0) paleidimas [21](#page-30-0) paleistas esant kritiniam akumuliatoriaus įkrovos lygiui [26](#page-35-0) svarbūs saugos naujinimai, diegimas [52](#page-61-0)

#### **Š**

šakotuvai [34](#page-43-0)

#### **T**

tausojimas, energija [26](#page-35-0) temperatūra [27](#page-36-0) tinklo kabelis, prisijungimas [11](#page-20-0) tinklo piktograma [2](#page-11-0)

#### **U**

ugniasienės programinė įranga [52](#page-61-0) USB įrenginiai aprašymas [34](#page-43-0) išėmimas [35](#page-44-0) prijungimas [34](#page-43-0) USB kabelis, prijungimas [34](#page-43-0) USB šakotuvai [34](#page-43-0) užkardos programinė įranga [5](#page-14-0)

### **V**

vaizdo įrašas [15](#page-24-0) veiksmo klavišai garsumas [14](#page-23-0) laikmena [13](#page-22-0) VGA prievadas, prisijungimas [15](#page-24-0) vietinis tinklas (LAN) prijungimo kabelis [11](#page-20-0) reikia kabelio [11](#page-20-0)

### **W**

WLAN sąranka [5](#page-14-0) WWAN *jrenginys* [6](#page-15-0)